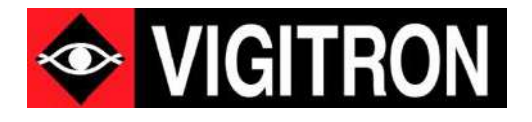

# **Vi30310U - MaxiiNetTM** Operation and Installation Manual

8 +2+2 Port Series PoE+ L2 Plus Industrial Managed Switch

Firmware Version: (V2.1.1026)<br>Revision Date: (2-2024) Revision Date:

© 2024 Vigitron, Inc. All rights reserved. All brand and product names are trademarks or registered trademarks of their respective companies.

# <span id="page-1-0"></span>**About This Manual**

### <span id="page-1-2"></span><span id="page-1-1"></span>Copyright **About This Manual**

Copyright © 2024 Vigitron, Inc. All rights reserved. The products and programs described in this user's manual are licensed products of Vigitron, Inc. This user's manual contains proprietary information protected by copyright, and this user's manual and all accompanying hardware, software and documentation are copyrighted. No parts of this user's manual may be copied, photocopied, reproduced, translated, or reduced to any electronic medium or machine-readable from by any means electronic or mechanical. This also Includes photocopying, recording, or information storage and retrieval systems, for any purpose other than the purchaser's personal use, and without the prior express written permission of Vigitron, Inc.

### <span id="page-1-3"></span>Purpose

This guide gives specific information on how to operate and use the management functions of the switch.

### <span id="page-1-4"></span>Audience

The guide is intended for use by network administrators who are responsible for operating and maintaining network equipment. Consequently, it assumes a basic working knowledge of general switch functions, the Internet Protocol (IP), and Simple Network Management Protocol (SNMP).

### <span id="page-1-5"></span>Conventions

The following conventions are used throughout this guide to show information:

### <span id="page-1-6"></span>**Warranty**

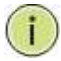

**NOTE:** Emphasizes important information or calls your attention to related features or instructions.

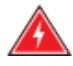

**WARNING:** Alerts you to a potential hazard that could cause personal injury.

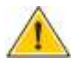

**CAUTION:** Alerts you to a potential hazard that could cause loss of data or damage the system or equipment.

See the Customer Support/Warranty booklet included with the product. A copy of the specific warranty terms applicable to Vigitron's products and replacement parts can be obtained from Vigitron's Sales and Service Office or authorized dealer.

### <span id="page-2-0"></span>Disclaimer

Vigitron does not warrant that the hardware will work properly in all environments and applications, and makes no warranty and representation, either implied or expressed, with respect to the quality, performance, merchantability, or fitness for a particular purpose. Vigitron disclaims liability for any inaccuracies or omissions that may have occurred. Information in this user's manual is subject to change without notice and does not represent a commitment on the part of Vigitron. Vigitron assumes no responsibility for any inaccuracies that may be contained in this user's manual. Vigitron makes no commitment to update or keep current the information in this user's manual and reserves the rights to make improvements to this user's manual and/or to the products described in this user's manual, at any time without notice.

### <span id="page-2-1"></span>**FCC Caution**

This equipment has been tested and found to comply with the limits for a Class B digital device, pursuant to Part 15 of the FCC Rules. These limits are designed to provide reasonable protection against harmful interference when the equipment is operated in a commercial environment. This equipment generates, uses, and can radiate radio frequency energy, and if not installed and used in accordance with the instruction manual, may cause harmful interference to radio communications.

### <span id="page-2-2"></span>FCC Caution

To assure continued compliance (example-use only shielded interface cables when connection to computer or peripheral devices). Any changes or modifications not expressly approved by the party responsible for compliance could void the user's authority to operate the equipment. This device complies with Part 15 of the FCC Rules. Operation is subject to the Following two conditions: (1) This device may not cause harmful interference, and (2) this device must accept any interference received, including interference that may cause undesired operation.

# <span id="page-3-1"></span>**Compliances and safety Statements**

### <span id="page-3-0"></span>FCC- Class

This equipment has been tested and found to comply with the limits for a Class A computing device pursuant to Subpart J of part 15 of FCC Rules, which are designed to provide reasonable protection against such interference when operated in a commercial environment.

### <span id="page-3-2"></span>CE Mark Declaration of Conformance for EMI and Safety (EEC)

This equipment generates, uses, and can radiate radio frequency energy and if not installed and used in accordance with the instruction manual, may cause harmful interference to radio communications. Operation of this equipment in a residential area is likely to cause harmful interferences in which case the user will be required to correct the interferences at his own expense.

### <span id="page-3-3"></span>EMC- Compliance

You are cautioned that changes or modifications not expressly approved by the party responsible for compliance could void your authority to operate the equipment.

### <span id="page-3-4"></span>Introduction FCC - Class

You may use unshielded twisted-pair (UTP) for RJ-45 connections - Category 3 or better for 10 Mbps connections, Category 5 or better for 100 Mbps connections, and Category 5, 5e, or 6 for 1000 Mbps connections. For fiber optic connections, you may use 50/125- or 62.5/125-micron multimode fiber or 9/125 micron single- mode fiber.

This equipment has been tested and found to comply with the protection requirements of European Emission Standard EN55022/EN61000-3 and the Generic European Immunity Standard EN55024.

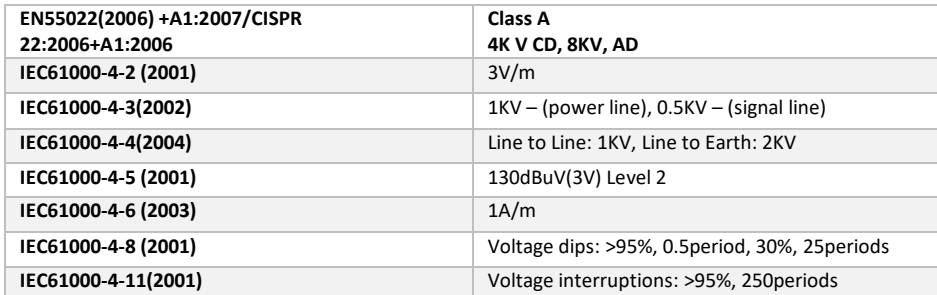

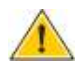

**CAUTION:** Circuit devices are sensitive to static electricity, which can damage their delicate electronics. Dry weather conditions or walking across a carpeted floor may cause you to acquire a static electrical charge. To protect your device, always:

Touch the metal chassis of your computer to ground the static electrical charge before you pick up the circuit device.

Pick up the device by holding it on the left and right edges only.

If you need to use an outdoor device to connect to this device with a cable, then you need to add an arrester on the cable between the outdoor device and this device.

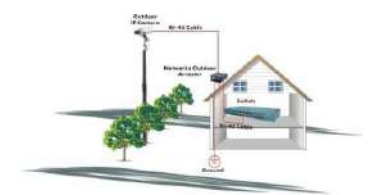

**Add an arrester between the outdoor device and this switch.**

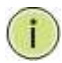

**NOTE:** The switch is an indoor device. If it will be used in an outdoor environment or connected with an outdoor device, then a lightning arrester must be used to protect the switch.

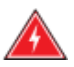

**WARNING:** Self-demolition on this product is strictly prohibited. Damages caused by self-demolition will be charged for repair fees.

Do not place product outdoor or in a sandstorm.

Before installation, please make sure input power supply and product.

Specifications are compatible to each other.

To reduce the risk of electric shock. Disconnect all AC or DC power cords 7and RPS cables to completely remove power from the unit. Before importing/exporting configuration, please make sure the

firmware version is always the same. After the firmware upgrade, the switch will remove the configuration automatically to latest firmware version.

# <span id="page-5-0"></span>**Introduction**

### <span id="page-5-1"></span>**Overview**

The Vi30310U PoE switch, next generation network solutions, is an affordable managed switch that provides a reliable infrastructure for your business network. These switches deliver more intelligent features you need to improve the availability of your critical business applications, protect your sensitive information, and optimize your network bandwidth to deliver information and applications more effectively. Easy to set up and use, it provides the ideal combination of affordability and capabilities for entry level networking, including small business or enterprise application. It also helps you create a more efficient and better- connected workforce.

### <span id="page-5-2"></span>Description of Hardware Overview

The Vi30310U is an easy to implement managed Ethernet switch that provides ideal flexibility to design suitable network infrastructure for business requirement. However, unlike other entry-level switching solutions that provide advanced managed network capabilities only in the most expensive models, all Vigitron's series switches support the advanced security management capabilities and network features to support data, voice, security, and wireless technologies. These switches are easy to deploy and configure. They provide stable and quality performance network services your business needs.

### <span id="page-5-3"></span>Network Planning Description of Hardware Overview

The switch performs a wire-speed, non-blocking switching fabric. This allows wire- speed transport of multiple packets at low latency on all ports simultaneously. The switch also features full-duplex capability on all ports, which effectively doubles the bandwidth of each connection. This switch uses store-and-forward technology to ensure maximum data integrity. With this technology, the entire packet must be received into a buffer and checked for validity before being forwarded. This prevents errors from being propagated throughout the network.

### <span id="page-5-4"></span>Description of Hardware Overview

The switch can also be managed over the network with a web browser or a Telnet application. The switch includes a built-in network management agent that allows it to be managed in-band by using SNMP or RMON (Groups 1, 2, 3, 9) protocols. It also has an RJ-45 console port connector on the front panel for out-of-band management.

# Table of Contents

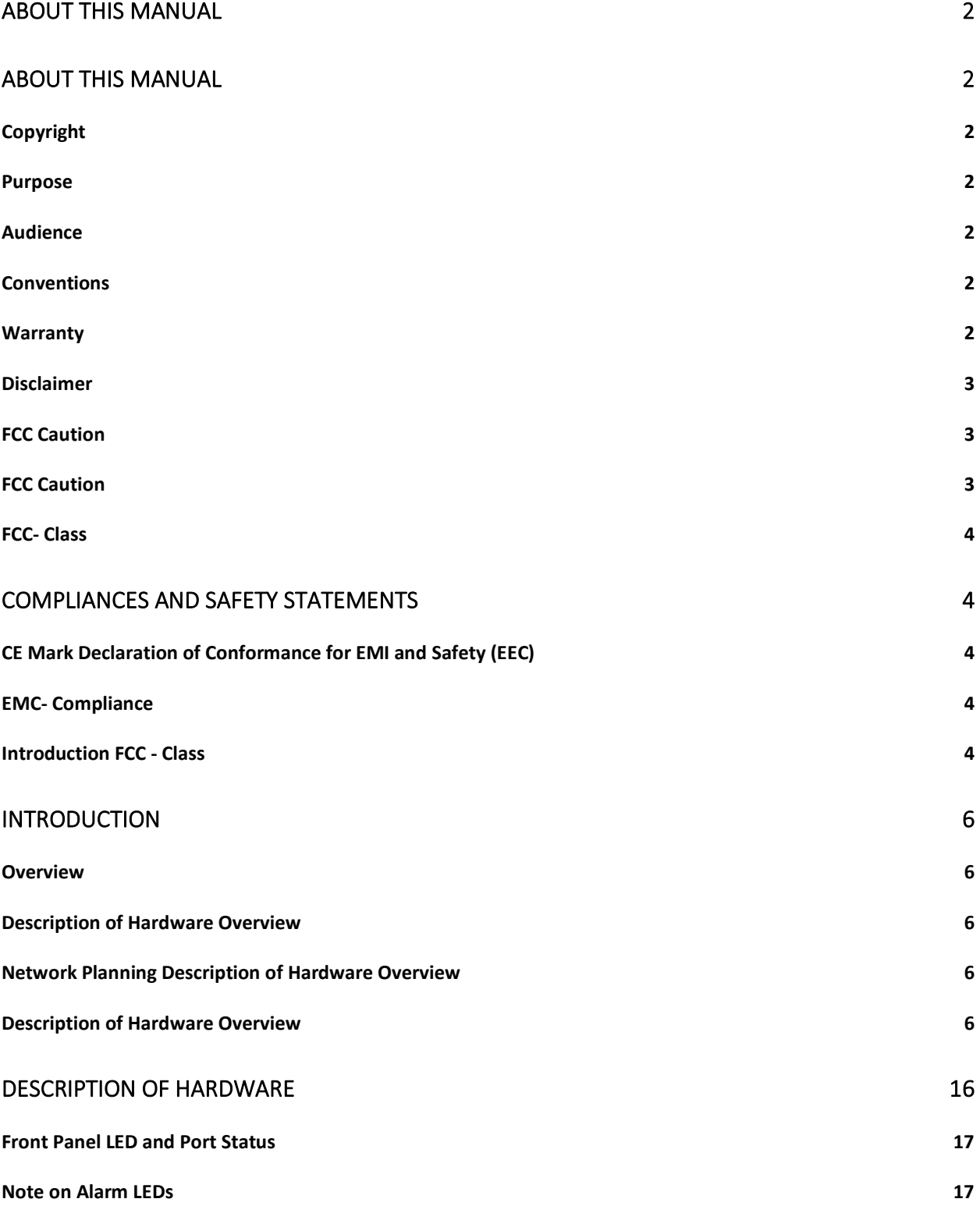

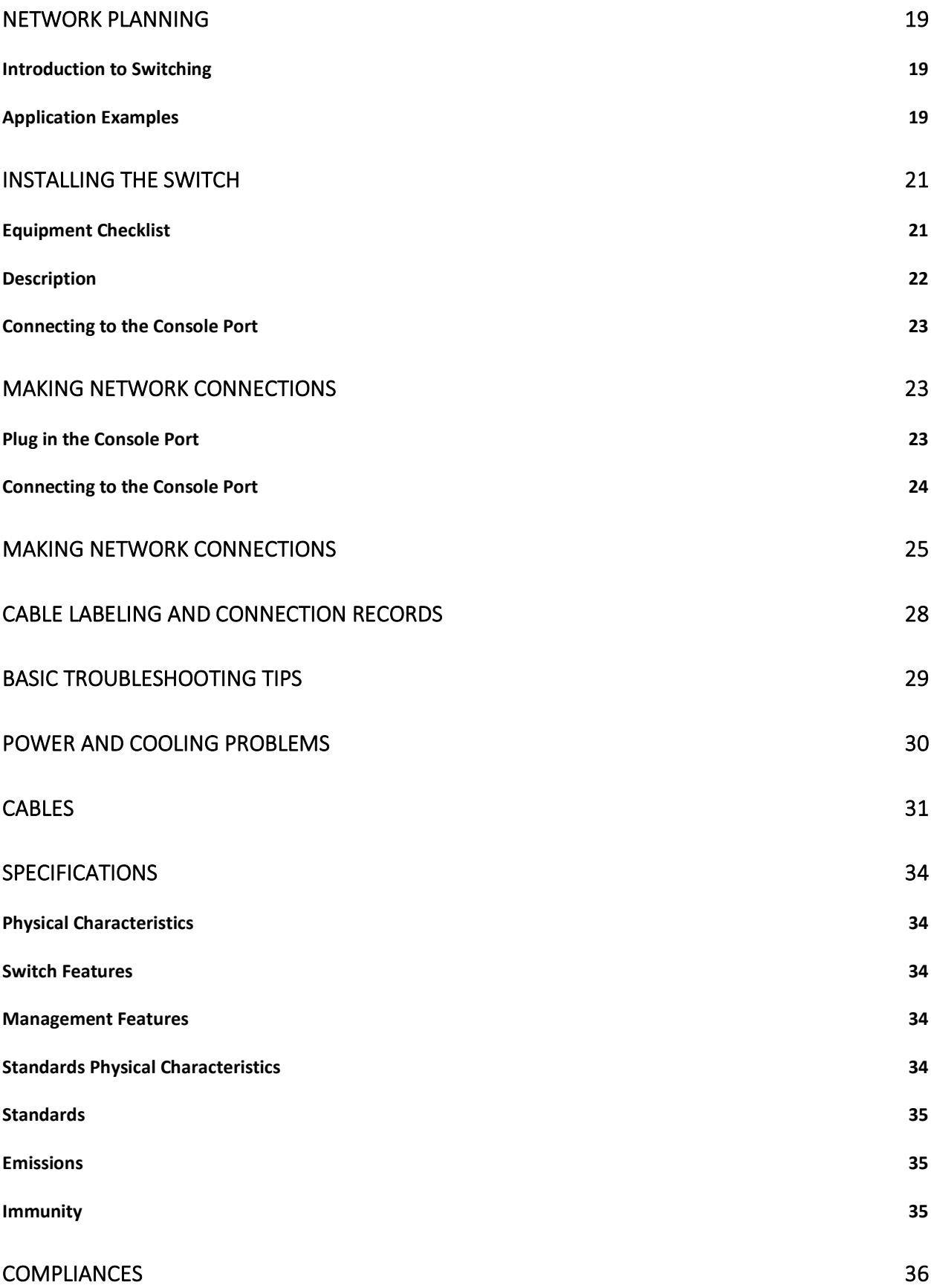

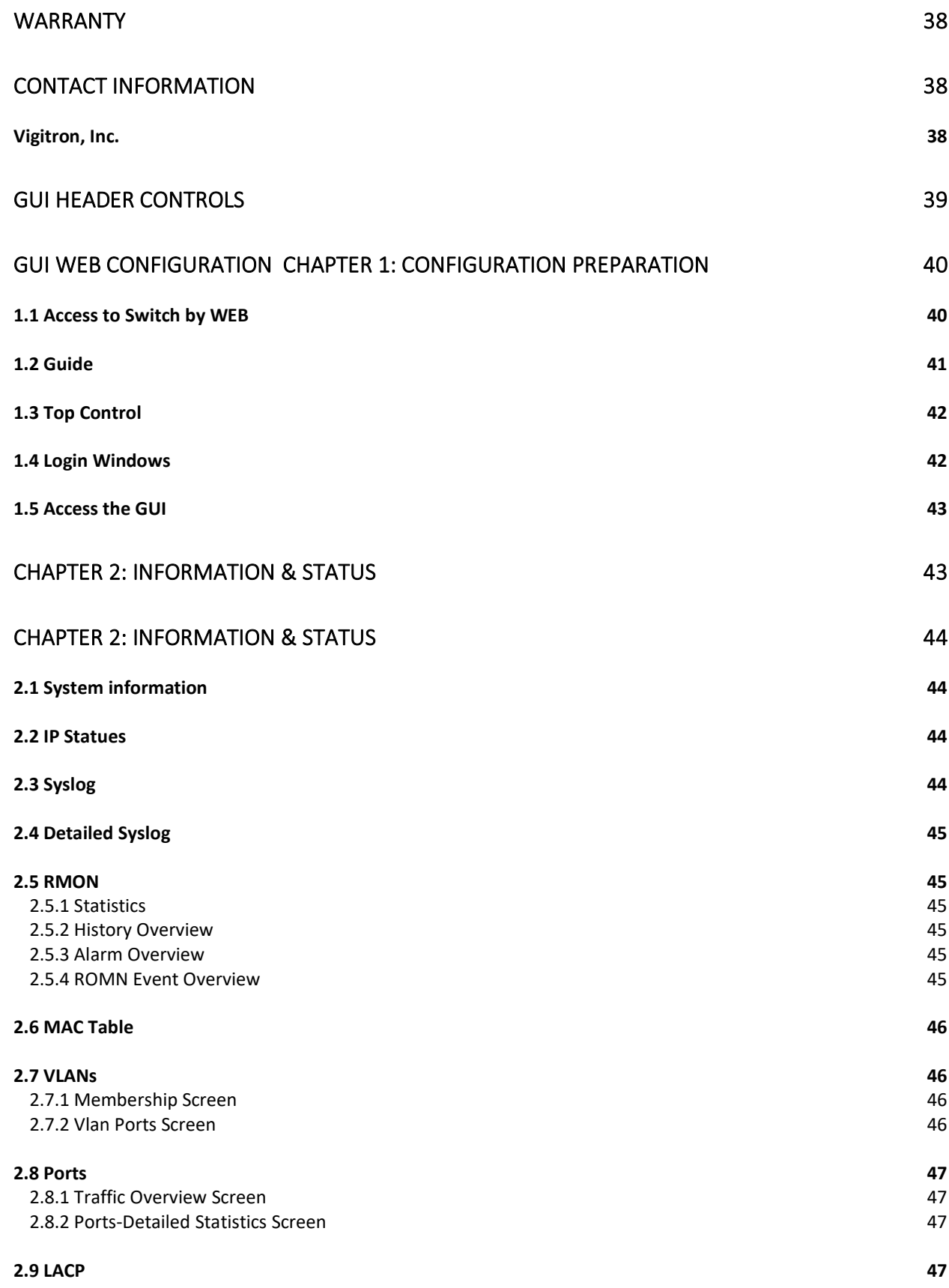

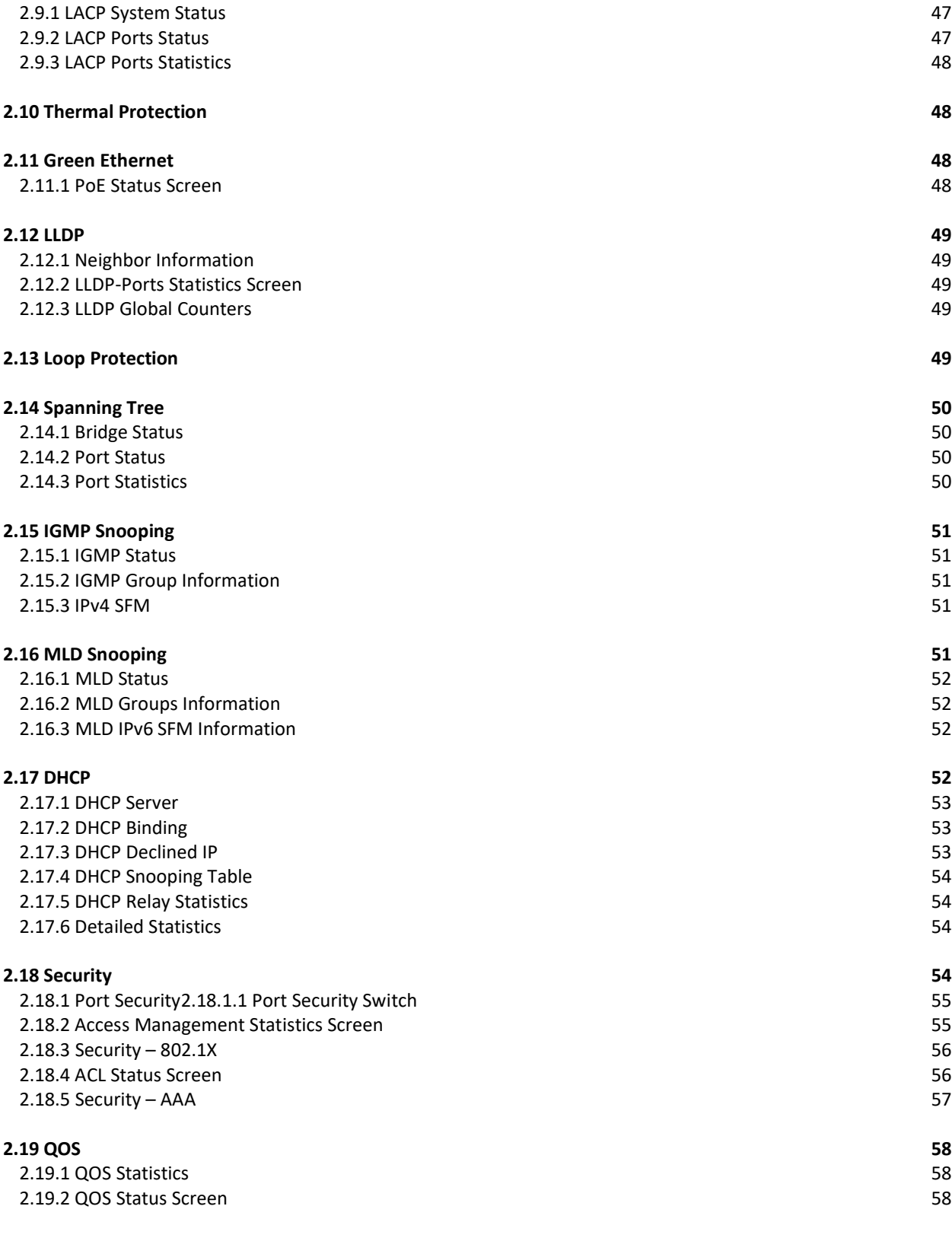

# [CHAPTER 3: NETWORK MANAGEMENT 59](#page-58-0)

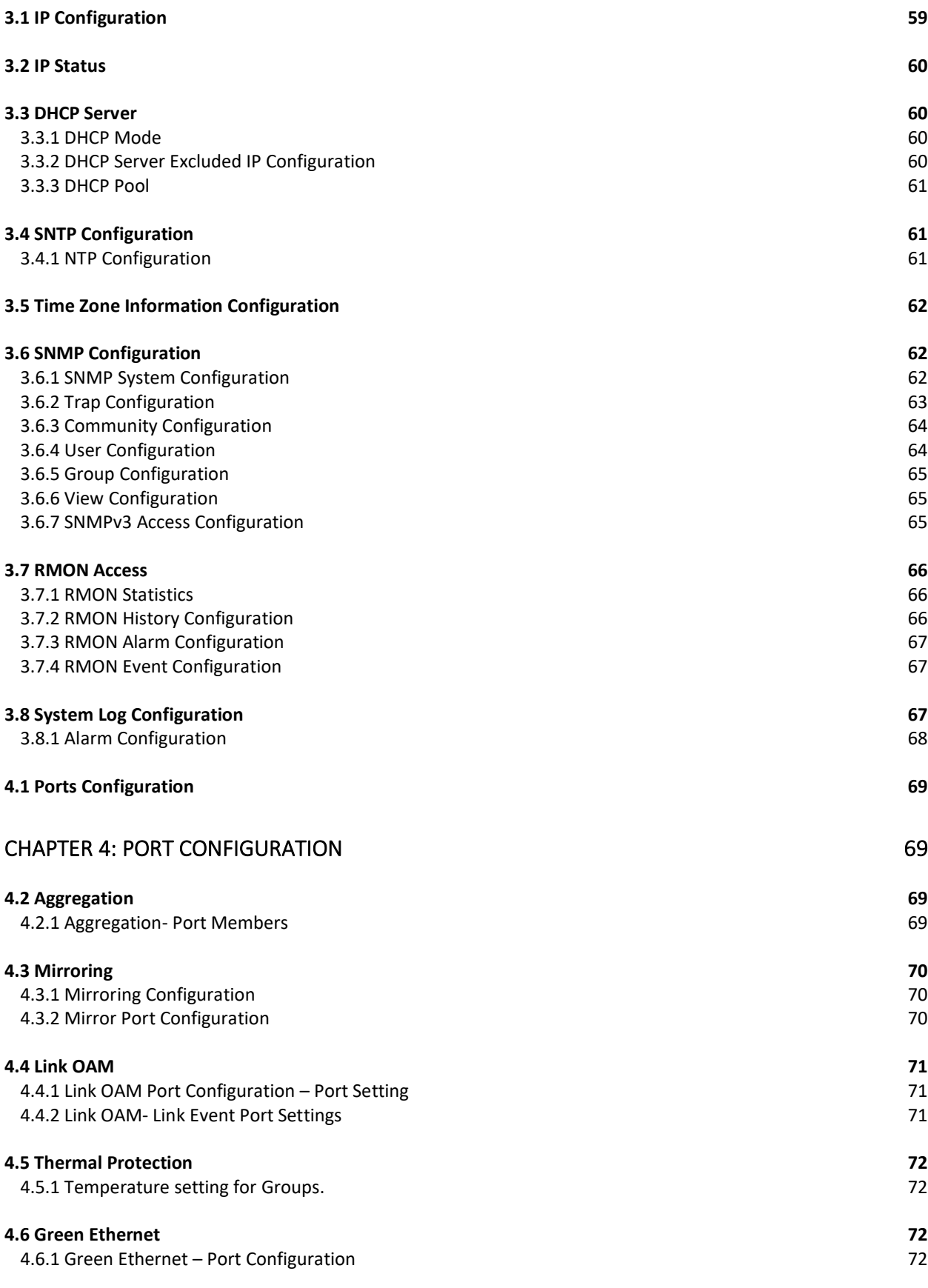

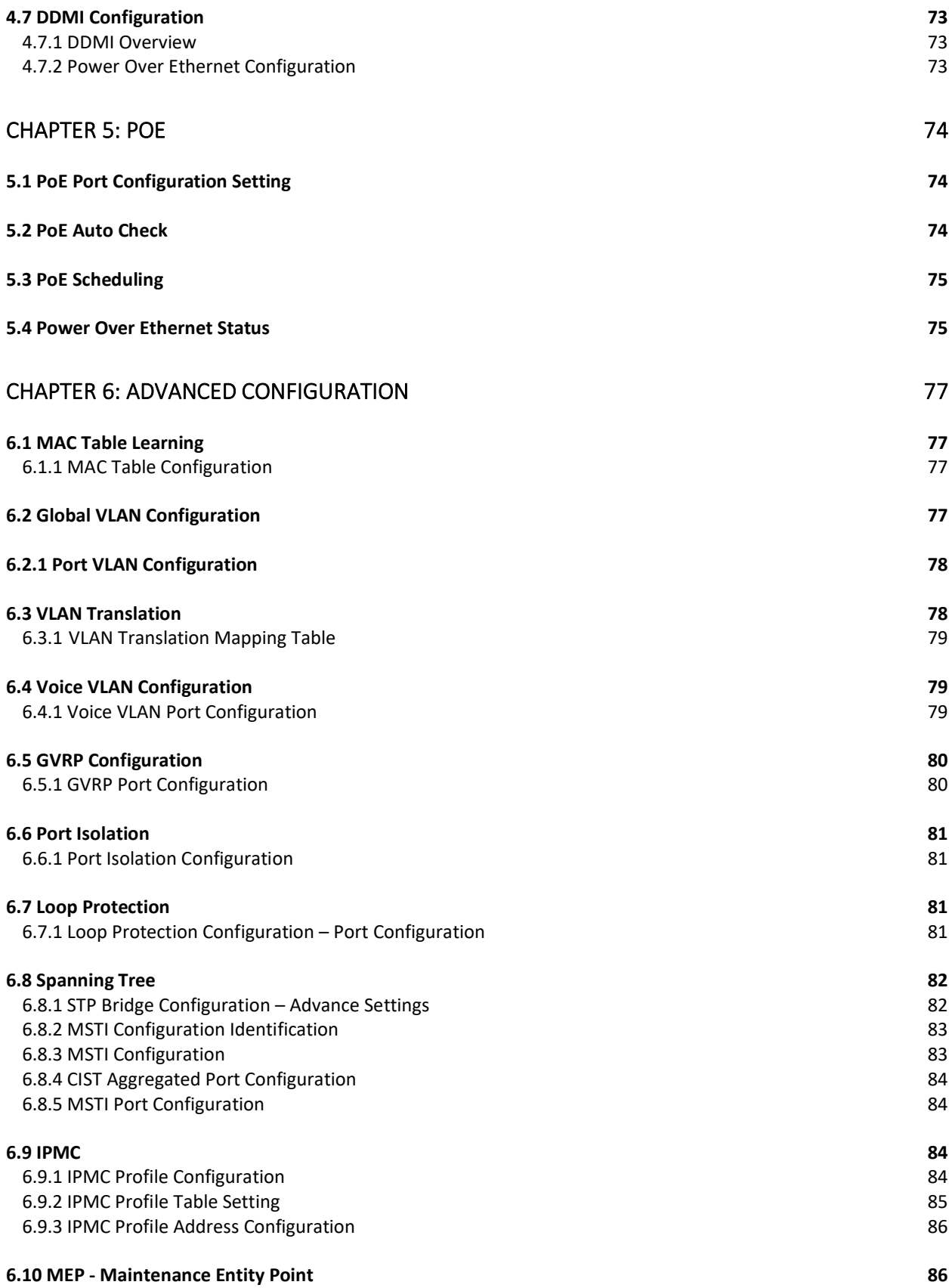

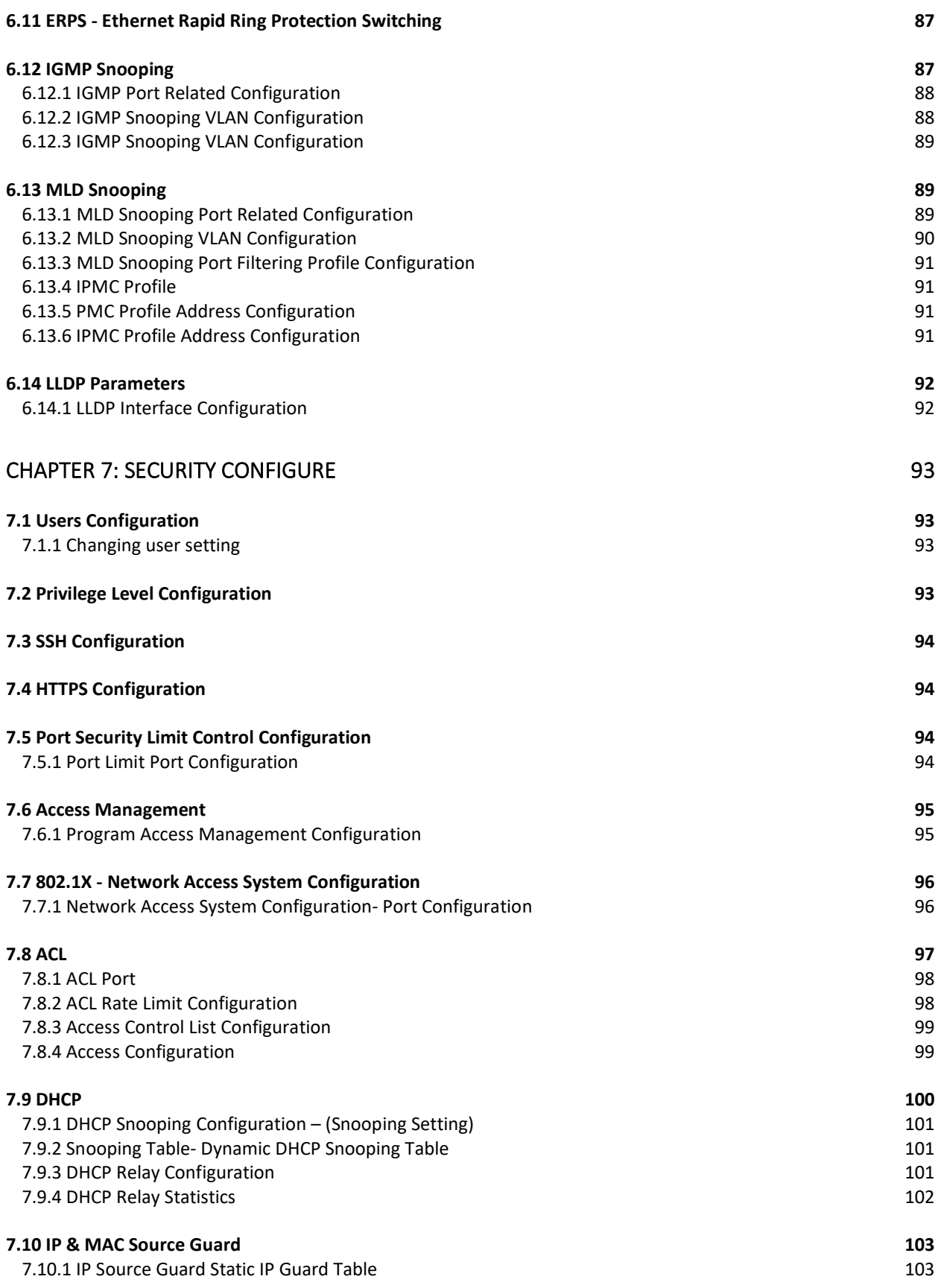

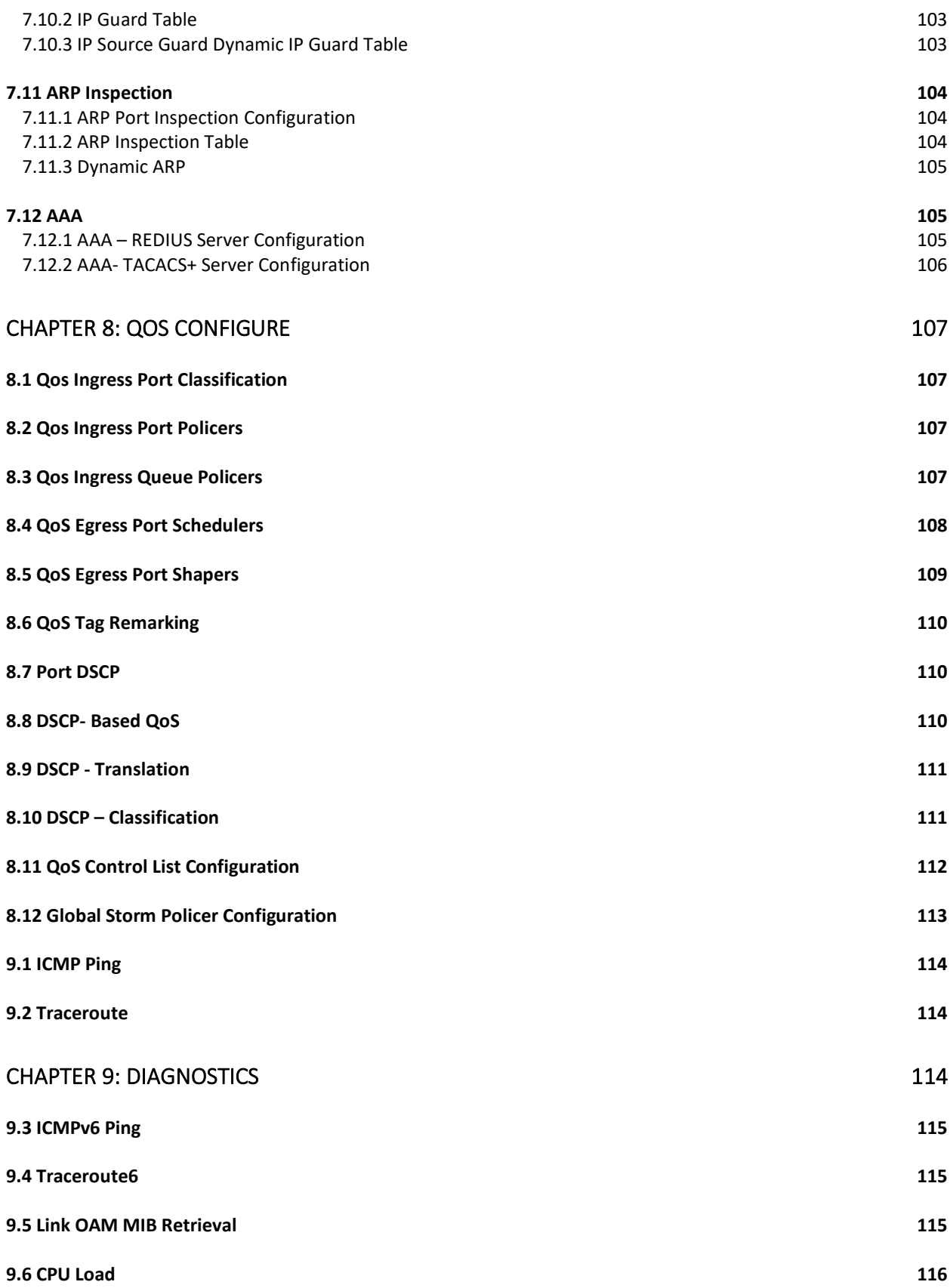

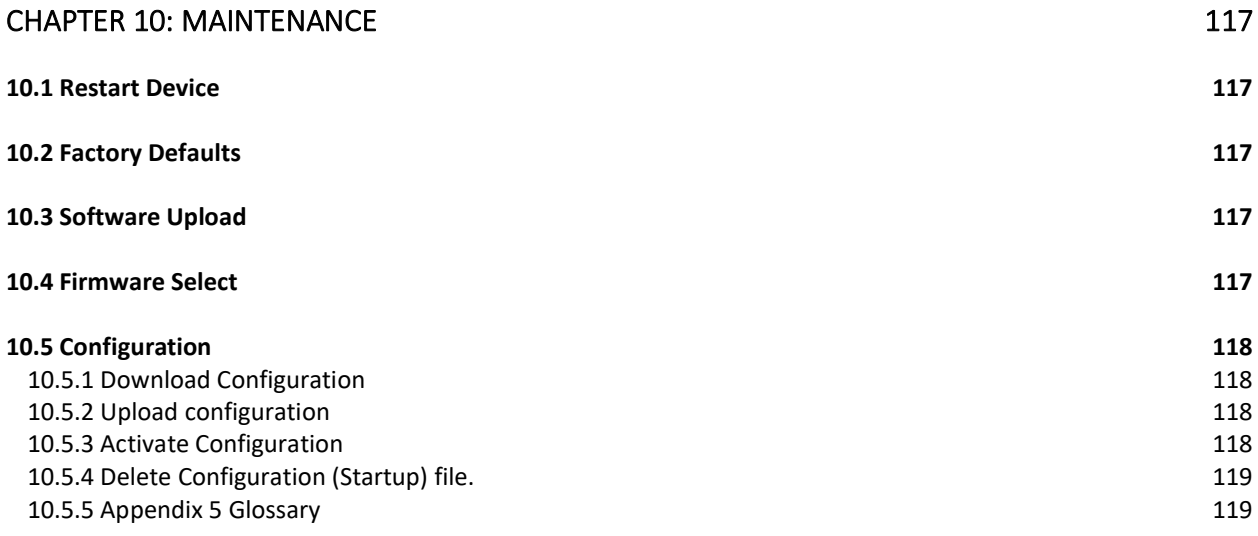

# <span id="page-15-0"></span>**Description of Hardware**

The Vi30310U is an 8 +2+ 2 network switch. 8 UTP ports provide network connects with PoE. 2 UTP ports provide network connections, and 2 Fiber ports provide network connections. All ports are independent providing the ability to use both sets of UTP and Fiber as uplinks. All UTP ports are 1G and fiber ports at 1G/2.5G.

The switch contains 8/10 1000BASE-T RJ-45 ports. All RJ-45 ports support automatic MDI/MDI-X operation, auto-negotiation, and IEEE 802.3x auto-negotiation of flow control, so the optimum data rate, and transmission can be selected automatically.

Vi30310U supports the Small Form Factor Pluggable (SFP) transceiver slots. The SFP transceiver slots are shared with RJ-45 port 9 to 10. In the default configuration, if an SFP transceiver (purchased separately) is installed in a slot and has a valid link on the port, the associated RJ-45 port is disabled.

The following table shows a list of transceiver types that have been tested with the switch. For an updated list of vendors supplying these transceivers, contact your local dealer. For information on the recommended standards for fiber optic cabling, see "1000 Mbps Gigabit Ethernet Collision Domain".

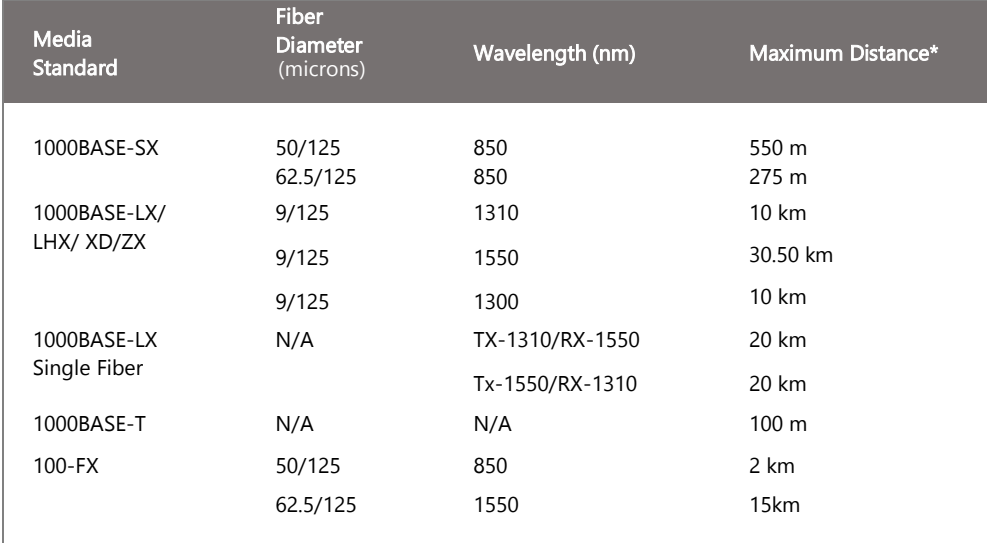

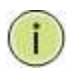

**NOTE:** Maximum distance may vary for different SFP vendors.

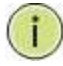

**NOTE:** The Vi01000CH copper SFP will not interface with the Vi30310U.

### <span id="page-16-0"></span>Front Panel LED and Port Status

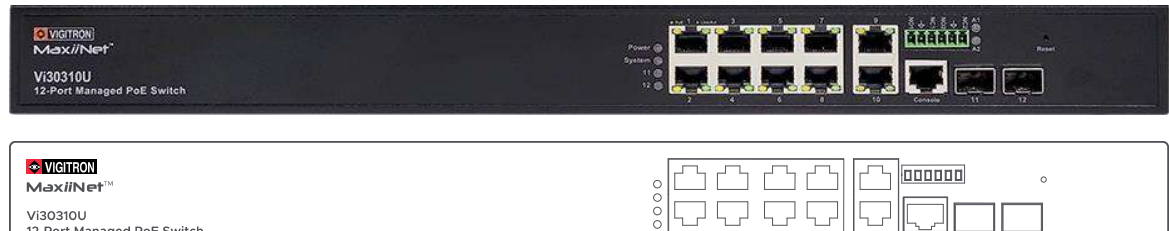

Vi30310U<br>12-Port Managed PoE Switch

### <span id="page-16-1"></span>Note on Alarm LEDs

Power LED will indicate if power is on System LED will be on if the CPU is operational.

The Vi30310U has two alarm LEDs. These LEDs are activity using the Configuration>System> System Log Configuration. When active the LED will flash even if not connection is present.

To extinguish the LED, the Admin must use the Configuration> System >System Log Configuration to disable the alarm Enable and the individual alarm link channel.

Select Save and after the alarm is extinguished reprogram the alarm.

The following table details the functions and descriptions of various LED indicators:

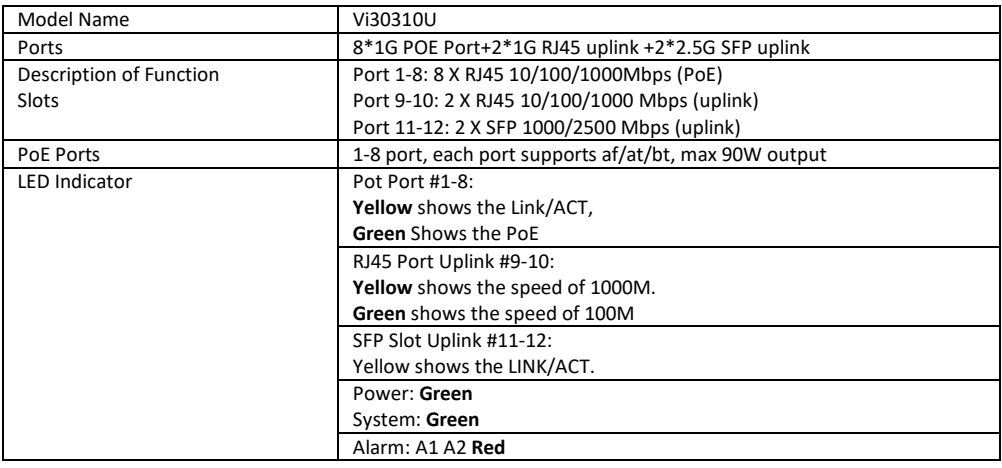

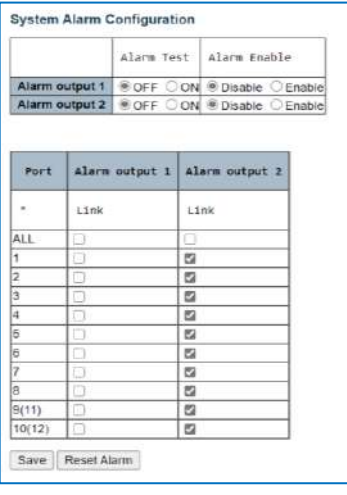

The Vi30310U has a display panel for system and port indications that simplify installation and network troubleshooting. The LEDs are located on left hand side of the front panel for easy viewing. Details are shown below and described in the following tables.

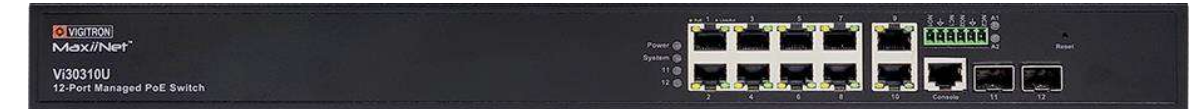

Reset Button (Update)

- Reset the Switch
	- o To reboot and get the switch back to the previous configuration settings saved.
- Restore the Switch to Factory Defaults
	- o To restore the original factory default settings back to the switch.

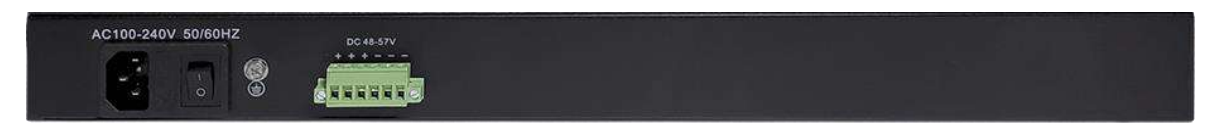

### **Note on Alarm LEDs**

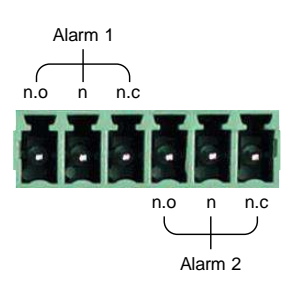

For Normally Open contact connect wires to n.o and C (common) For Normally Closed contact connect wires to n.c. and C (common)

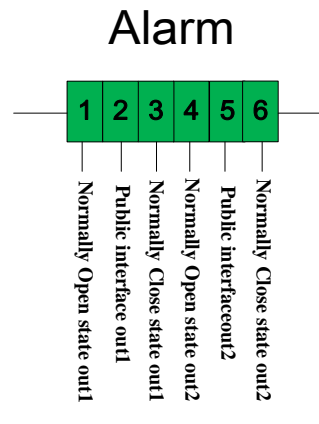

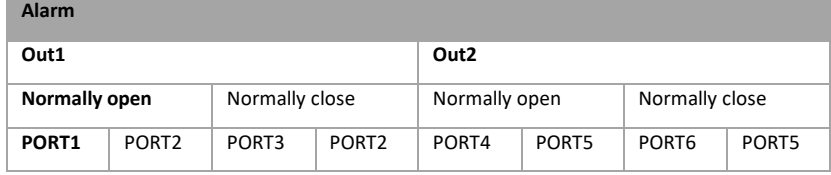

# <span id="page-18-0"></span>**Network Planning**

### <span id="page-18-1"></span>Introduction to Switching

A network switch allows simultaneous transmission of multiple packets. It can partition a network more efficiently than bridges or routers. Therefore, the switch has been recognized as one of the most important devices for today's networking technology.

When performance bottlenecks are caused by congestion at the network access point such as file server, the device can be connected directly to a switched port. By using the full-duplex mode, the bandwidth of the dedicated segment can be doubled to maximize throughput.

When networks are based on repeater (hub) technology, the distance between end stations is limited by a maximum hop count. However, a switch can subdivide the network into smaller and more manageable segments and link them to the larger network. It then turns the hop count back to zero and removes the limitation.

A switch can easily be configured in any Ethernet, Fast Ethernet, or Gigabit Ethernet network to significantly increase bandwidth while using conventional cabling and network cards.

The Vi30310U has auto MDIX and 2 slots for the removable SFP module which support comprehensive types of fiber connection, such as LC and BiDi-LC modules. It is not only designed to segment your network, but also to provide a wide range of options in setting up network connections. Some typical applications are described below.

### **The switch is suitable for the following applications:**

- Remote site application is used in enterprise or SMB.
- Peer-to-peer application is used in two remote offices.
- Office network.
- High-performance requirement environment.
- Advance security for network safety application.
- Suitable for data/voice and video conference applications.

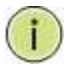

**NOTE:** Fiber ports are labeled as Ports 11 and 12 and are independent ports with ports 9 and 10- either the fiber or copper posts can be used independent of each other

### <span id="page-18-2"></span>Application Examples

### **Network Connection between Remote Site and Central Site**

Peer to Peer IDF to MDF Configuration

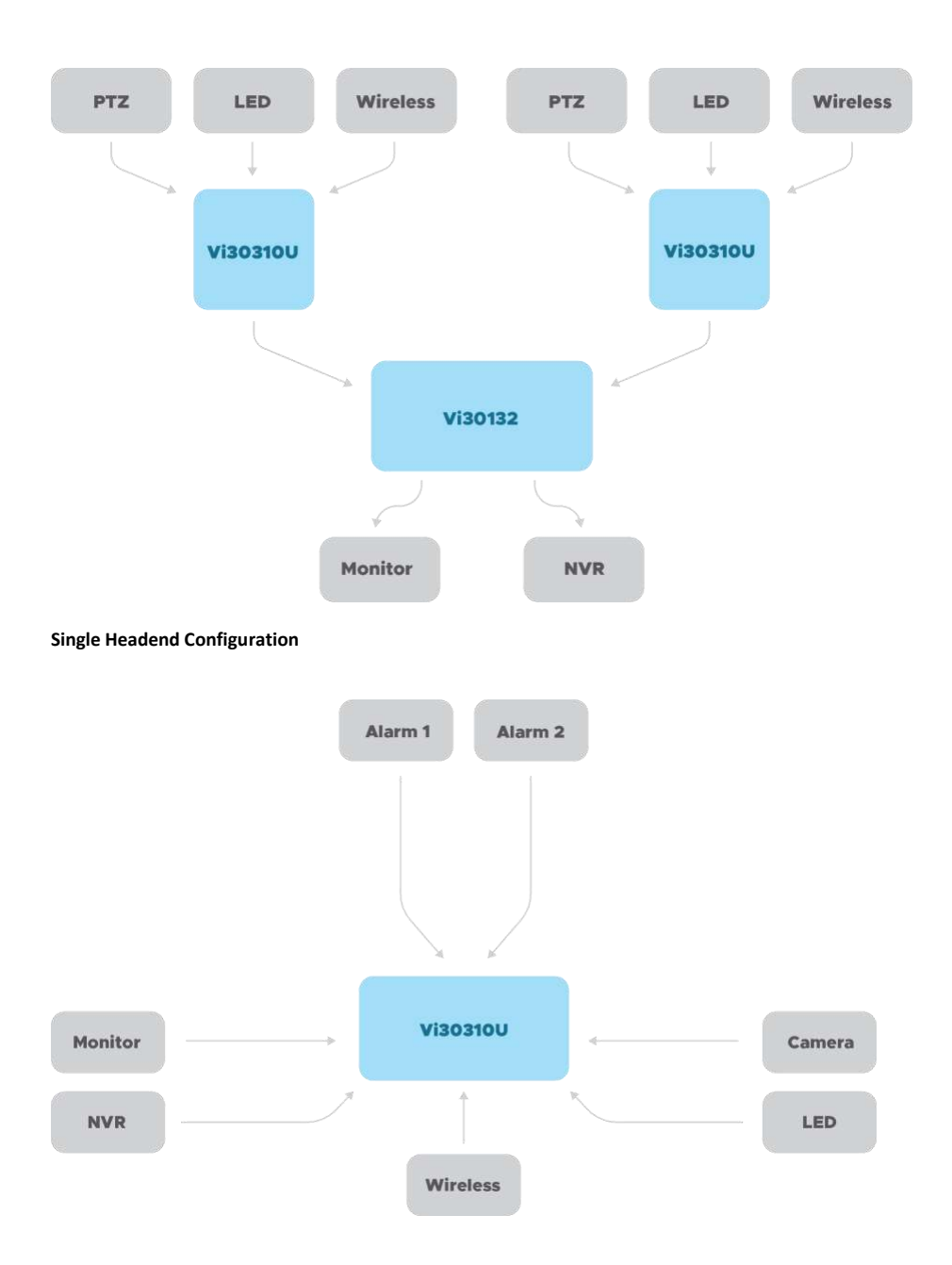

# <span id="page-20-0"></span>**Installing the Switch**

### **Selecting a Site**

The installation site should allow for enough airflow to maintain the required operating temperature. As cooling includes the use of fans the surrounding area should be free of dust or other items can be drawn into the chassis

#### **The site should:**

- Be at the center of all the devices that you want to link and near a power outlet.
- Be able to maintain its temperature within 0°C to 40C (32°F to 104°F) and its humidity within 10% to 90%, non-condensing.
- Be accessible for installing, cabling, and maintaining the devices.
- Allow the status LEDs to be clearly visible.

Make sure the twisted-pair Ethernet cable is always routed away from power lines, radios, transmitters, or any other electrical interference. Make sure that Vi30310U is connected to a separate grounded power supply that provides 100 to 240 VAC, 50 to 60 Hz. Make sure the power supply you are using provides the required power for your connected devices.

#### **Ethernet Cabling**

To ensure proper operation when installing the switch into a network, make sure that the current cables are suitable for 100BASE-TX or 1000BASE-T operation.

Check the following criteria against the current installation of your network:

Cable type: Unshielded twisted pair (UTP) or shielded twisted pair (STP) cable with RJ-45 connectors; Category 5 or Category 5e with a maximum length of 100 meters is recommended 100BASE-TX, and Category 5e or 6 with a maximum length of 100 meters is recommended for 1000BASE-T.

Protection from radio frequency interference emissions.

Electrical surge suppression.

Separation of electrical wires and data-based network wiring.

Safe connections with no damaged cables, connectors, or shields.

### <span id="page-20-1"></span>Equipment Checklist

#### **Rj-45 Connections**

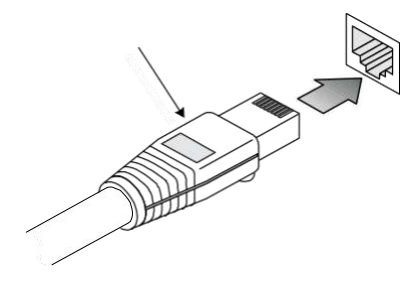

**SFP Transceiver**

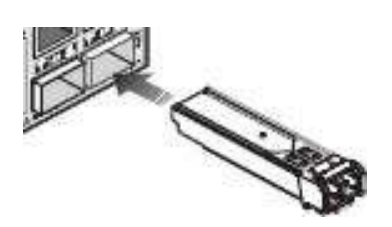

#### **Package Contents**

After unpacking the switch, please check the contents to make sure you have received all of the components. Also, make sure you have all other necessary installation equipment before beginning the installation process.

- Vi30310U GbE Management Switch
- Din Rail/ wall Adaptor

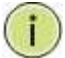

### **Installing an Optional SFP Transceiver**

You can install or remove a mini-GBIC SFP from a mini-GBIC slot without having to power off the switch. Use only manufacture mini-GBIC.

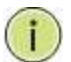

**NOTE:** 

- The mini-GBIC slots are shared with the two 10/ 100/ 1000Base-T RJ-45 ports.
- If a mini-GBIC is installed in a slot, the associated RJ-45 port is disabled and cannot be used.
- The mini-GBIC ports operate only at full-duplex. Half-duplex operation is not supported.
- Ensure the network cable is NOT connected when you install or remove a mini-GBIC.

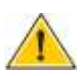

#### **CAUTION:**

Use only supported genuine manufacture mini- GBICs with your switch. Non-manufacture mini-GBIC might have compatibility issues and may result in product malfunction. SFPs should conform to the MSA standards.

#### **Inserting an SFP Transceiver into a Slot**

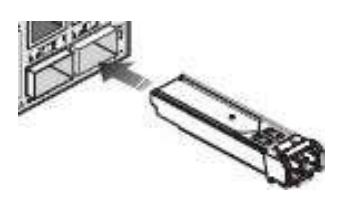

### <span id="page-21-0"></span>Description

**SFP Slots Support the following SFPs- SFPs must match the Fiber Cable**  1000Base-SX GE SFP Fiber Module, LC Multi-Mode 850nm 1000Base-SX GE SFP Fiber Module, LC Multi-Mode 1310nm 2km 1000Base-LX GE SFP Fiber Module, LC Single-Mode 10km 1000Base-LX GE SFP Fiber Module, LC Single-Mode 30km 1000Base-LX GE SFP Fiber Module, LC Single-Mode 50km 1000Base-LX GE SFP Fiber Module, LC Single-Mode 50km 1000Base-LX GE SFP Fiber Module, Bidi LC Single-Mode 10km, 1310nm 1000Base-LX GE SFP Fiber Module, Bidi LC Single-Mode 10km, 1550nm 1000Base-LX GE SFP Fiber Module, Bidi LC Single-Mode 20km, 1550nm 1000Base-LX GE SFP Fiber Module, Bidi LC Single-Mode 20km, 1310nm 100Base-FX FE SFP Fiber Module, LC Multi-Mode, 850nm 100Base-FX FE SFP Fiber Module, LC Single-Mode 20km, 1310nm 2500Base-LX SFP Fiber Module, LC – Single Mode 20Km, 1310nm

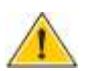

**CAUTION:** Differences in manufacturers may result in different performance and reporting statuses.

### **To Install an SFP Transceiver, Do the Following:**

**Step1:** Consider the network and cabling requirements to select an appropriate SFP transceiver type.

Step2: Insert the transceiver with the optical connector facing outward and the slot connector facing down. Note that SFP transceivers are keyed so they can only be installed in one orientation.

**Step3:** Slide the SFP transceiver into the slot until it clicks into place.

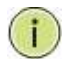

**Note:** SFP transceivers are not provided in the switch package.

The RJ-45 serial port on the switch's front panel is used to connect to the switch for out-of-band console configuration. The command-linedriven configuration program can be accessed from a terminal or a PC running a terminal emulation program. The pin assignments used to connect to the serial port are provided in the following table.

### <span id="page-22-0"></span>Connecting to the Console Port

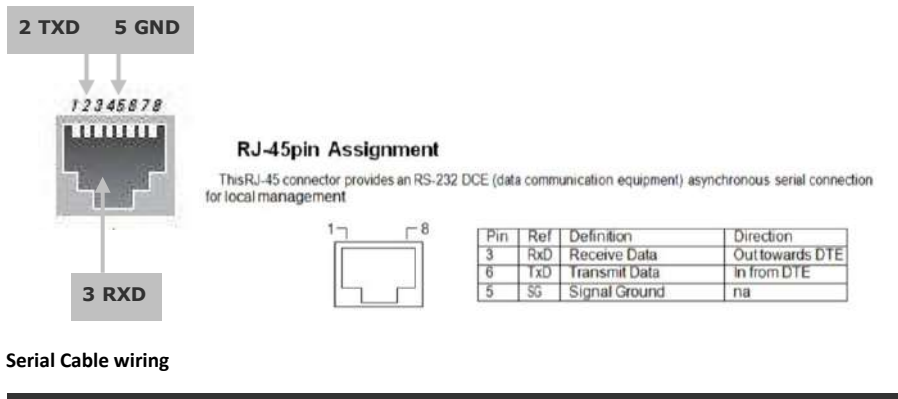

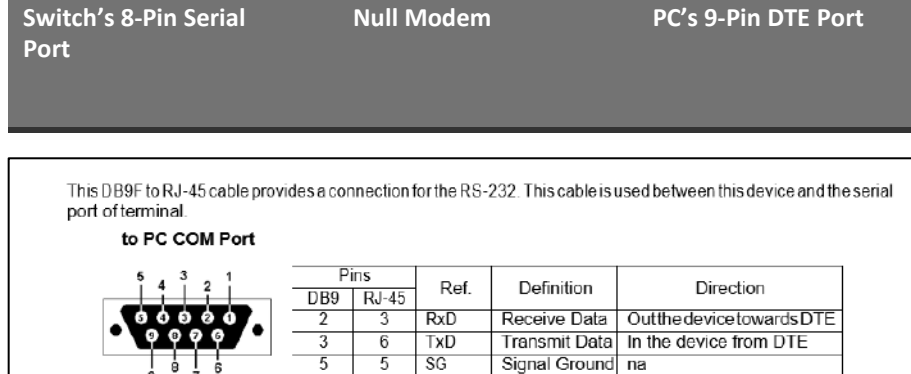

**Serial Cable Wiring:** Note no other connections are required.  $\overline{\phantom{a}}$ **Example 28 Connect Witches** 8 **Connect 28 Pin** 

### <span id="page-22-2"></span>Plug in the Console Port **Serial Port**

<span id="page-22-1"></span>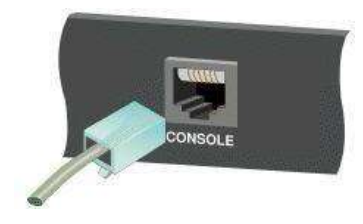

## <span id="page-23-0"></span>Connecting to the Console Port

### **The serial port's configuration requirements are as follows:**

- Default Baud Rate: 115,200 bps.
- Character Size: 8 Characters
- Parity: None
- Stop Bit: One
- Data Bits: 8
- Flow Control: None

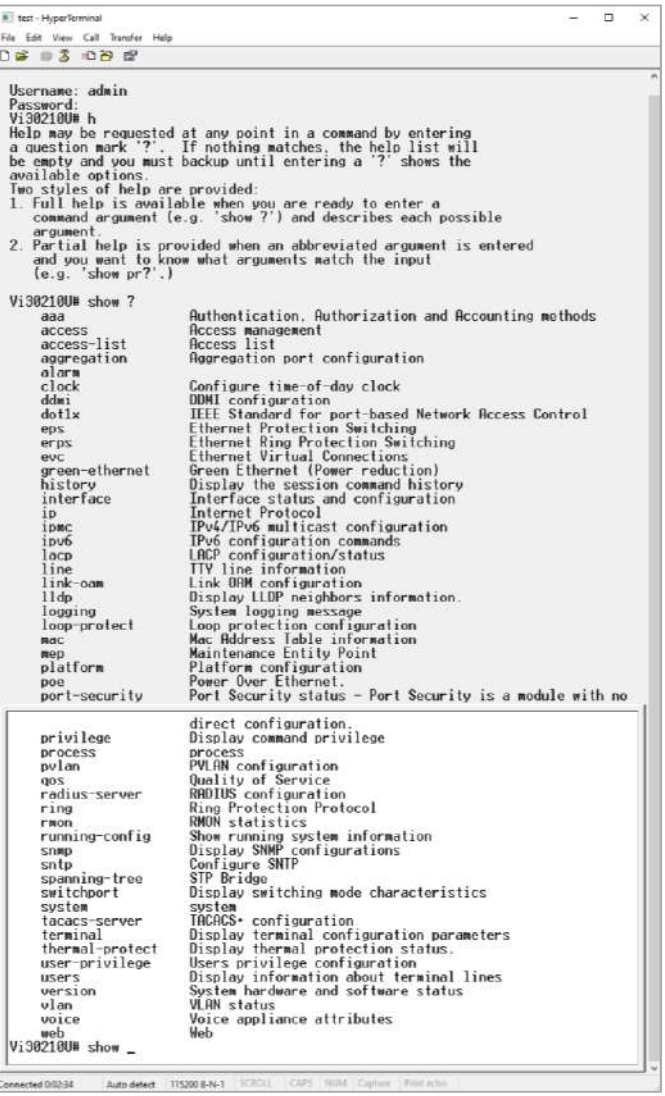

Once the console port is accessed the individual CLI commands will be shown

# <span id="page-24-0"></span>**Making Network Connections**

### **Connecting Network Devices**

The switch is designed to be connected to 10, 100, or 1000Mbps network cards in PCs and servers, as well as, to other switches and hubs. It may also be connected to remote devices using optional SFP transceivers.

Each device requires an unshielded twisted-pair (UTP) cable with RJ-45 connectors at both ends. Use Category or c 5e, or 6 cables for 1000BASE-T connections, and Category 5 or better for 100BASE-TX connections.

### **Cabling Guidelines- UTP Copper Cabling**

The RJ-45 ports on the switch support automatic MDI/MDI-X pin-out configuration, so you can use standard straight-through or cross twistedpair cables to connect to any other network device (PCs, servers, switches, routers, or hubs).

See Appendix B for further information on cabling.

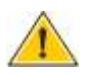

**CAUTION:** Do not plug a phone jack connector into an RJ-45 port. This will damage the switch. Use only twisted-pair cables with RJ-45 connectors that conform to FCC standards.

#### **Connecting to PCs, Servers, Hubs and Switches**

Step 1: Attach one end of a twisted-pair cable segment to the device's RJ-45 connector.

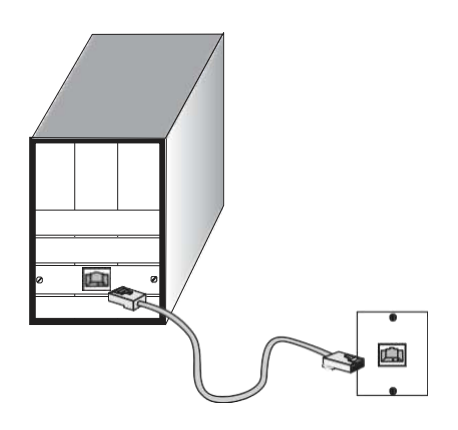

#### **Making Twisted-Pair Connections**

**Step 2:** If the device is a network card and the switch is in the wiring closet, attach the other end of the cable segment to a modular wall outlet that is connected to the wiring closet. See the section "Network Wiring Connections." Otherwise, attach the other end to an available port on the switch.

Make sure each twisted pair cable does not exceed 100 meters (328 ft) in length.

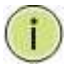

**NOTE:** Avoid using flow control on a port connected to a hub unless it is actually required to solve a problem. Otherwise, back pressure jamming signals may degrade overall performance for the segment attached to the hub.

**Step 3:** The green LED notes both link and activity. When the link is 1G the LED will be amber.

#### **Network Wiring Connections**

Today, the punch-down block is an integral part of many of the newer equipment racks. It is actually part of the patch panel. Instructions for making connections in the wiring closet with this type of equipment are as follows.

**Step 1:** Attach one end of a patch cable to an available port on the switch, and the other end to the patch panel.

**Step 2:** If it's not already in place, attach one end of a cable segment to the back of the patch panel where the punch-down block is located and the other end to a modular wall outlet.

**Step 3:** Label the cables to simplify future troubleshooting. See **"Cable Labeling and Connection Records"** on page 29.

#### **Making Fiber Port Connections**

An optional Gigabit SFP transceiver can be used as a backbone connection between switches, or as a connection to a high-speed server.

Each single-mode fiber port requires 9/125 micron single-mode fiber optic cable with an LC connector at both ends. Each multimode fiber optic port requires 50/125- or 62.5/125-micron multimode fiber optic cabling with an LC connector at both ends.

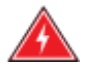

**WARNING:** This switch uses lasers to transmit signals over a fiber optic cable. The lasers are inherently eye-safe in normal operation. However, the user should never look directly at a transmit port when it is powered on.

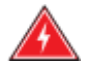

**WARNING:** Considering safety, when selecting a fiber SFP device, please make sure that it can function at a temperature that is not less than the recommended maximum operating temperature of the product. You must also use an approved laser SFP transceiver.

**Step 1:** Remove and keep the LC port's rubber plug. When it's not connected to a fiber cable, the rubber plug should be replaced to protect the optics.

**Step 2:** Check that the fiber terminators are clean. You can clean the cable plugs by wiping them gently with a clean tissue or cotton ball moistened with a little ethanol. Dirty fiber terminators on fiber optic cables will impair the quality of the light transmitted through the cable and lead to degraded performance on the port.

**Step 3:** Connect one end of the cable to the LC port on the switch and the other end to the LC port on the other device. Since LC connectors are keyed, the cable can be attached in only one orientation.

**Step 4:** As a connection is made, check the Link LED on the switch corresponding to the port to be sure that the connection is valid.

The fiber optic ports operate at 1 Gbps. The maximum length for fiber optic cable operating at Gigabit speed will depend on the fiber type as listed under "1000 Mbps Gigabit Ethernet Collision Domain" on page 27.

#### **Connectivity Rules**

1000Base-T Cable Requirements

When adding hubs to your network, please note that because switches break up the path for connected devices into separate collision domains, you should not include the switch or connected cabling in your calculations for cascade length involving other devices.

All Category 5 UTP cables that are used for 100BASE-TX connections should also work for 1000BASE-T, provided that all four wire pairs are connected. However, it is recommended that for all critical connections, or any new cable installations,

Category 5e or Category 6 cable should be used. The Category 5e and 6 specifications include test parameters that are only recommendations for

Category 5. Therefore, the first step in preparing the existing Category 5 cable to run 1000BASE-T is to make sure that it complies with the IEEE 802.3-2005 standards.

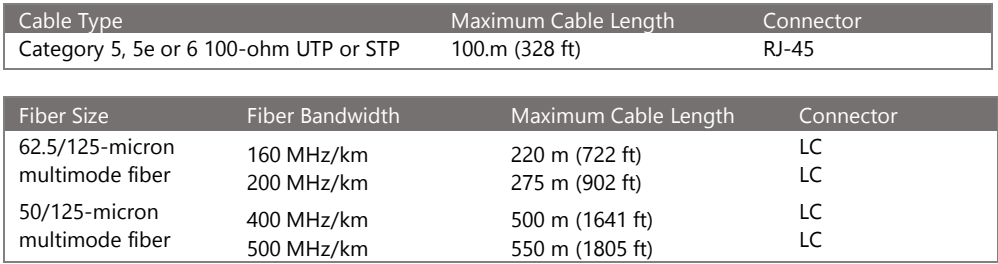

### **Table 6: Maximum 1000BASE-SX Gigabit Fiber Cable Lengths**

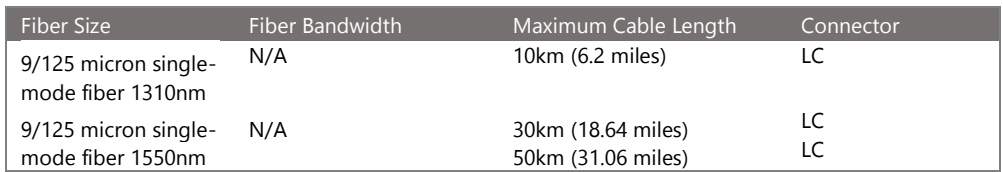

**Maximum 1000BASE-LX/LHX/XD/ZX Gigabit Fiber Cable Length**

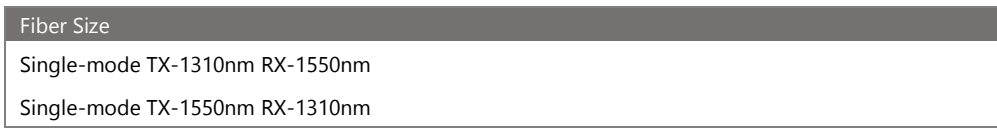

### **Maximum 1000BASE-LX Single Fiber Gigabit Fiber Cable Length**

### **100 Mbps Fast Ethernet Collision Domain**

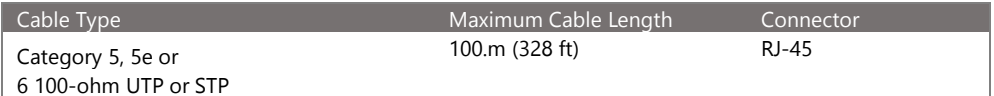

**Maximum Fast Ethernet Cable Lengths** 

# <span id="page-27-0"></span>**Cable Labeling and Connection Records**

When planning a network installation, it is essential to label the opposing ends of cables and record where each cable is connected. This will allow the user to easily locate inter-connected devices, isolate faults, and change the topology without the need for unnecessary time consumption.

### **To best manage the physical implementations of your network, follow these guidelines:**

- Clearly label the opposing ends of each cable.
- Use your building's floor plans to draw a map of the locations of all network-connected equipment. For each piece of equipment, identify the devices to which it is connected.
- Note the length of each cable and the maximum cable length supported by the switch ports.
- For ease of understanding, use a location-based key when assigning prefixes to your cable labeling.
- Use sequential numbers for cables that originate from the same equipment.
- Differentiate between racks by naming accordingly.
- Label each separate piece of equipment.
- Display a copy of your equipment map, including keys to all abbreviations at each equipment rack.

# <span id="page-28-0"></span>**Basic Troubleshooting Tips**

Most problems are caused by the following situations. Check for these items first when starting your troubleshooting: Connecting to devices that have a fixed full-duplex configuration.

The RJ-45 ports are configured as "Auto". When connecting to the attached devices, the switch will operate in one of two ways to determine the link speed and the communication mode (half-duplex or full duplex):

- If the connected device is also configured to "Auto", the switch will automatically negotiate both link speed and communication mode.
- If the connected device has a fixed configuration (e.g. 100Mbps at half or full duplex), the switch will automatically sense the link speed but will default to a communication mode of half-duplex.
- Because the series Vi30310U behaves in this way (in compliance with the IEEE802.3 standard), if a device connected to the switch has a fixed configuration at full duplex, the device will not connect correctly to the switch. The result will be high error rates and very inefficient communications between the switch and the device.
- Make sure all devices connected to the Vi30310U are configured to auto-negotiate or are configured to connect at half-duplex (e.g. all hubs are configured this way).
- Faulty or lose cables. Look for loose or faulty connections. If they appear to be OK, make sure the connections are snug. If that does not correct the problem, try a different cable.
- Non-standard cables. Non-standard and mis wired cables may cause network collisions and other network problems, and can seriously impair network performance. Use a new correctly wired cable for pin-outs and correct cable wiring. A category 5 cable tester is a recommended tool for every 100Base-TX and 1000Base-T network installation.
- Improper Network Topologies. It is important to make sure you have a valid network topology. If you no longer experience the problems, the new topology is probably at fault. In addition, you should make sure that your network topology contains no data path loops.
- Check the port configuration. A port on your switch may not be operating as you expect because it has been put into a "blocking" state by the Spanning Tree, the GVRP (automatic VLANs), or the LACP (automatic trunking). Note that the normal operation of the Spanning Tree, GVRP, and LACP features may put the port into a blocking state. Or, the port just may have been configured as o "Disabled" through software.

### **Basic Troubleshooting Chart**

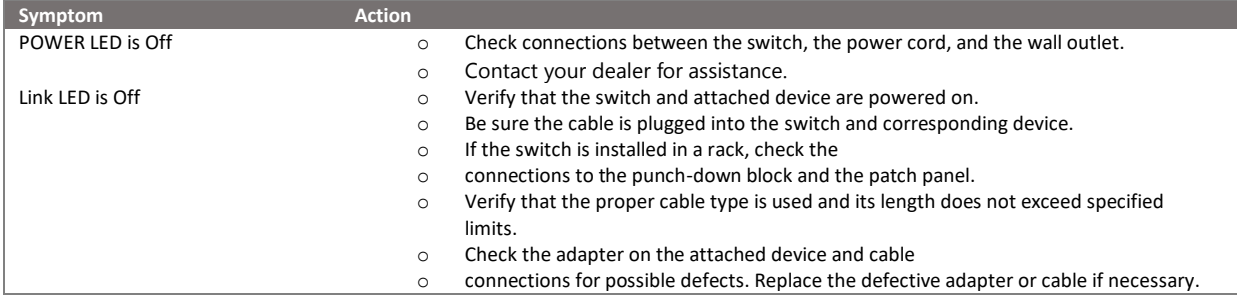

If the power indicator does not turn on when the power cord is plugged in, you may have a problem with the power outlet, power cord, or internal power supply. However, if the unit powers off after running for a while, check for loose power connections, power losses, or surges at the power outlet. If you still cannot isolate the problem, the internal power supply may be defective. Verify that all system components have been properly installed. If one or more components appear to be malfunctioning (e.g. the power cord or network cabling), test them in an alternate environment where you are sure that all the other components are functioning properly.

You can access the management agent in the switch from anywhere within the attached network using Telnet, a web browser. However, you must first configure the switch with a valid IP address, subnet mask, and default gateway. If you have trouble establishing a link to the management agent, check to see if you have a valid network connection. Then verify that you've entered the correct IP address. Also, be sure the port that you are connecting to the switch has not been disabled. If it has not been disabled, then check the network cabling that runs between your remote location and the switch.

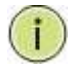

**IP Addressing:** In order to access the Vi30310U's GUI, your connected computer must be on the same network as the switch. As the default IP address is 192.168.0.1, the computer you use can be addressed as 192.168.0.xxx (any number except (1).

# <span id="page-29-0"></span>**Power and Cooling Problems**

### **Installation**

The Vi30310U must be operated in well-ventilated environment with a temperature range 0C to 40C. The unit is not weatherproof and requires installation in weatherproof housing. Consideration must be given to the potential internal temperature within the housing that will affect operations. The Vi30310U does provide operation settings which monitor the switches internal temperature and will affect individual port shutdowns based on the actual settings. It is recommended these settings not exceed 115C.

# <span id="page-30-0"></span>**Cables**

### **Twisted-Pair Cable and Pin Assignment**

For 10/100BASE-TX connections, the twisted-pair cable must have two pairs of wires. For 1000BASE-T connections, the twisted-pair cable must have four pairs of wires. Each wire pair is identified by two different colors. For example, one wire might be green and the other, green with white stripes. Also, an RJ-45 connector must be attached to both ends of the cable.

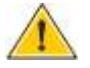

**CAUTION:** DO NOT plug a phone jack connector into any RJ- 45 port. Use only twisted-pair cables with RJ-45 connectors that conform with FCC standards.

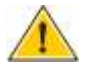

**CAUTION:** Each wire pair must be attached to the RJ-45 connectors in a specific orientation.

The figure below illustrates how the pins on the RJ-45 connector are numbered. Be sure to hold the connectors in the same orientation when attaching the wires to the pins.

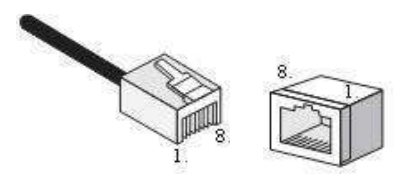

**Figure 19: RJ-45 Connector Pin Numbers**

### **10BASE-T/100Base-Tx Pin Assignments**

Use unshielded twisted-pair (UTP) or shielded twisted-pair (STP) cable for RJ-45 connections: 100-ohm Category 3 or better cable for 10 Mbps connections, or 100- ohm Category 5 or better cable for 100 Mbps connections. Also, be sure that the length of any twisted-pair connection does not exceed 100 meters (328 feet).

The RJ-45 ports on the switch base unit support automatic MDI/MDI-X operation, so you can use straight-through cables for all network connections to PCs or servers, or to other switches or hubs. In straight-through cable, pins 1, 2, 3, and 6, at one end ofthe cable, are connected straight through to pins 1, 2, 3, and 6 at the other end of the cable. When using any RJ-45 port on this switch, you can use either a straightthrough or crossover cable.

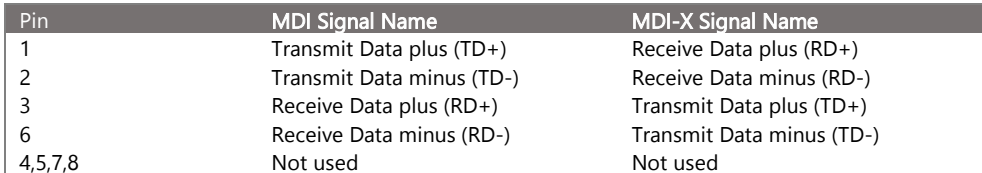

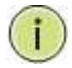

**NOTE:** The "+" and "-" signs represent the polarity of the wires that make up each wire pair.

### **EIA/TIA 568B RJ-45 Wiring Standard**

#### Straight-Through Wiring

If the twisted-pair cable is to join two ports and only one of the ports has an internal crossover (MDI-X), the two pairs of wires must be straightthrough (when auto-negotiation is enabled for any RJ-45 port on this switch, you can use either straight-through or crossover cable to connect to any device type).

You must connect all four wire pairs as shown in the following diagram to support Gigabit Ethernet.

### **EIA/TIA 568B RJ-45 Wiring Standard 10/100BASE-TX Straight-through Cable Figure 20: Straight-through Wiring**

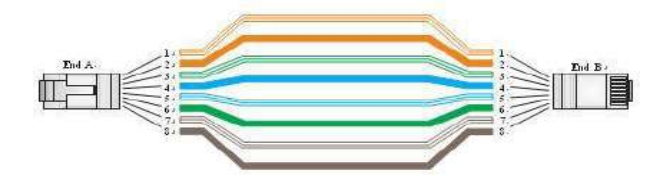

If the twisted-pair cable is to join two ports and either both ports are labeled with an "X" (MDI-X) or neither port is labeled with an "X" (MDI), a crossover must be implemented in the wiring (when auto-negotiation is enabled for any RJ-45 port on this switch, you can use either straightthrough or crossover cable to connect to any device type).

You must connect all four wire pairs as shown in the following diagram to support Gigabit Ethernet

### **Crossover Wiring**

### **10/100BASE-TX Crossover Cable**

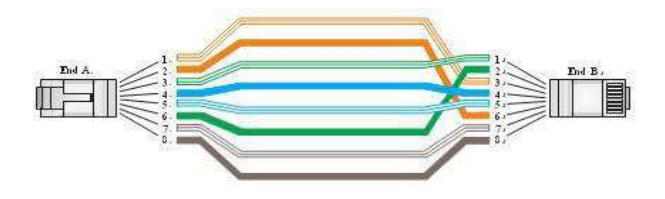

### **Figure 21: Crossover Wiring**

### **1000Base-T Pin Assignments**

If your existing Category 5 installation does not meet one of the test parameters for 1000Base-T, there are three measures that can be applied to try and correct the problem:

Replace any Category 5 patch cables with high-performance Category 5e or Category 6 cables. Reduce the number of connectors used in the link. Reconnect some of the connectors in the link.

### **1000BASE-T MDI and MDI-X Port Pin-Out**

All 1000BASE-T ports support automatic MDI/MDI-X operation, so you can use straight-through cables for all network connections to PCs or servers, or to other switches or hubs.

The table below shows the 1000BASE-T MDI and MDI-X port pin outs. These ports require that all four pairs of wires be connected. Note that for 1000BASE-T operation, all four pairs of wires are used for both transmit and receive.

Use 100-ohm Category 5, 5e, or 6 unshielded twisted-pair (UTP) or shielded twisted- pair (STP) cable for 1000BASE-T connections. Also be sure that the length of any twisted-pair connection does not exceed 100 meters (328 ft).

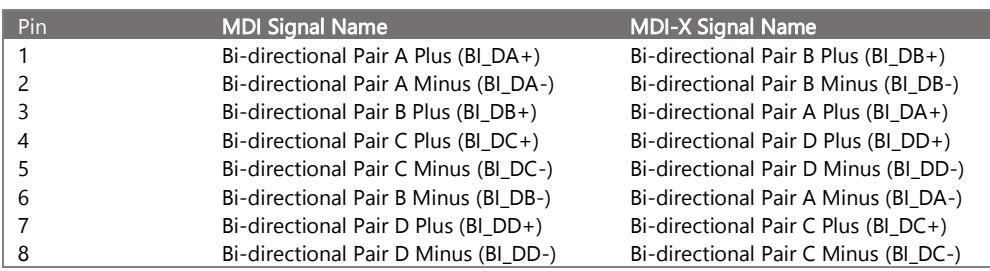

(NEXT), and Far-End Crosstalk (FEXT). This cable testing information is specified in the ANSI/TIA/EIA-TSB-67 standard. Additionally, cables must also pass test parameters for Return Loss and Equal-Level Far-End Crosstalk (ELFEXT). These tests are specified in the ANSI/TIA/EIA-TSB-95 Bulletin, "The Additional Transmission Performance Guidelines for 100 Ohm 4-Pair Category 5 Cabling.

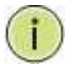

**NOTE:** That when testing your cable installation, be sure to include all patch cables between switches and end devices.

#### **Fiber Standards**

**Important Note: Fiber SFPs have no standards regarding interface with network switches with the exception of the Multi standard Agreement (MSA) with is limited to the physical interface between the SFP and a switch port. Data transmission may require adjusting port bandwidth settings on your switch.** 

### **When installing SFP match certain the SFP matches the installed fiber and are the same on both ends of the cable**

The International Telecommunication Union (ITU-T) has standardized various fiber types for data networks. These are summarized in the following table.

### **Fiber Standards**

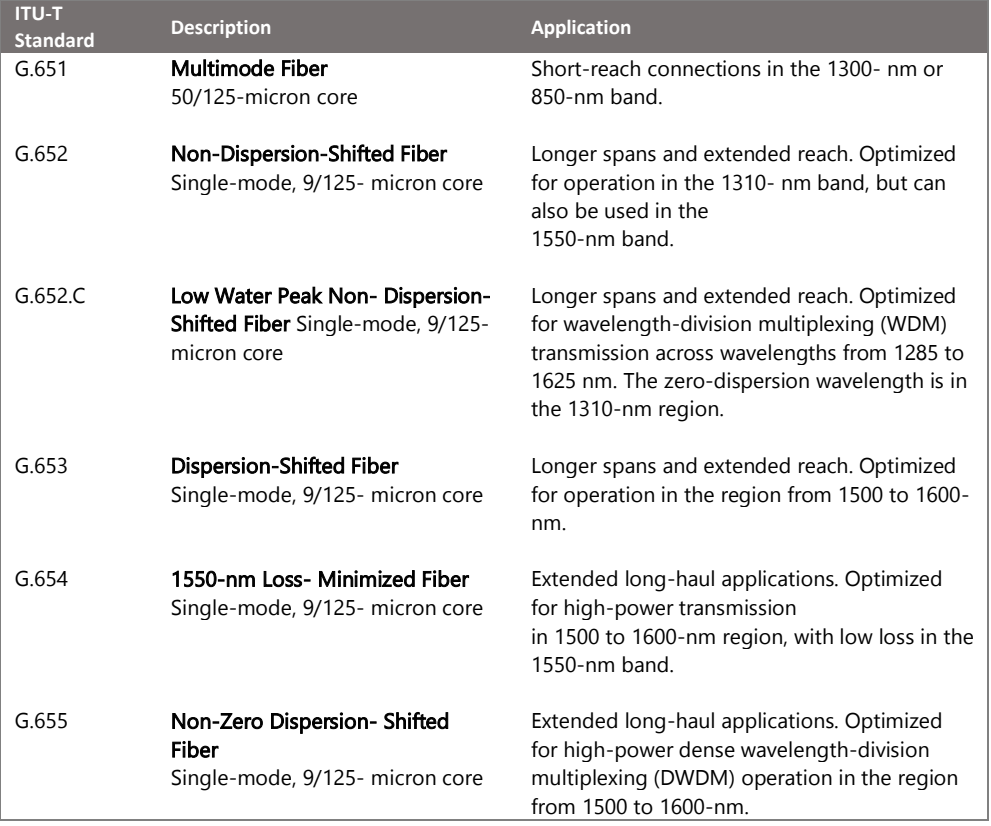

## <span id="page-33-1"></span><span id="page-33-0"></span>Physical Characteristics

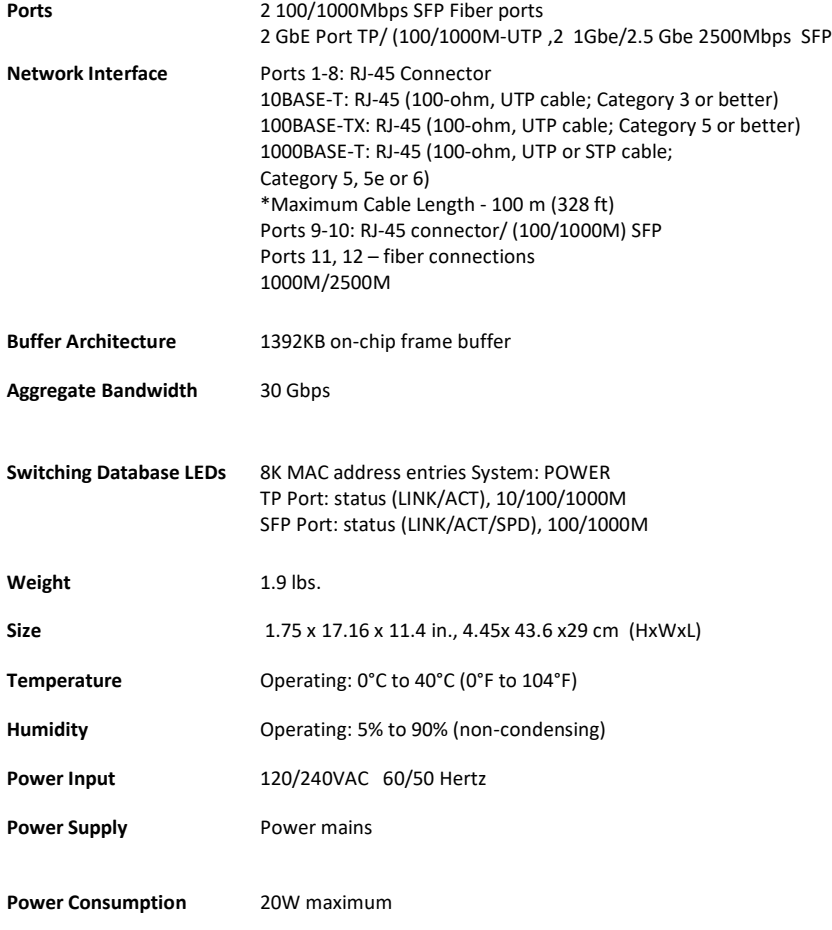

### <span id="page-33-2"></span>Switch Features

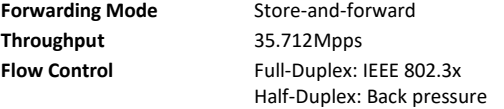

### <span id="page-33-3"></span>Management Features

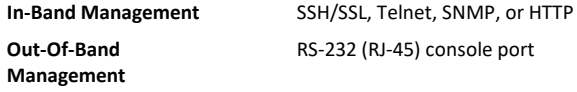

## <span id="page-33-4"></span>Standards Physical Characteristics

**Software Loading** HTTP, TFTP in-band, Console out-of-band

### <span id="page-34-0"></span>**Standards**

IEEE 802.3 => 10Base-T Ethernet (Twisted-pair Copper) IEEE 802.3u => 100Base-TX Ethernet (Twisted-pair Copper) IEEE 802.3ab => 1000Base-TX Ethernet (Twisted-pair Copper) IEEE 802.3z => 1000Base-X Ethernet IEEE 802.3x => Flow Control Capability ANSI/IEEE 802.3 => Auto-negotiation IEEE 802.1Q => VLAN IEEE 802.1p => Class of Service IEEE 802.1X => Access Control IEEE 802.1D => Spanning Tree IEEE 802.1w => Rapid Spanning Tree IEEE 802.1s => Multiple Spanning Tree IEEE 802.3ad => ink Aggregation Control Protocol (LACP) IEEE 802.1AB => Link Layer Discovery Protocol (LLDP) IEEE 802.3at/af => Power Over Ethernet (PoE)

### <span id="page-34-1"></span>Emissions

EN55022 (CISPR 22) Class A EN 61000-3 FCC Class A CE Mark

### <span id="page-34-2"></span>Immunity

EN 61000-4-2/3/4/5/6/8/11 EN 55024

# <span id="page-35-0"></span>**Compliances**

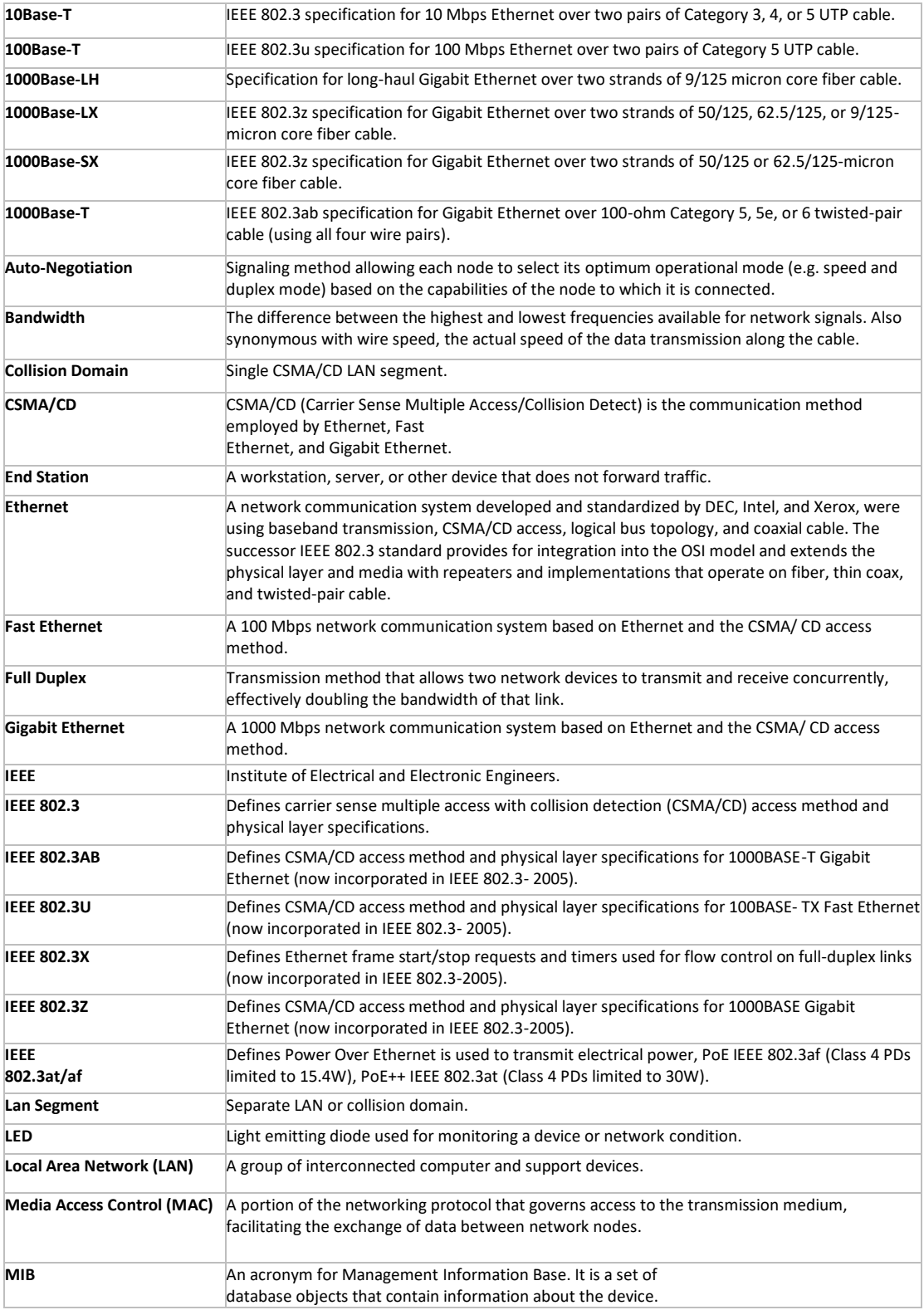
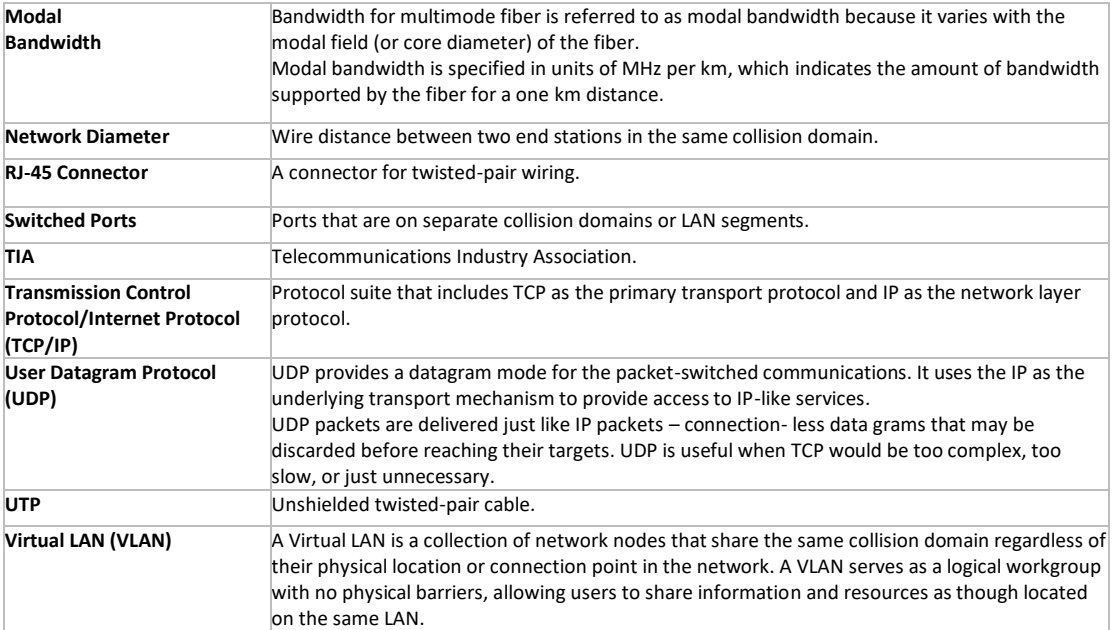

Vigitron, Inc. guarantees that all Vigitron products ("Product"), if used in accordance with these instructions, will be free of defects in material and workmanship for a lifetime defined as the duration period of time until product end of life is announced.

After which, Vigitron will continue to provide warranty services for a period of 3 years. The period covering valid warranty will be determined by proof of purchase in the form of an invoice from an authorized Vigitron dealer.

Warranty will only be provided for as long as the original end-user purchaser owns the product. The warranty is not transferrable. At Vigitron's option, the defective product will be repaired, replaced, or substituted with a product of equal value. This warranty does not apply if in the judgment of Vigitron, Inc., the Product fails due to damage from shipment, handling, storage, accident, abuse, or misuse, or if it has been used or maintained not conforming to product manual instructions, has been modified, or serial number removed or defaced. Repair by anyone other than

Vigitron, Inc. or an approved agent will void this warranty. Vigitron, Inc. shall not under any circumstances be liable to any person for any incidental, indirect, or consequential damages, including damages resulting from use or malfunction of the product, loss of profits or revenues, or costs of replacement goods. The maximum liability of Vigitron, Inc. under this warranty is limited to the original purchase price of the product only.

# **Contact Information**

#### Vigitron, Inc.

7810 Trade Street, Suite 100 San Diego, CA 92121 Phone: 858-484-5209 Fax: (858) 484-1205 www.vigitron.com [support@vigitron.com](mailto:support@vigitron.com)

# **GUI Header Controls**

Save

When completing a programming function press the "Save" button. This will save the function when you exit the mode or if power is lost.

Reset

Use this in the event you what to change the programming. Note all programming with a mode will be reset and require reprogramming.

Add

Some programming functions can have more than one setting mode. Selecting Add allows for programming additional settings. Remember to use the Save or Rest functions for each setting you add.

**Refresh** 

Use the Refresh to update the screen.

 $\leftrightarrow$ 

Where active this indicates, the programming selected applies to all ports or actions.

The house Icon returns the GUI to the home page which shows a graphical display of the Vi30310U and its active ports- Moving the curser over a port will display its name. Clicking on the port will show its its detailed Statistics.

The Arrow icon will ask if you want to log out of the website.

The Question icon will provide details on the page you are on

# **GUI WEB Configuration Chapter 1: Configuration Preparation**

## 1.1 Access to Switch by WEB

**Important Note: Your choice of Internet browser can affect your ability to access the switch and/or certain switch functions. If you experience these problems, please check the browser security settings.** 

Ensure it is coincident with the following requirements while accessing to the switch by Web browser.

- HTML Version 4.0
- HTTP Version 1.1
- JavaScript™ Version 1.5

Besides, ensure the operation of the main program file supports access to the switch, and the computer is connecting to the network of a switch.

First time access to switch, you don't need additional configuration but access to switch directly by WEB if this the first time to use. Revise the IP address of your computer ethernet adapter to"192.168.0. xxx" there the last three digits are different from the Vi30310U. The subnet mask is "255.255.255.0".

Open the WEB browser, enter the "192.168.0.1" in the address bar, note that "192.168.0.1" is the defaulted IP address of switch.

The dialog is appeared like picture 1 if you use Internet Explorer. Enter the account and passwords in the authenticated dialog, the original username is "admin" and the password is "admin". Please distinguish the capital and small letter.

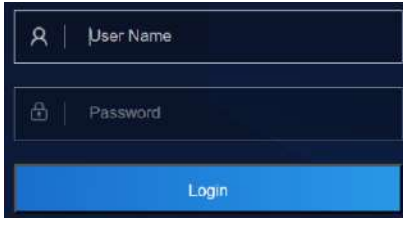

Picture 1: WEB Authentication Dialog.

Default username: admin Default password: admin

#### **Reset key – default function:**

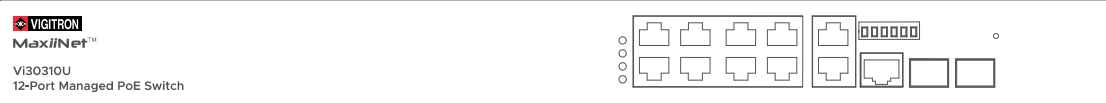

- 1. Press the front panel reset button.
- 2. Within 10 seconds press and hold the reset button on the front panel
- 3. The LED front panel lights will turn on.
- 4. When the front panel LEDs turn on release the reset button
- 5. When the front panel LEDs turn off the switch will be reset to default settings

The browser will display the system information page if it's authenticated successfully. After Reset is complete, recheck your programming as some setting may need to be reprogrammed.

Ports 9 and 10 are independent UTP uplink ports. Ports 11 and 12 are independent fiber ports.

After Reset is complete, recheck your programming as some setting may need to be reprogrammed.

#### 1.2 Guide

#### **Insert Information Page**

#### **System Information Page of Switch**

#### WEB Page Introduction

Order, Guide, Configuration System Display, Top Control and etc.

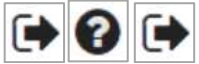

This is the log out button and will log out of the GUI.

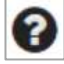

This Show Help button. It helps engineers to set the specification of devices. There's a specific page of each function set page. You can click it to display the function page anytime.

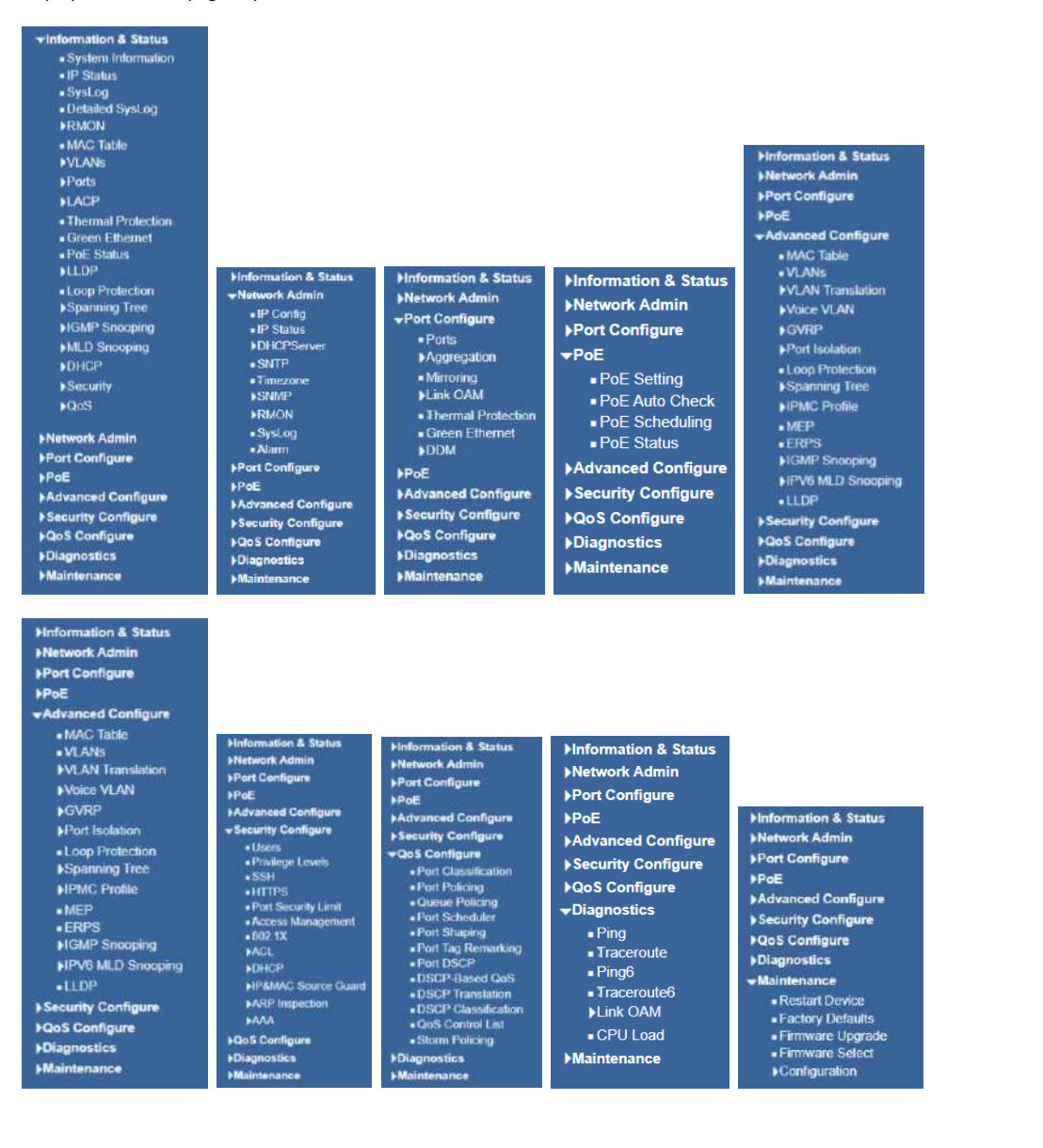

## 1.3 Top Control

#### **UPDATE**

Note: The restricted user can't revise the device configuration but only visits the state. If they log in to the WEB, the other groups are disappeared but only the device state.

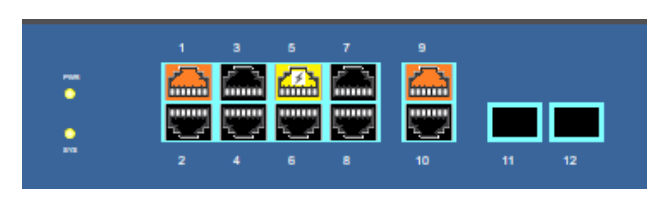

The state information and configuration of the device are shown in the Configuration Display. You can change the details by clicking the list items.

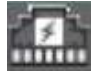

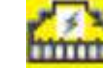

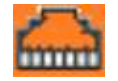

Link down but PoE Present Link up and PoE Present Link up, no PoE and

Bandwidth indication

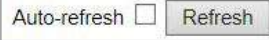

Achieving the Auto-refresh of Configuration Display is the vital function of Top Control. For example, you can monitor the port statistics continuedly by selecting view firstly and clicking Auto-refresh later. The screen will auto-refresh 1/3s.

Click "Clear" button can clear. It's suggested that don't use the Auto-refresh function for it'll surely result in traffic unless it's connected in LAN directly.

After program is complete it must be saved to start up otherwise it powers it lost settings will revert back to default.

To Save your programming use Maintenance>Configuration>Save startup.

## 1.4 Login Windows

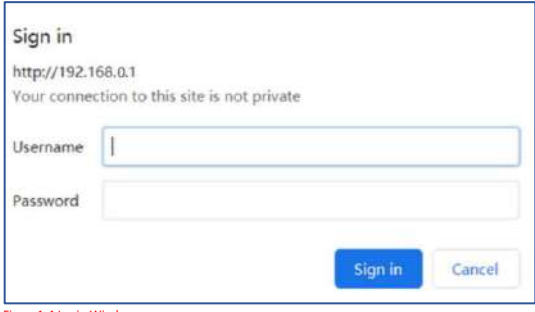

Figure1-4 Login Window

Default Username: admin Default Password: admin

## 1.5 Access the GUI

After entering the username and password, the main screen appears as follows.

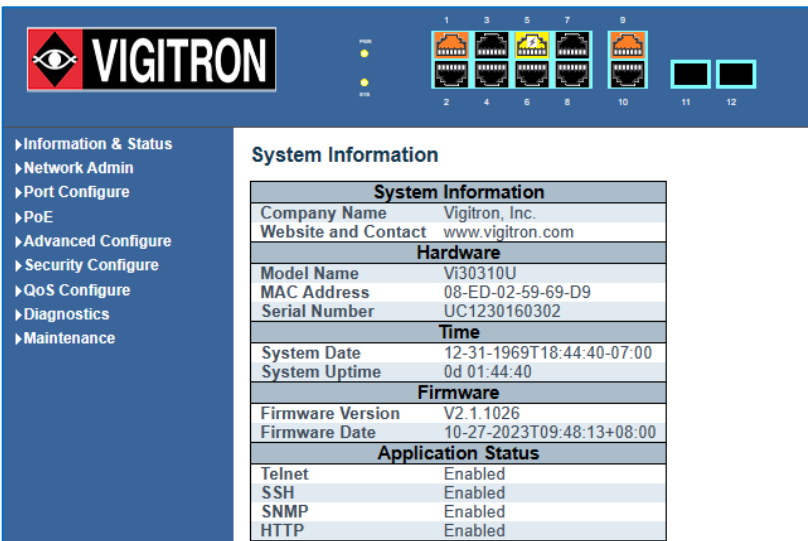

Figure1-5 Web Management Main Page interface.

This Main Page interface includes mainly 3 parts. Here is description:

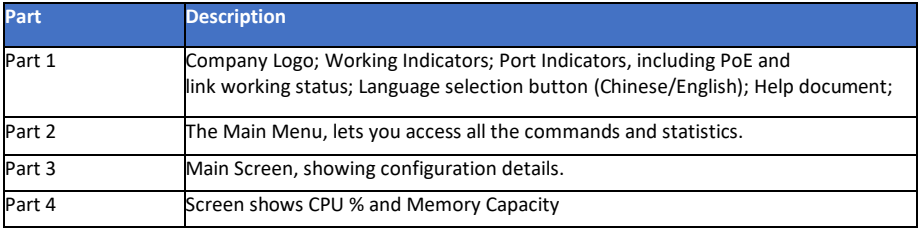

The Web agent displays an image of the Managed Switch's ports. Different colors mean different states, they are illustrated as follows:

Using the onboard Web agent, you can define system parameters, manage, and control the Managed Switch, and all its ports, or monitor network conditions. Via the Web-Management, the administrator can set up the managed Switch by selecting the functions those listed in the Main Menu. Following is short description:

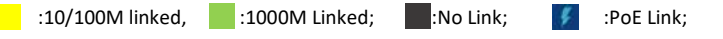

**Information & status** - Users can check switch information and working status under this menu.

**Network Admin** - Users can check and configure related features of network under this menu.

**Port Configure** - Users can check and configure specification of ports under this menu.

**PoE** - Users can check and configure related features of Power-over-Ethernet (PoE) under this menu.

**Advanced Configure** - Users can check and configure L2 advanced features under this menu.

**Security Configure** - Users can check and configure security features of the switch under this menu.

**Qos Configure** - Users can check and configure Qos features of the switch under this menu.

# **Chapter 2: Information & Status**

## 2.1 System information

In this section, the pages show the basic information of the switch and status of functions/features setting. Clients can go to different sections to check detailed guidance to make the function work.

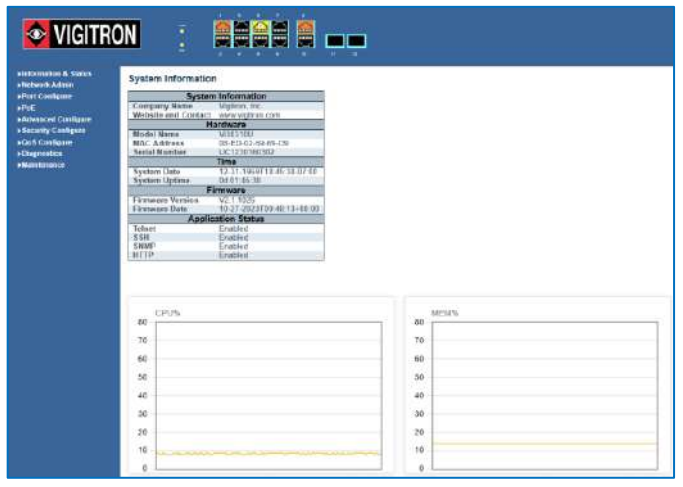

Figure 2-1 System Information Screen

#### 2.2 IP Statues

After click "Information & Status" > "IP Status", followed screen will appear as: Clients can go to Section" Network Admin" > "IP Configuration" to do the detailed management.

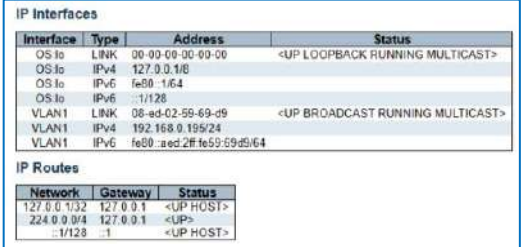

Figure 2-2 System Information Screen

## 2.3 Syslog

After click "Information & Status" > "System Information", followed screen will appear as: Clients can go to Section" Network Admin" > "System Log Configuration" to do the detailed management.

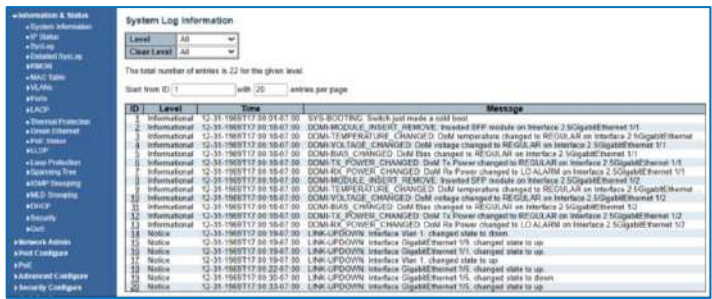

Figure 2-3 Syslog Screen

Note the correct time/date displayed is dependent upon setting the Time Zone programming found in the Network Administration section.

## 2.4 Detailed Syslog

After click "Information & Status" > "Detailed Syslog", followed screen will appear as: Clients can go to Section" Network Admin" > "System Log Configuration" to do the detailed management.

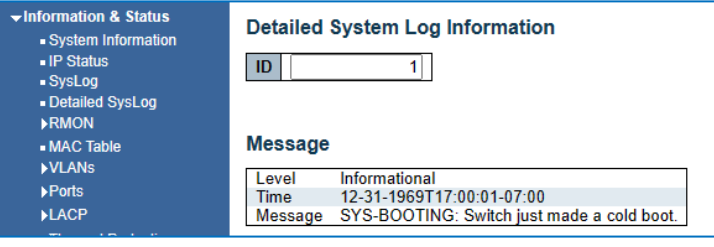

2.4 Detailed Syslog

#### 2.5 RMON

Remote Monitoring (RMON) is a standard specification that facilitates the monitoring of network operational activities through the use of remote devices known as monitors or probes. RMON assists network administrators (NA) with efficient network infrastructure control and management.

## 2.5.1 Statistics

The follow will show results if RMON monitoring is programmed in the Network Administration section.

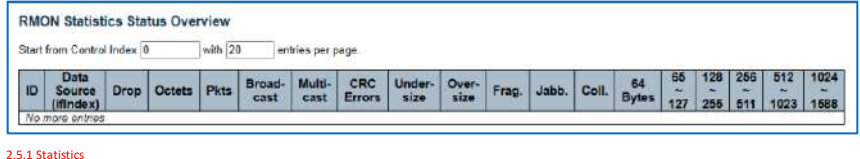

## 2.5.2 History Overview

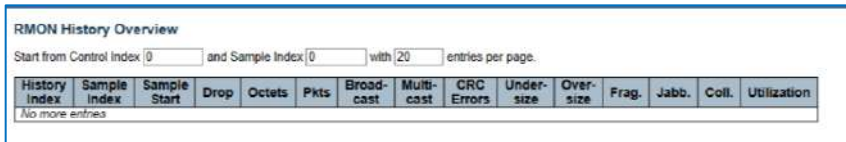

2.5.2 History Overview

2.5.3 Alarm Overview

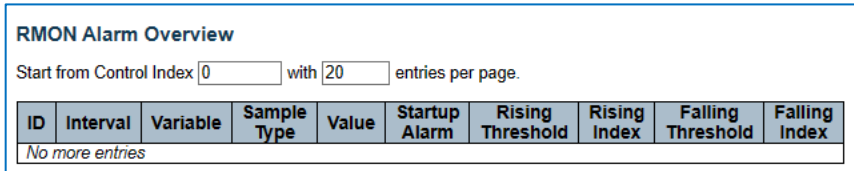

2.5.3 Alarm Overview

2.5.4 ROMN Event Overview

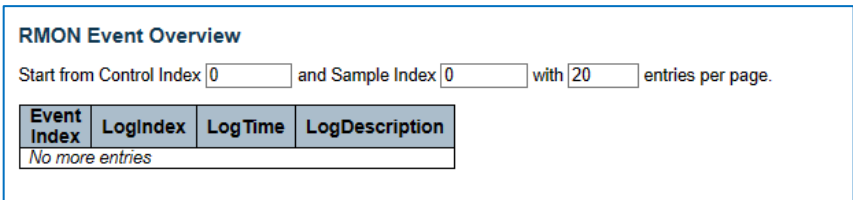

2.5.4 ROMN Event Overview

## 2.6 MAC Table

After click "Information & Status" > "Mac Table", followed screen will appear as: Clients can go to Section "Advanced Configure" > "MAC Address Table" to do the detailed management.

| <b>Information &amp; Status</b><br>- System Information<br>- IP Status<br>- SysLog<br>- Detailed SysLog | <b>MAC Address Table</b><br>and MAC address 00-00-00-00-00-00<br>with 20<br>Start from VLAN 1<br>entries per page. |                     |                                 |              |  |                |   |   |             |   |  |   |      |                 |  |
|----------------------------------------------------------------------------------------------------|----------------------------------------------------------------------------------------------------|---------------------|---------------------------------|--------------|--|----------------|---|---|-------------|---|--|---|------|-----------------|--|
| <b>ERMON</b>                                                                                            |                                                                                                    | <b>Port Members</b> |                                 |              |  |                |   |   |             |   |  |   |      |                 |  |
| - MAC Table                                                                                             | <b>Type</b>                                                                                                    | <b>VLAN</b>         | <b>MAC Address</b>              | <b>CPU</b> 1 |  | 2 <sub>1</sub> | 3 | 4 | $5^{\circ}$ | 6 |  | 8 | 9 10 | $11$ 12         |  |
| <b>NULANS</b>                                                                                           | Dynamic                                                                                                    |                     | $00 - E0 - 4C - 78 - 94 - F8$   |              |  |                |   |   |             |   |  |   |      |                 |  |
| <b>Ports</b>                                                                                            | <b>Static</b>                                                                                                    |                     | 08-ED-02-59-69-D5,              |              |  |                |   |   |             |   |  |   |      |                 |  |
| <b>ILACP</b><br>- Thermal Protection<br>- Green Ethernet                                                | <b>Static</b>                                                                                                    |                     | $33 - 33 - 00 - 00 - 00 - 01$ . |              |  |                |   |   |             |   |  |   |      | J J J J J J J J |  |
|                                                                                                    | Static.                                                                                                    |                     | $33 - 33 - 00 - 00 - 00 - 02$   |              |  |                |   |   |             |   |  |   |      |                 |  |
| - PoE Status<br><b>NLLDP</b><br>.                                                                       | <b>Static</b>                                                                                                    |                     | 33-33-FF-59-69-D5.              |              |  |                |   |   |             |   |  |   |      |                 |  |

Figure 2-6 Mac Table Screen

#### 2.7 VLANs

After click "Information & Status" > "Vlans", followed screen will appear as: Clients can go to Section "Advanced Configure" > "Vlan" to do the detailed management.

## 2.7.1 Membership Screen

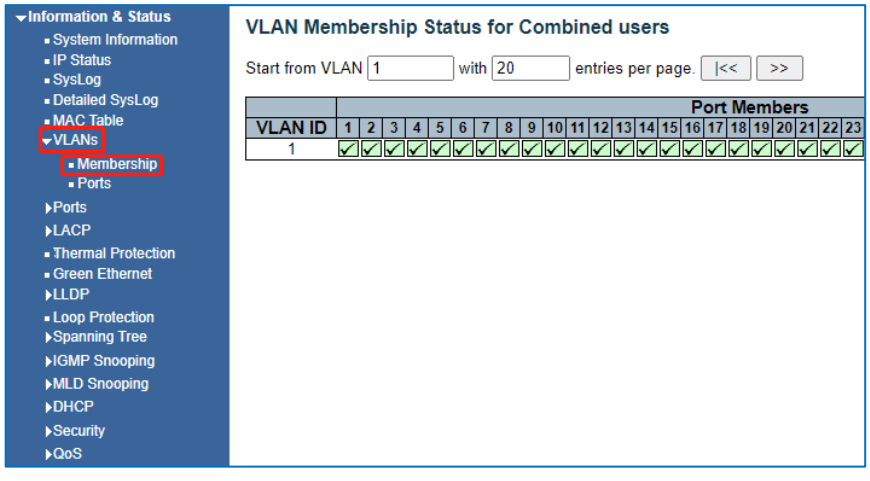

Figure 2-7-1 Membership Screen

#### 2.7.2 Vlan Ports Screen

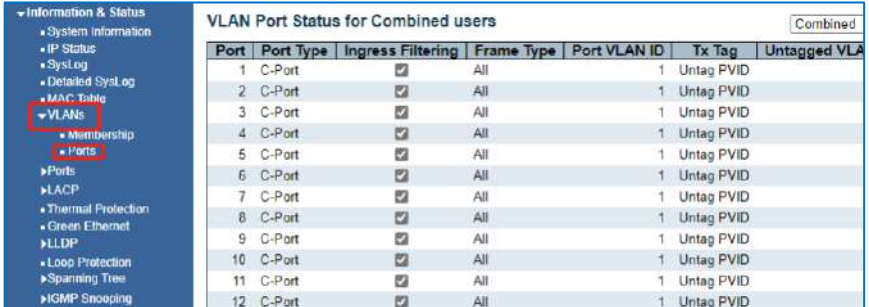

Figure 2-7-2 Vlan Ports Screen

## 2.8 Ports

After click "Information & Status" > "Ports", followed screen will appear as: Clients can go to Section "Port Configure" > "Port Configuration" to do the detailed management.

# 2.8.1 Traffic Overview Screen

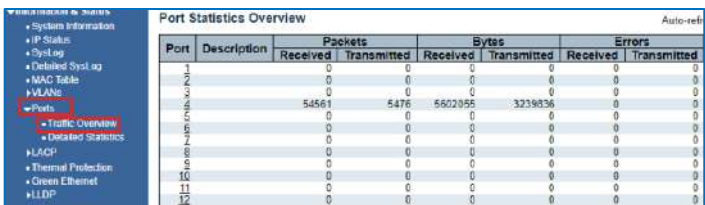

Figure 2-8-1 Ports-Traffic Overview Screen

## 2.8.2 Ports-Detailed Statistics Screen

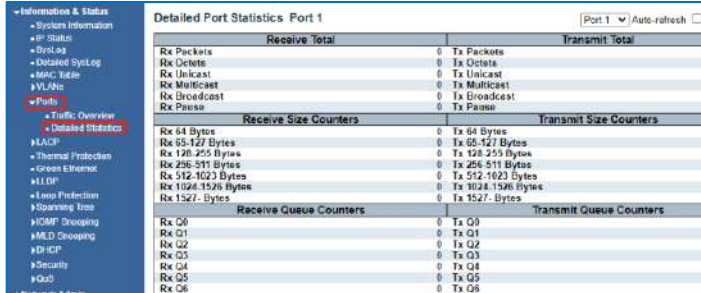

Figure 2-8-2 Ports-Detailed Statistics Screen

## 2.9 LACP

After click "Information & Status" > "LACP", followed screen will appear as: Clients can go to Section "Port Configure" > "Link Aggregation" > "LACP Aggregation" to do the detailed management.

#### 2.9.1 LACP System Status

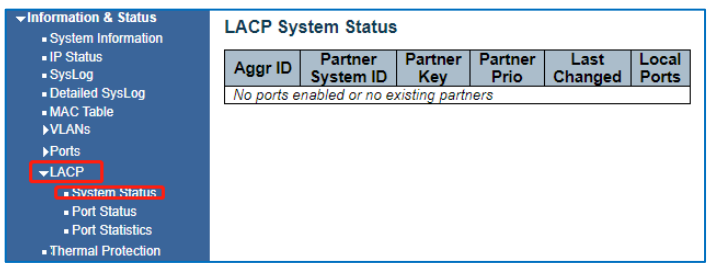

Figure 2-9-1 LACP System Status Screen

2.9.2 LACP Ports Status

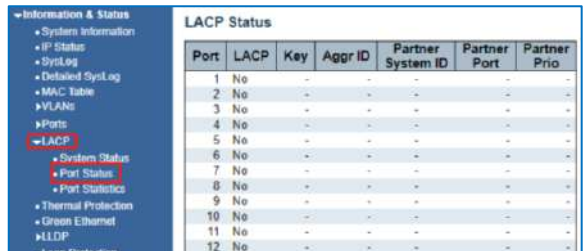

Figure 2-9-2 LACP Port Status

## 2.9.3 LACP Ports Statistics

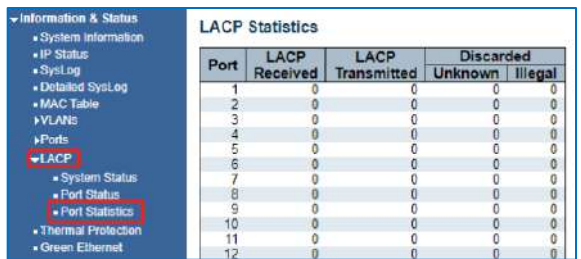

Figure 2-9-3 LACP Port Statistics

#### 2.10 Thermal Protection

After click "Information & Status" > "LACP", followed screen will appear as: Clients can go to Section "Port Configure" > "Thermal Protection Configuration" to do the detailed management.

The programmed limit is 115C. Entering a higher number of results in a warning and will not be accepted.

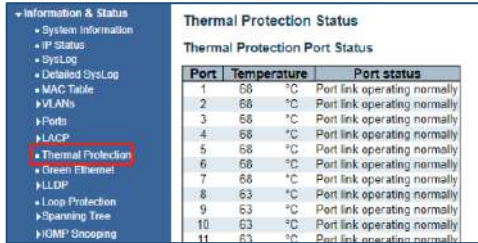

Figure 2-10 Thermal Protection Screen

#### 2.11 Green Ethernet

After click "Information & Status" > "Green Ethernet", followed screen will appear as: Clients can go to Section "Port Configure" > "Green Ethernet" to do the detailed management.

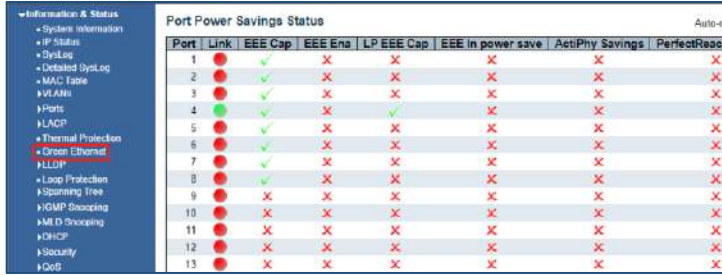

Figure 2-11 Green Ethernet Screen

## 2.11.1 PoE Status Screen

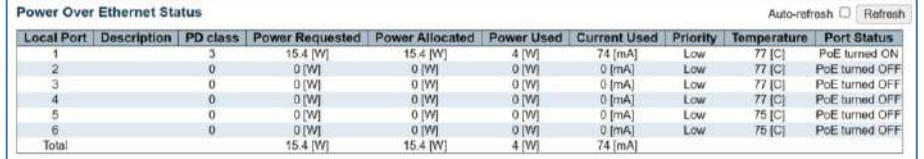

Figure 2.11.1 PoE Status Screen

## 2.12 LLDP

After click "Information & Status" > "LLDP", followed screen will appear as: Clients can go to Section "Advanced Configure" > "LLDP" to do the detailed management. 2.12.1 Neighbor Information

# LLDP Neighbor Information LLOP Remote Device Sumn Leoal Interface Chassis ID | Port ID | Port Description | System Name | System Name | System Name | System ies i Al

Figure 2.12.1 Neighbor Information

## 2.12.2 LLDP-Ports Statistics Screen

If the network is connected to other devices capable of LLDP detection they will be displayed. To view this point and click to the underlined address under management address.

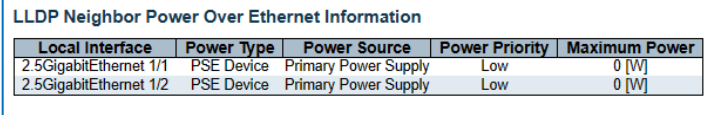

Figure 2-12-2 LLDP-Ports Statistics Screen

#### 2.12.3 LLDP Global Counters

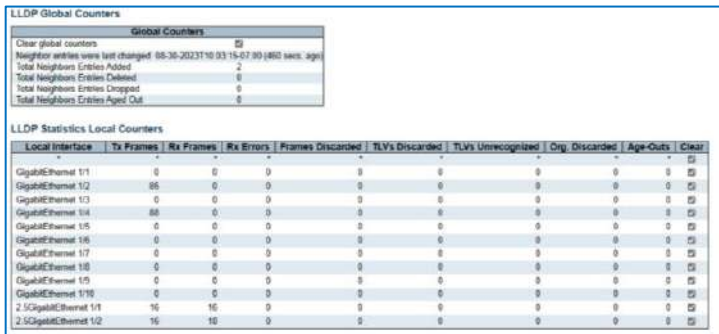

Figure 2.12.3 LLDP Global Counters

After click "Information & Status" > "Loop Protection", followed screen will appear as: Clients can go to Section "Advanced Configure" > "Loop Protection" to do the detailed management.

## 2.13 Loop Protection

| $\div$ Information & Status<br>- System Information                                             | <b>Loop Protection Status</b>                                                               |  |  |  |  |  |  |  |  |  |  |
|-------------------------------------------------------------------------------------------------|---------------------------------------------------------------------------------------------|--|--|--|--|--|--|--|--|--|--|
| - IP Status<br>$-$ Sysing<br>- Detailed SysLog<br>. MAC Table<br><b>NVLANS</b>                  | Status   Loop   Time of Last Loop<br>Transmit   Loops<br>Action<br>Port<br>No ports enabled |  |  |  |  |  |  |  |  |  |  |
| <b>&gt;Ports</b><br><b>&gt;LACP</b><br>· Thermal Protection<br>- Green Ethernet<br><b>»LLDP</b> |                                                                                             |  |  |  |  |  |  |  |  |  |  |
| - Loop Protection<br>Spanning free<br>>IGMP Snooping<br>»MLD Snooping<br><b>»DHCP</b>           |                                                                                             |  |  |  |  |  |  |  |  |  |  |
| >Security<br><b>NOOS</b>                                                                        |                                                                                             |  |  |  |  |  |  |  |  |  |  |

Figure 2-13 Loop Protection Screen

# 2.14 Spanning Tree

After click "Information & Status" > "Loop Protection", followed screen will appear as: Clients can go to Section "Advanced Configure" > "STP" to do the detailed management.

## 2.14.1 Bridge Status

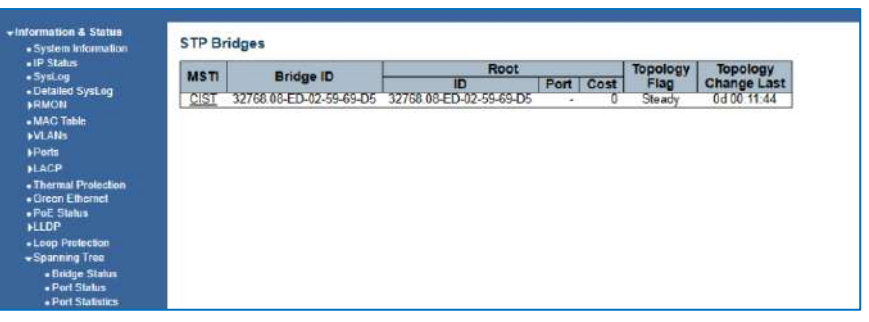

Figure 2-14-1 Spanning Tree Bridge Status Screen

#### 2.14.2 Port Status

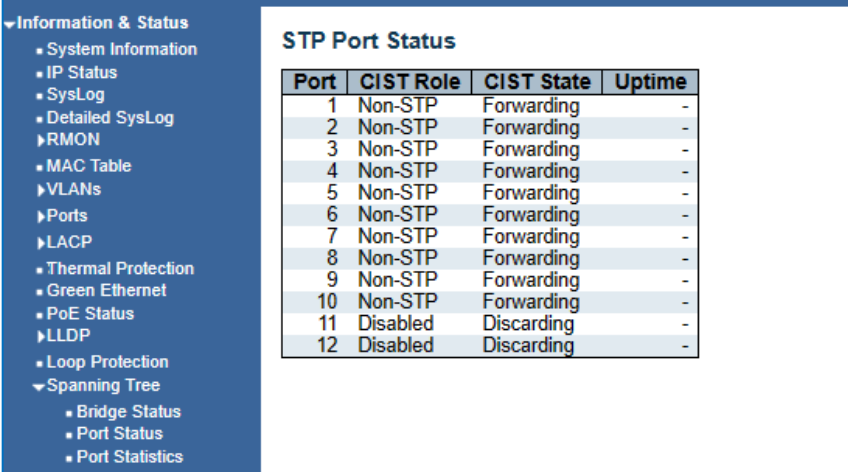

Figure 2-14-2 Spanning Tree Port Status Screen

#### 2.14.3 Port Statistics

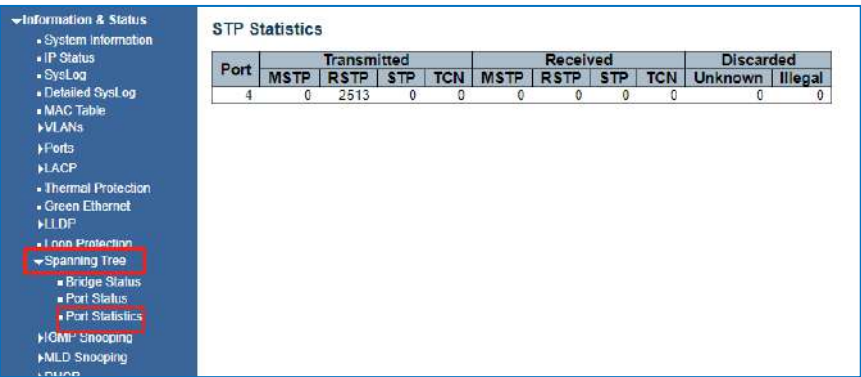

Figure 2-14-3 Spanning Tree Port Statistics Screen

## 2.15 IGMP Snooping

After click "Information & Status" > "IGMP Snooping", followed screen will appear as: Clients can go to Section "Advanced Configure" > "IGMP Snooping" to do the detailed management.

#### 2.15.1 IGMP Status

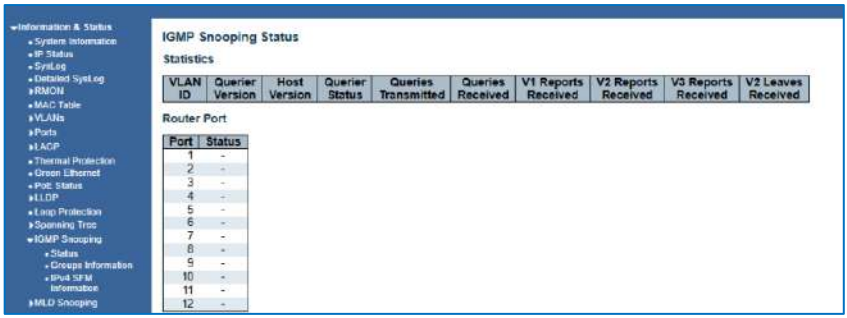

Figure 2-15-1 IGMP Snooping Status Screen

## 2.15.2 IGMP Group Information

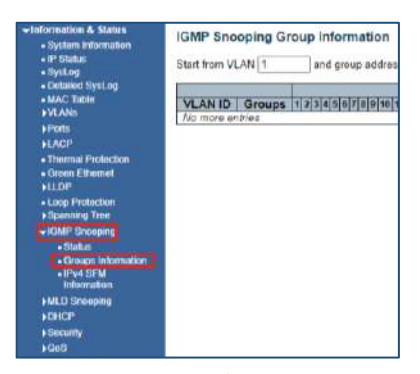

Figure 2-15-2 IGMP Snooping Group Information Screen

#### 2.15.3 IPv4 SFM

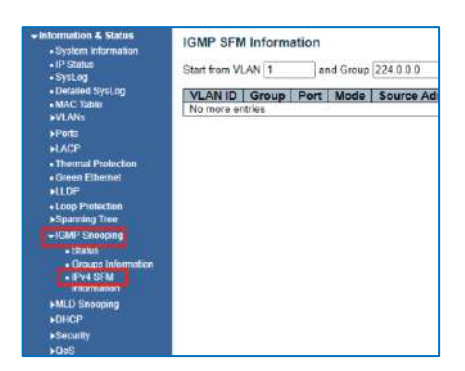

Figure 2-15-3 IGMP Snooping IPv4 SFM Information Screen

## 2.16 MLD Snooping

After click "Information & Status" > "MLD Snooping", followed screen will appear as: Clients can go to Section "Advanced Configure" > "IPV6 MLD Snooping" to do the detailed management.

## 2.16.1 MLD Status

| «Information & Status<br>- System information<br>$+1P$ Status<br>- SysLog<br>- Detailed Syst.op<br><b><i>NRMON</i></b> | <b>MLD Snooping Status</b><br><b>Statistics</b> |                    |                 |                          |                               |                     |                        |                                           |                       |  |  |  |
|----------------------------------------------------------------------------------------------------|-------------------------------------------------|--------------------|-----------------|--------------------------|-------------------------------|---------------------|------------------------|-------------------------------------------|-----------------------|--|--|--|
|                                                                                                    | <b>VLAN</b><br>ID                               | Querier<br>Version | Host<br>Version | Querier<br><b>Status</b> | Queries<br><b>Transmitted</b> | Queries<br>Received | V1 Reports<br>Received | V <sub>2</sub> Reports<br><b>Received</b> | V1 Leaves<br>Received |  |  |  |
| . MAC Table<br><b>&gt;VEANs</b><br><b>A Ports</b>                                                                      | <b>Router Port</b>                              |                    |                 |                          |                               |                     |                        |                                           |                       |  |  |  |
| <b>+LACP</b>                                                                                                    | <b>Port</b>                                     | <b>Status</b>      |                 |                          |                               |                     |                        |                                           |                       |  |  |  |
| . Thermal Protection                                                                                                   |                                                 | ×                  |                 |                          |                               |                     |                        |                                           |                       |  |  |  |
| · Green Ethernet                                                                                                    |                                                 | ×                  |                 |                          |                               |                     |                        |                                           |                       |  |  |  |
| - PoE Status                                                                                                    |                                                 | $\bar{a}$          |                 |                          |                               |                     |                        |                                           |                       |  |  |  |
| <b>MELDA</b>                                                                                                    | 4                                               | ۰                  |                 |                          |                               |                     |                        |                                           |                       |  |  |  |
| . Loop Protection                                                                                                    | 5<br>6                                          | ×.<br>R            |                 |                          |                               |                     |                        |                                           |                       |  |  |  |
| *Spanning Tree                                                                                                    |                                                 | ÷                  |                 |                          |                               |                     |                        |                                           |                       |  |  |  |
| <b>HOMP Snooping</b>                                                                                                   | 8                                               | u                  |                 |                          |                               |                     |                        |                                           |                       |  |  |  |
| -MLD Smooping                                                                                                    | $\overline{9}$                                  | u                  |                 |                          |                               |                     |                        |                                           |                       |  |  |  |
| $-$ Status<br>- Groups Information                                                                                     | 10                                              | $\mathbf{e}_i$     |                 |                          |                               |                     |                        |                                           |                       |  |  |  |
| - IPVE SFM                                                                                                    | 11                                              | ¥                  |                 |                          |                               |                     |                        |                                           |                       |  |  |  |
| <b>Information</b>                                                                                                    | 12                                              |                    |                 |                          |                               |                     |                        |                                           |                       |  |  |  |

Figure 2-16-1 MLD Snooping Status Screen

## 2.16.2 MLD Groups Information

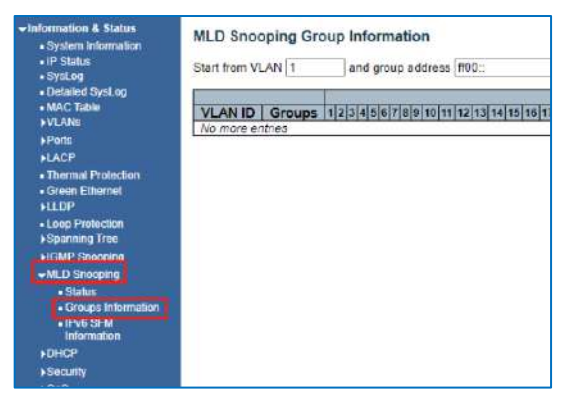

Figure 2-16-2 MLD Snooping Groups Information Screen

#### 2.16.3 MLD IPv6 SFM Information

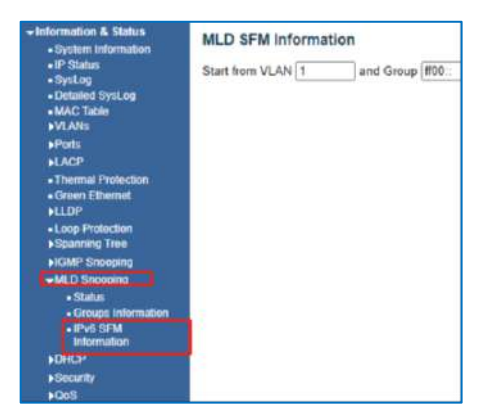

Figure 2-16-3 MLD Snooping IPv6 SFM Information Screen

## 2.17 DHCP

After click "Information & Status" > "DHCP", followed screen will appear as: Clients can go to Section "DHCP" to do the detailed management.

## 2.17.1 DHCP Server

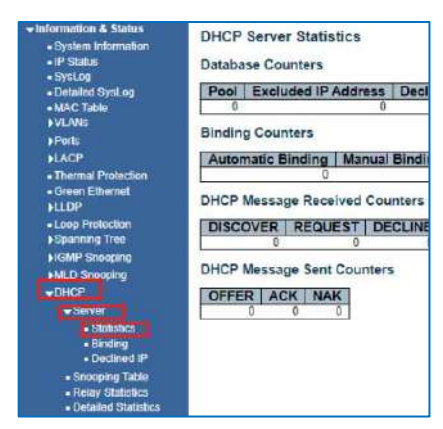

Figure 2-17-1 DHCP Server Statistics Screen

#### 2.17.2 DHCP Binding

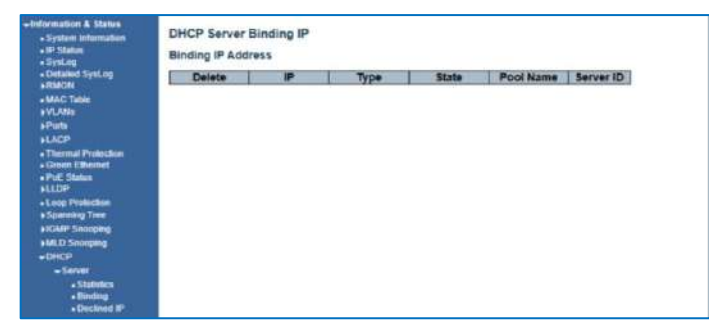

Figure 2-17-2 DHCP Binding

#### 2.17.3 DHCP Declined IP

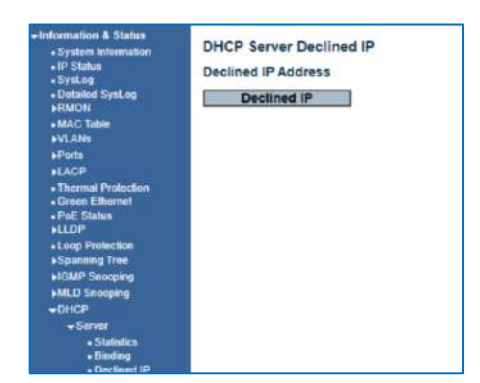

Figure 2-17-3 DHCP Declined IP

## 2.17.4 DHCP Snooping Table

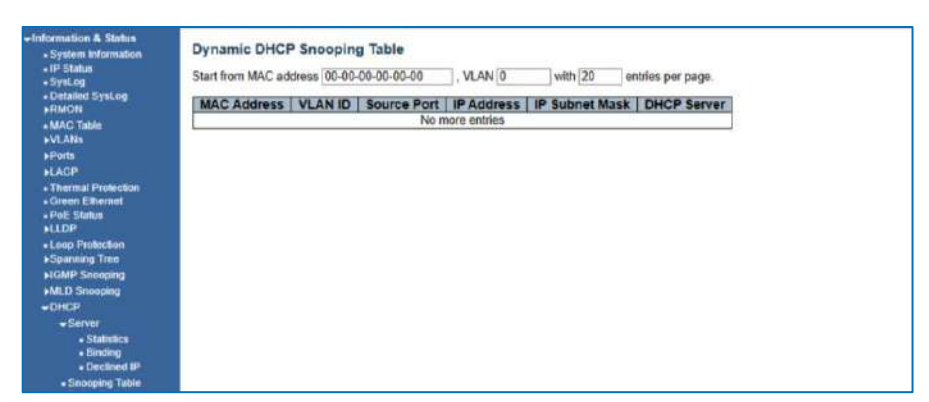

Figure 2-17-4 Dynamic DHCP Snooping Table

#### 2.17.5 DHCP Relay Statistics

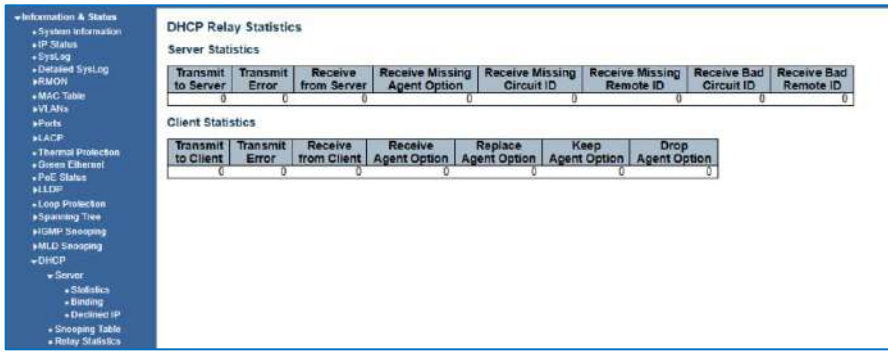

Figure 2-17-5 DHCP Relay Statistics

## 2.17.6 Detailed Statistics

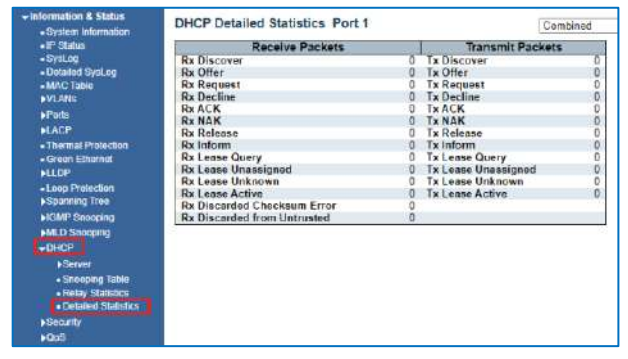

Figure 2-17-6 DHCP Detailed Statistics Screen

## 2.18 Security

After click "Information & Status" > "Security", followed the screen will appear as: Clients can go to Section "Security Configure" to do detailed management.

## 2.18.1 Port Security2.18.1.1 Port Security Switch

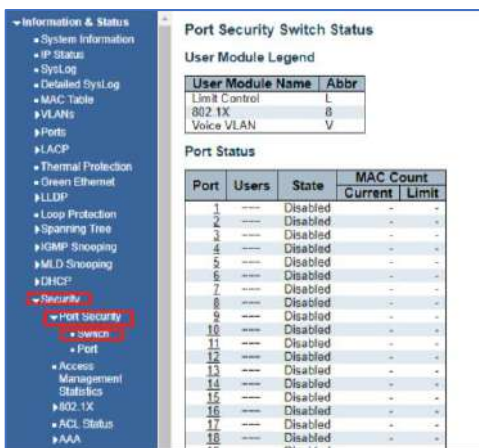

Figure 2-18-1-1 Security - Port Security - Switch Screen

2.18.1.2 Port Security Port

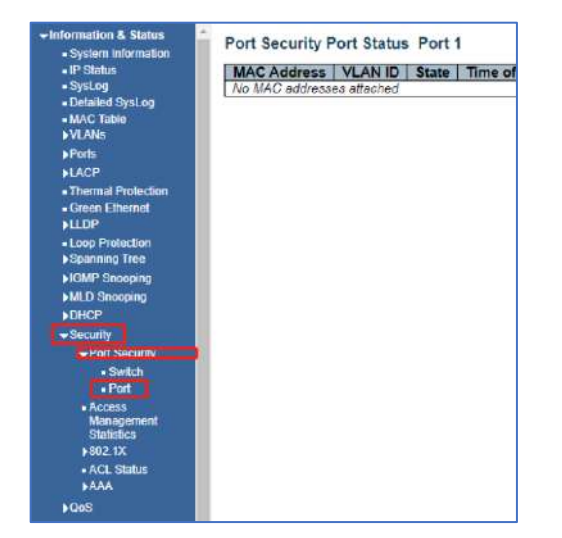

Figure 2-18-1-2 Security - Port Security - Port Screen

## 2.18.2 Access Management Statistics Screen

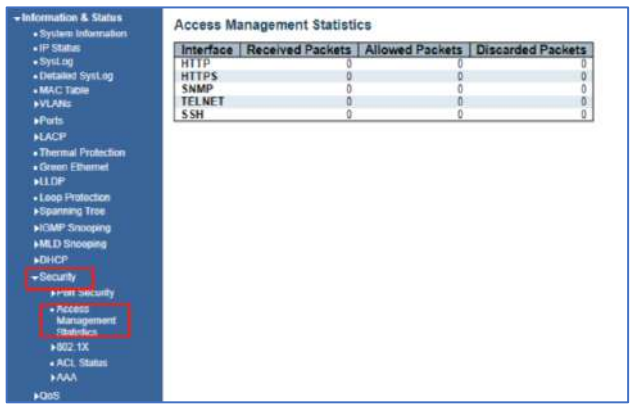

Figure 2-18-2 Security - Port Security - Access Screen

## 2.18.3 Security – 802.1X

2.18.3.1 802.1x Switch Screen

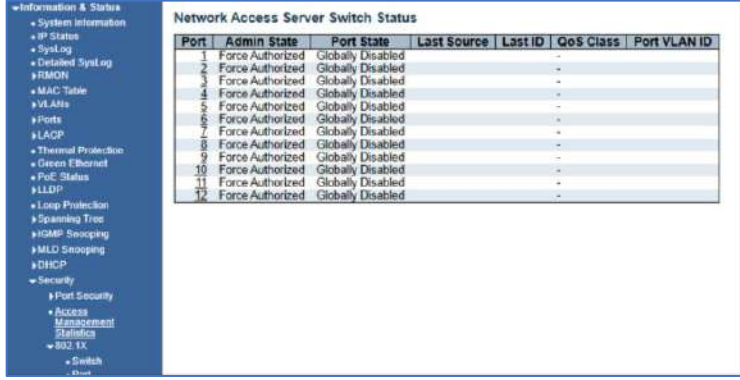

Figure 2-18-3.1 Security - 802.1X - Switch Screen

2.18.3.2 802.1x Port Screen

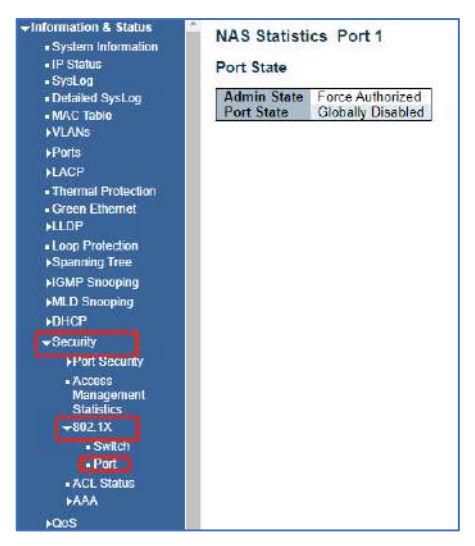

Figure 2-18-3.2 Security - 802.1X - Port Screen

2.18.4 ACL Status Screen

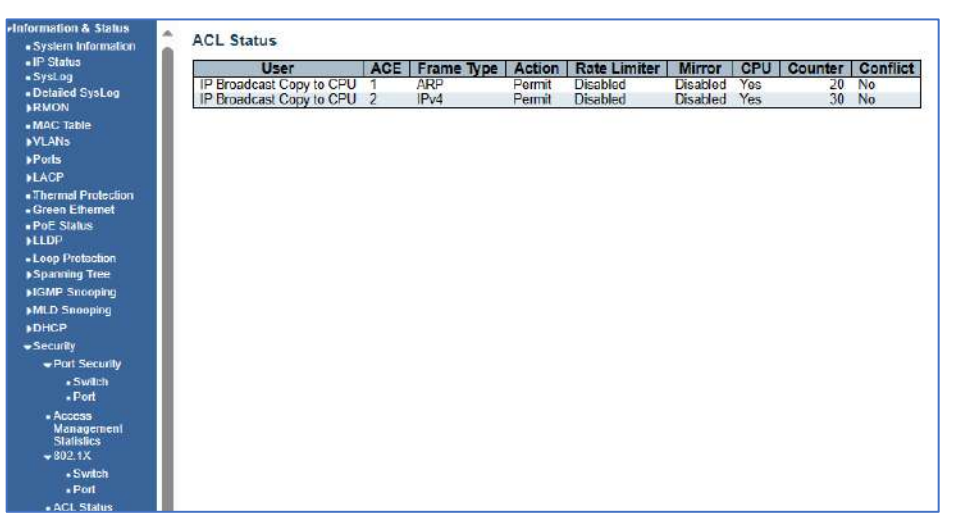

Figure 2-18-4 Security - ACL Status Screen

## 2.18.5 Security – AAA

2.18.5.1 AAA - Radius Overview Screen

| -Information & Status                                          | a.                | <b>RADIUS Server Status Overview</b> |                            |                                    |                        |                             |
|----------------------------------------------------------------|-------------------|--------------------------------------|----------------------------|------------------------------------|------------------------|-----------------------------|
| - System Information<br>« IP Status                            |                   |                                      |                            |                                    |                        |                             |
| - SysLog                                                       | #                 | <b>IP Address</b>                    | <b>Authentication Port</b> | <b>Authentication Status</b>       | <b>Accounting Port</b> | <b>Accounting Status</b>    |
| - Defailed SysLog                                              |                   |                                      |                            | <b>Disabled</b>                    |                        | <b>Disabled</b>             |
| <b>I RMON</b>                                                  |                   |                                      |                            | <b>Disabled</b>                    |                        | <b>Disabled</b>             |
| - MAC Table                                                    | <b>ATIA</b> (WIN) |                                      |                            | <b>Disabled</b><br><b>Disabled</b> |                        | Disabled<br><b>Disabled</b> |
| <b>IVLANS</b>                                                  |                   |                                      |                            | <b>Disabled</b>                    |                        | <b>Disabled</b>             |
| Ports                                                          |                   |                                      |                            |                                    |                        |                             |
| <b>+LACP</b>                                                   |                   |                                      |                            |                                    |                        |                             |
| - Thermal Protection                                           |                   |                                      |                            |                                    |                        |                             |
| - Green Ethernet                                               |                   |                                      |                            |                                    |                        |                             |
| - PoE Status                                                   |                   |                                      |                            |                                    |                        |                             |
| <b>HLIDP</b>                                                   |                   |                                      |                            |                                    |                        |                             |
| « Loop Protection                                              |                   |                                      |                            |                                    |                        |                             |
| <b>+Spanning Tree</b>                                          |                   |                                      |                            |                                    |                        |                             |
| <b>HIGMP Snooping</b>                                          |                   |                                      |                            |                                    |                        |                             |
| <b>MLD Snooping</b>                                            |                   |                                      |                            |                                    |                        |                             |
| <b>IDHCP</b>                                                   |                   |                                      |                            |                                    |                        |                             |
| · Security                                                     |                   |                                      |                            |                                    |                        |                             |
| Port Security                                                  |                   |                                      |                            |                                    |                        |                             |
| $\sim$ Switch                                                  |                   |                                      |                            |                                    |                        |                             |
| $.$ Port                                                       |                   |                                      |                            |                                    |                        |                             |
| A <sub>CE</sub><br>Management<br><b>Statistics</b><br>$-8021X$ |                   |                                      |                            |                                    |                        |                             |
| - Switch                                                       |                   |                                      |                            |                                    |                        |                             |
| $-$ Port                                                       |                   |                                      |                            |                                    |                        |                             |
| . ACL Status                                                   |                   |                                      |                            |                                    |                        |                             |
| $+AAA$                                                         |                   |                                      |                            |                                    |                        |                             |
| - RADIUS                                                       |                   |                                      |                            |                                    |                        |                             |
| Overview<br>- RADIUS                                           |                   |                                      |                            |                                    |                        |                             |
| $n_{+1-2+}$                                                    |                   |                                      |                            |                                    |                        |                             |

Figure 2-18-5.1 Security - AAA - RADIUS Overview Screen

2.18.5.2 AAA – Radius Details Screen

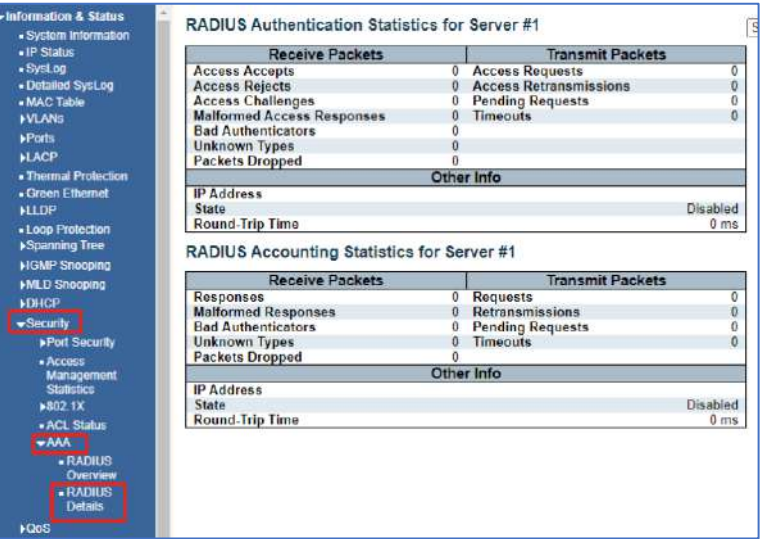

Figure 2-18-5.2 Security - AAA - RADIUS Details Screen

# 2.19 QOS 2.19.1 QOS Statistics

After click "Information & Status" > "Security", followed screen will appear as: Clients can go to Section Configure" to do the detailed management.

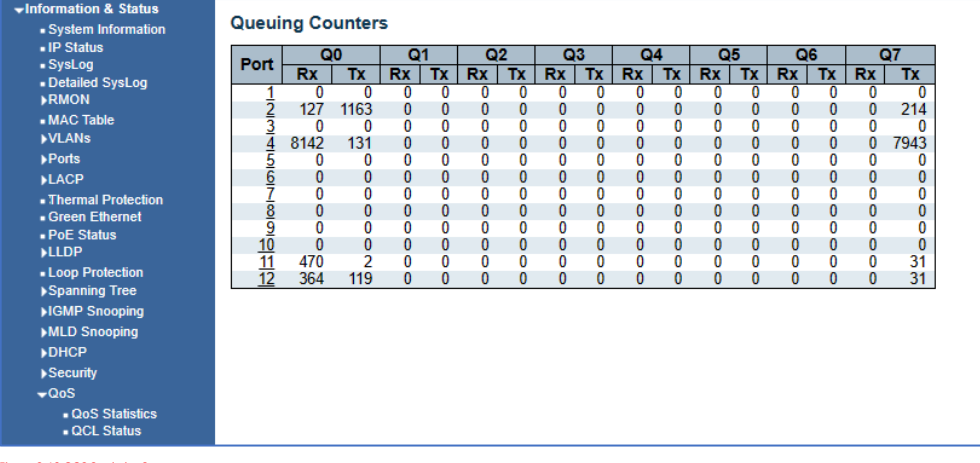

Figure 2-19 QOS Statistics Screen

#### 2.19.2 QOS Status Screen

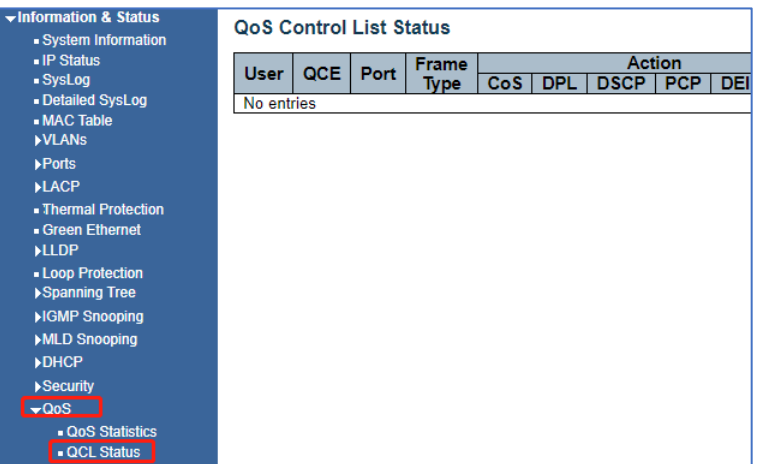

# **Chapter 3: Network Management**

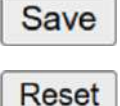

When completing a programming function press the "Save" button. This will save the function when you exit the mode or if power is lost.

Use this in the event you what to change the programming. Note all programming with a mode will be reset and require reprogramming.

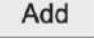

Some programming functions can have more than one setting mode. Selecting Add allows for programming additional settings. Remember to use the Save or Rest functions for each setting add.

**Refresh** Use the Refresh to update the screen.

 $\leftrightarrow$ 

Where active this indicates, the programming selected applies to all ports or actions.

## 3.1 IP Configuration

**Note:** IP address of switch is 192.168.0.1 by default, and the default subnet mask is 255.255.255.0(24) Click "Network Admin" > ''IP Config'', screen will show as:

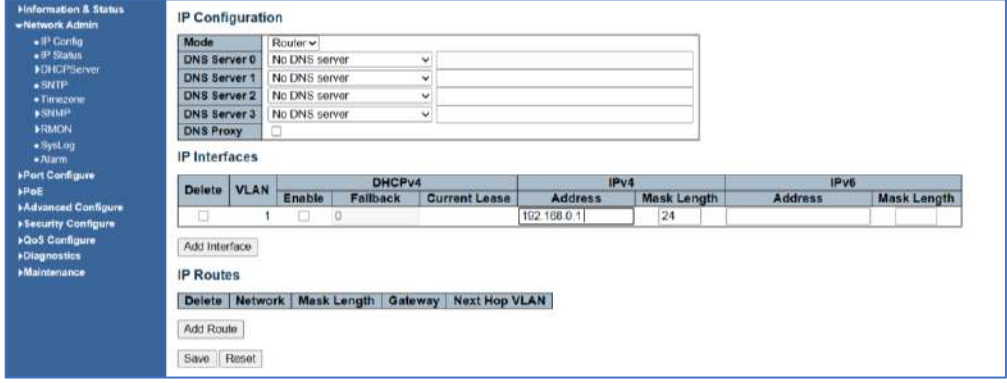

Figure 3-1 IP Configuration Screen

Following is description detail about IP configuration:

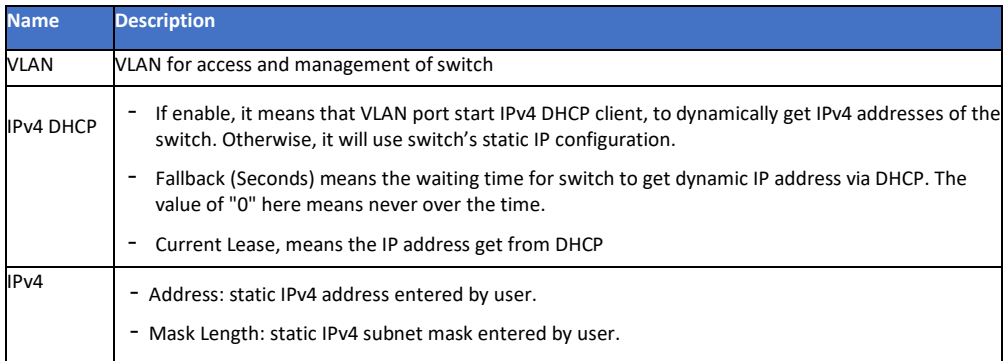

Click ''Add Interface'' to create a new management for VLAN and IP address. Click ''Save'' to save settings.

## 3.2 IP Status

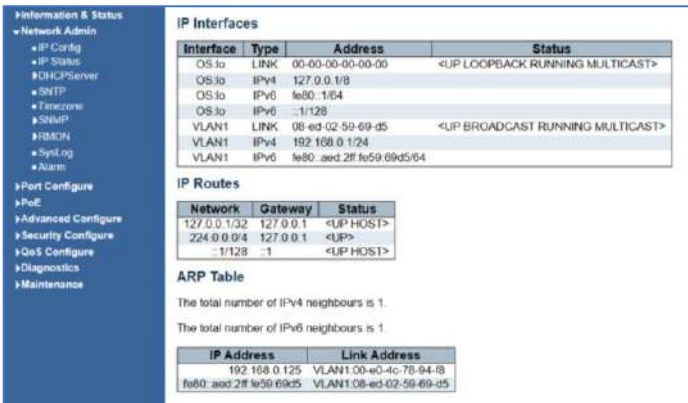

3.2 IP Status

## 3.3 DHCP Server

## 3.3.1 DHCP Mode

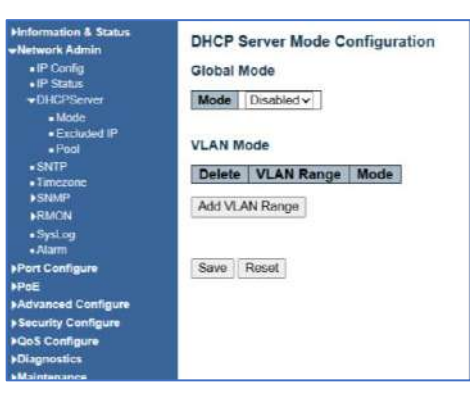

## 3.3.1 DHCP Server Mode Configuration

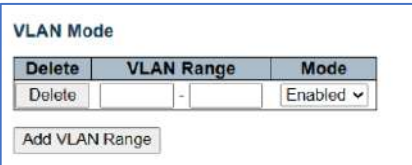

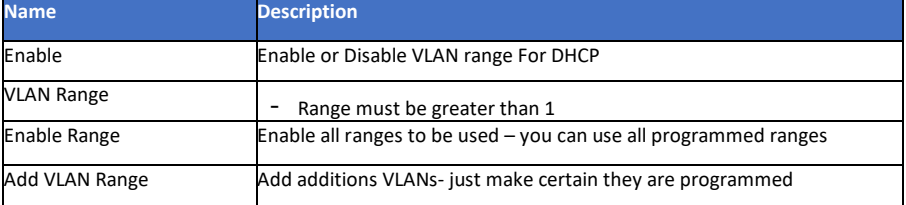

3.3.2 DHCP Server Excluded IP Configuration

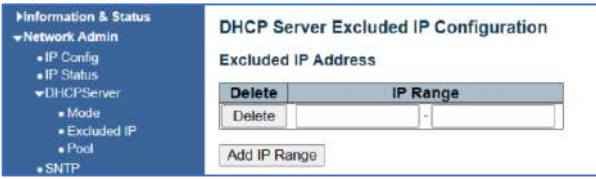

3.3.2 DHCP Server Excluded IP Configuration

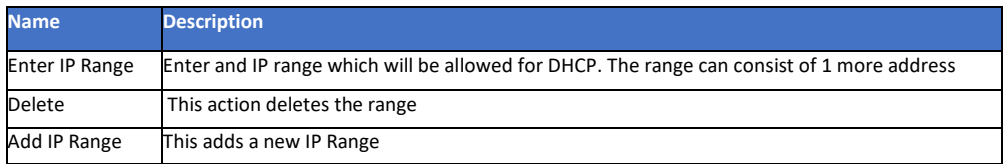

## 3.3.3 DHCP Pool

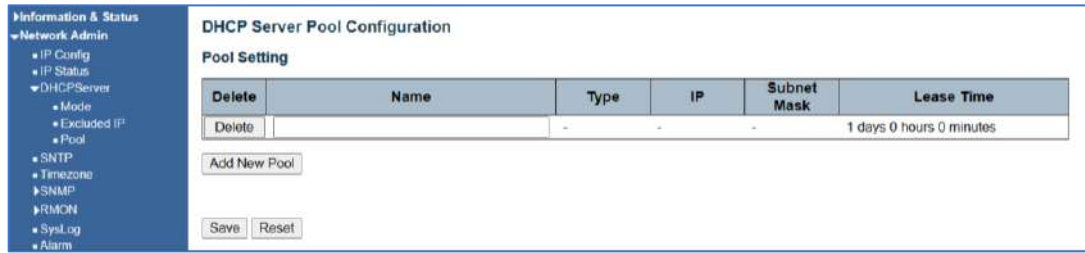

3.3.3 DHCP Sever Pool Configuration

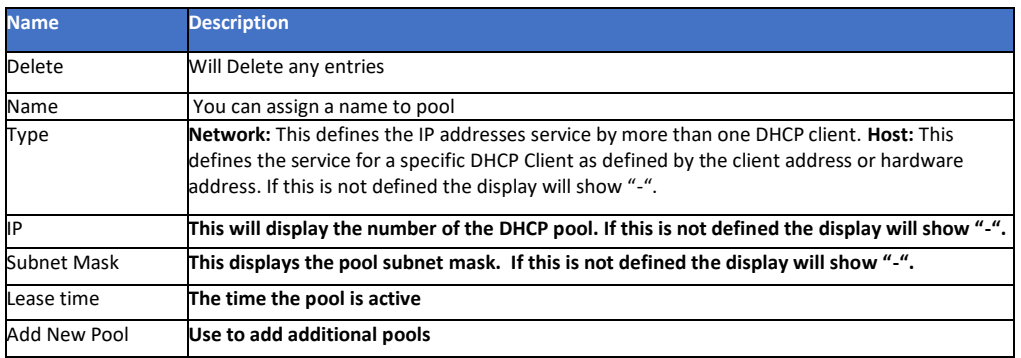

## 3.4 SNTP Configuration

NTP (Network Time Protocol) is a protocol used to synchronize the time of each computer in the network. Its purpose is to synchronize the clock of the computer to the world coordinates UTC, its accuracy can reach 0.1 ms in the LAN and 1-50 MS in most places on the Internet.

The Time Zone function can be use as the NTP reference. Click "Network Admin" > ''SNTP'', screen will show as:

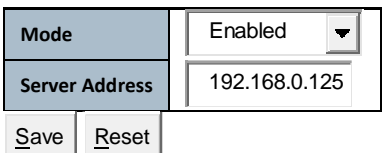

## 3.4.1 NTP Configuration

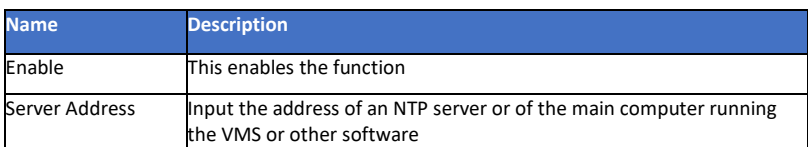

Client can use time zone configuration to set system time zone offset (minutes), and Client can synchronize PC Web browser time to the switch local time as well which can be used as the sole reference.

Click "Network Admin" > ''System Time'', screen will show as:

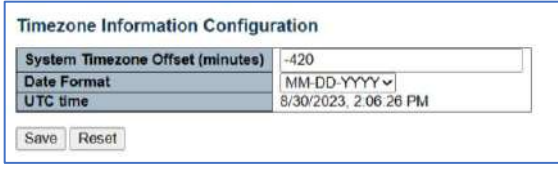

3.4.1 NTP Configuration Screen

## 3.5 Time Zone Information Configuration

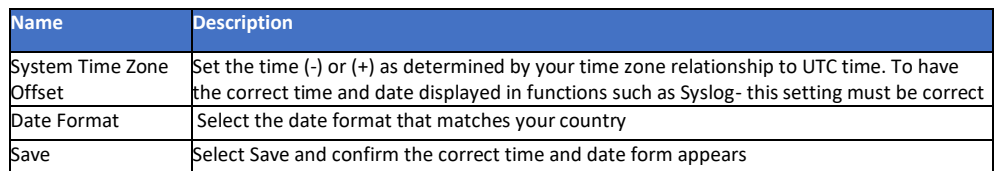

3.5 Time zone Information Configuration

#### 3.6 SNMP Configuration

Simple Network Management Protocol (SNMP) is an application layer protocol that facilitates the exchange of management information between network devices. It is part of the Transmission Control Protocol/Internet Protocol (TCP/IP) protocol suite. SNMP enables network administrators to manage network performance, find and solve network problems, and plan for network growth. This switch support SNMPv1, v2c. Different versions of SNMP provides different security level for management stations and network devices.

In SNMP's v1 and v2c, it uses the "Community String" for user authentication. That string is like password function. SNMP application of remote user and SNMP of the Switch must use the same community string. SNMP packets of any unauthorized sites will be ignored (discarded). "Community String" by default for switch's SNMPv1 and v2c access management is:

1. public – allow authentication management station to read MIB objects.

#### 3.6.1 SNMP System Configuration

Important Note: In order for your computer to receive SNMP messages it must have the MIB associated with the switch protocol. For a simpler method of messaging use Syslog

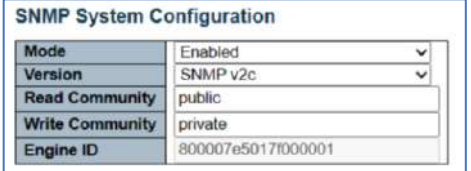

Figure 3.6.1 SNMP System Configuration

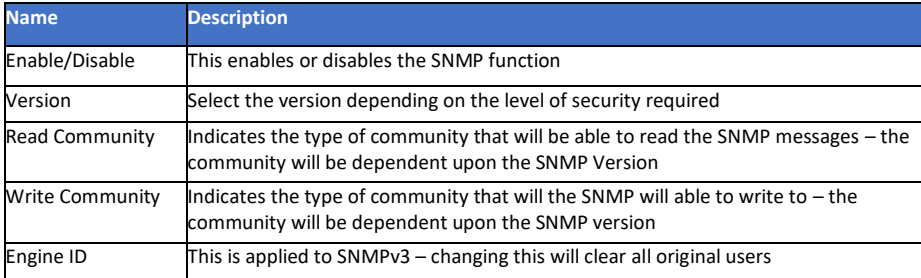

# 3.6.2 Trap Configuration

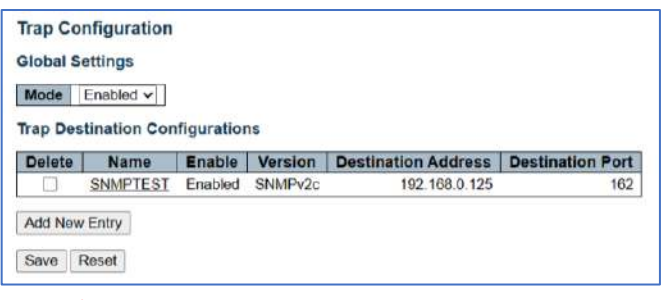

3.6.2 Trap Configuration – Global Settings

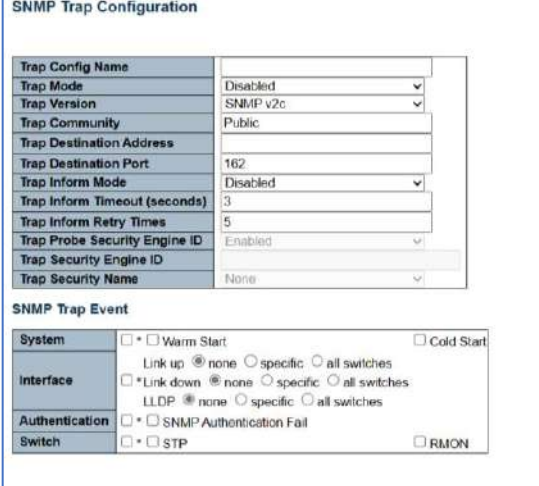

## Save Reset

#### 3.6.2 Programming the Trap Configuration – Global Settings

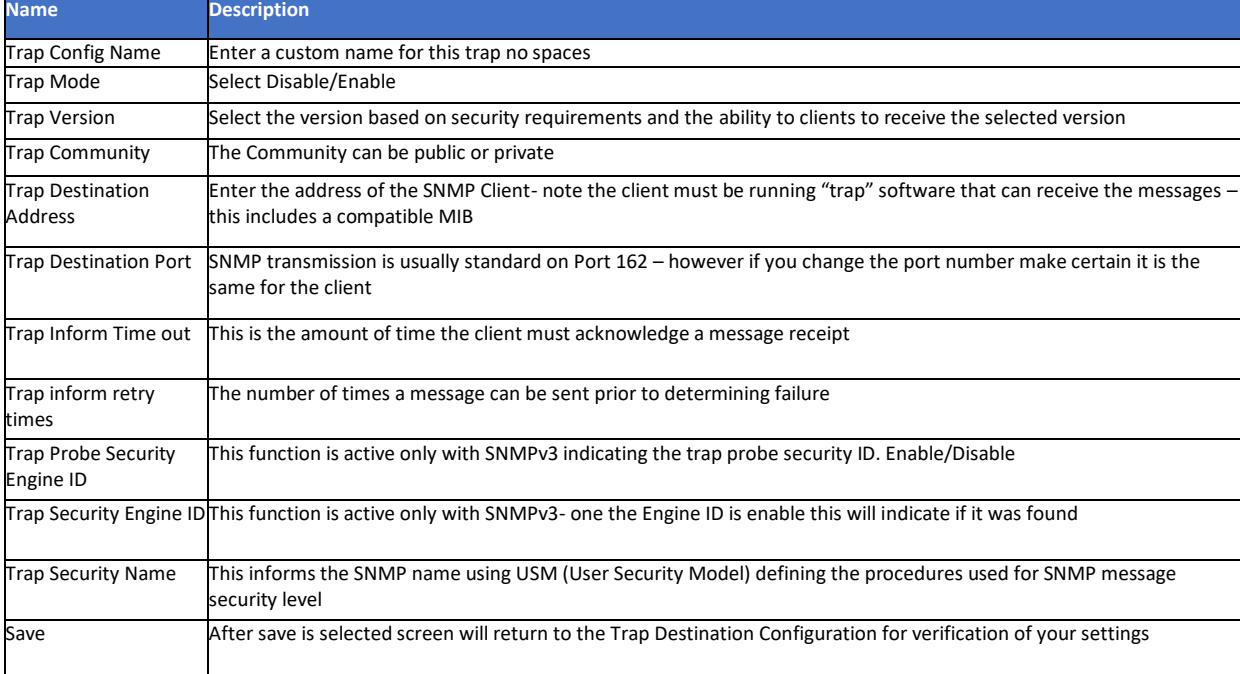

# 3.6.3 Community Configuration

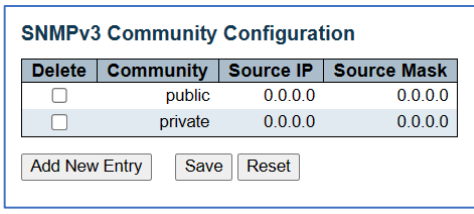

6.6.3 SNMPv3 Community Configuration

## 3.6.4 User Configuration

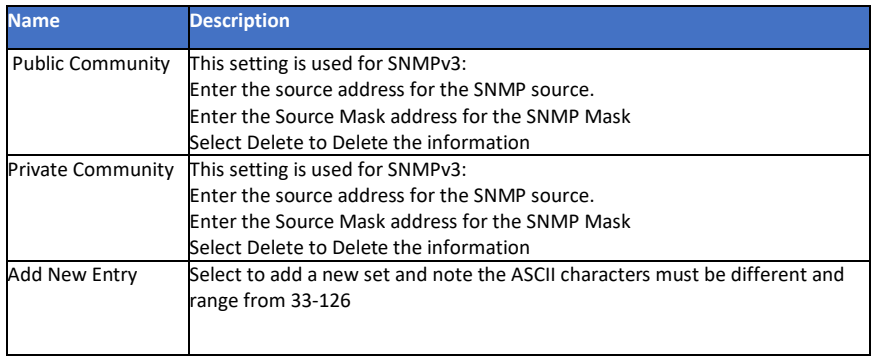

# SNMPv3 User Configuration

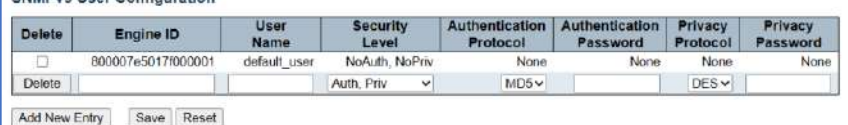

## 3.6.4 SNMP User Configuration: (the following applies only to SNMPv3)

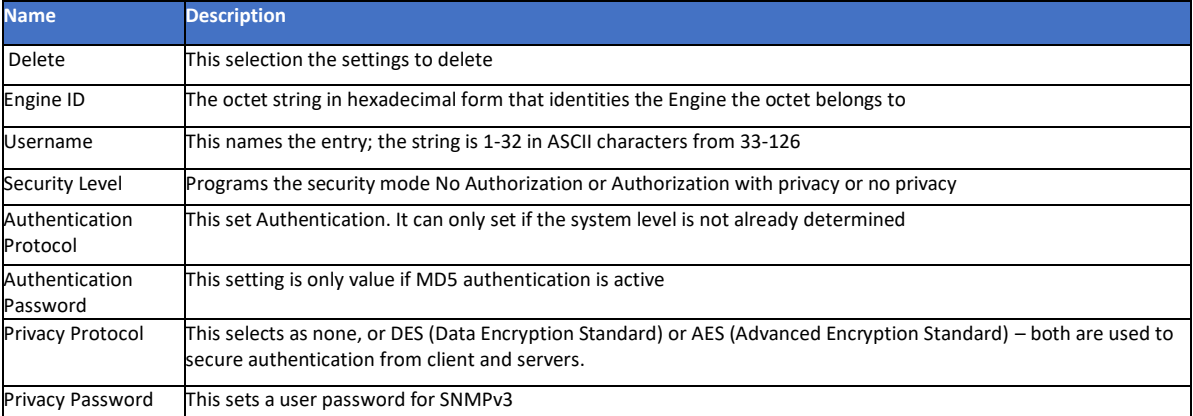

# 3.6.5 Group Configuration

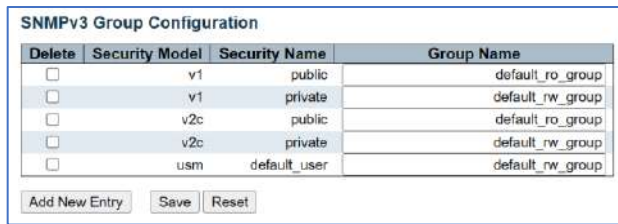

3.6.5 SNMPv3 Group Configuration

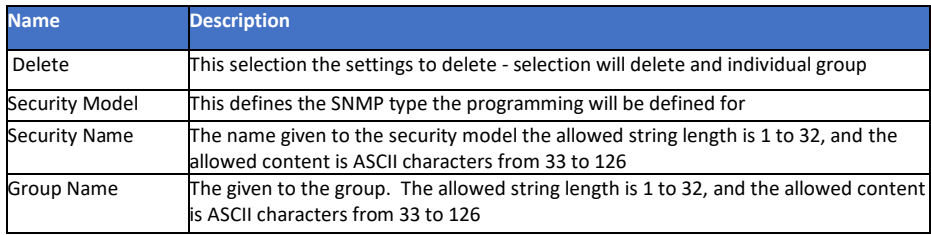

## 3.6.6 View Configuration

Users can set SNMPv3 Group function. Click "Network Admin" > "SNMP" > "Views", then this screen will show as:

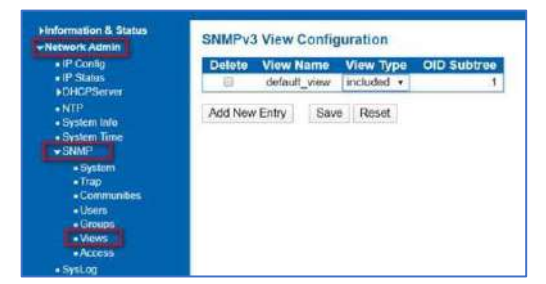

3.6.6 View Configuration

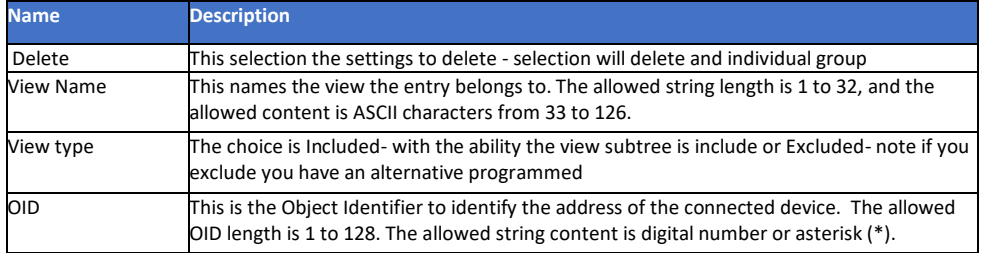

#### 3.6.7 SNMPv3 Access Configuration

Then this screen will show as:

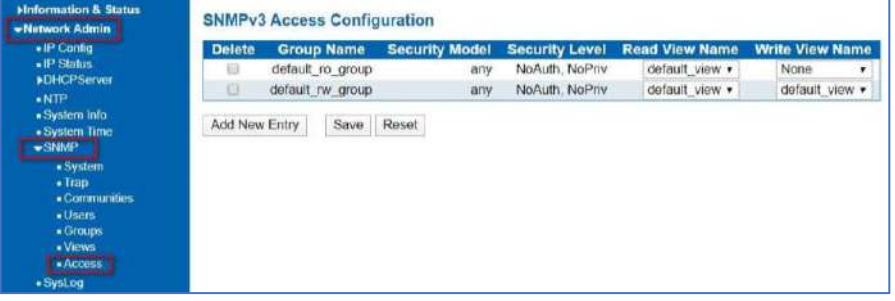

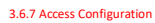

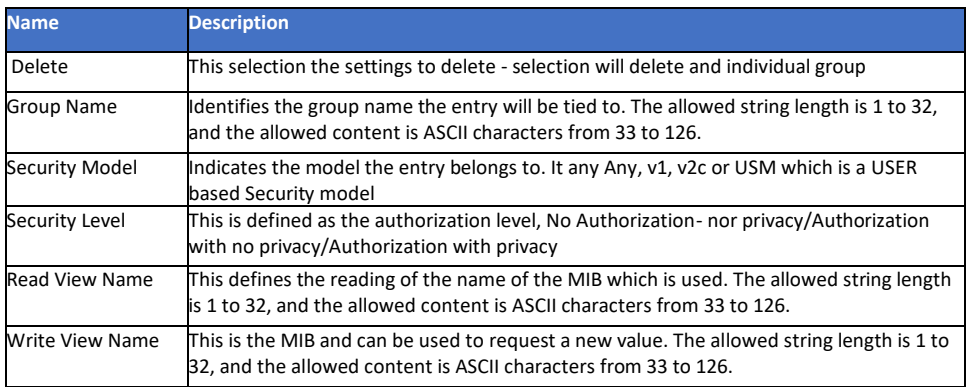

## 3.7 RMON Access

RMON stands for Remote Monitoring helping with network operations through the use of connected devices labeled as monitors or probes – it is an extension of SNMP.

## 3.7.1 RMON Statistics

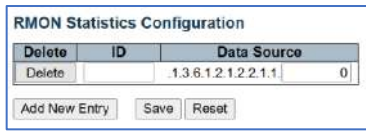

#### 3.7.1 Statistics

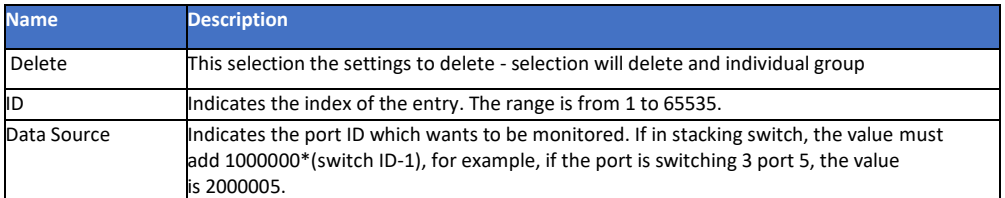

# 3.7.2 RMON History Configuration

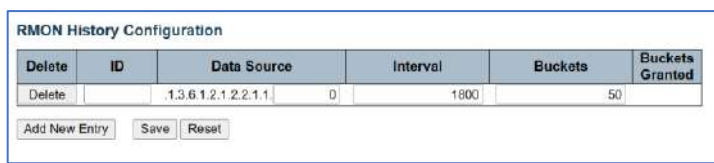

#### 3.7.2 history Configuration

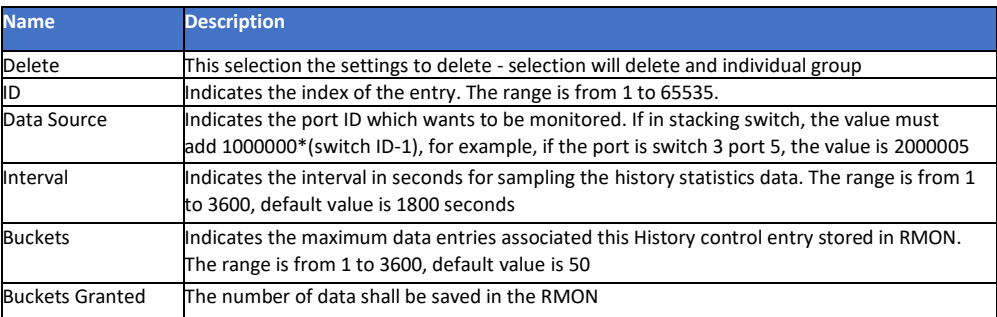

# 3.7.3 RMON Alarm Configuration

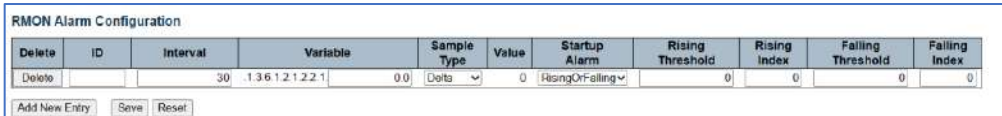

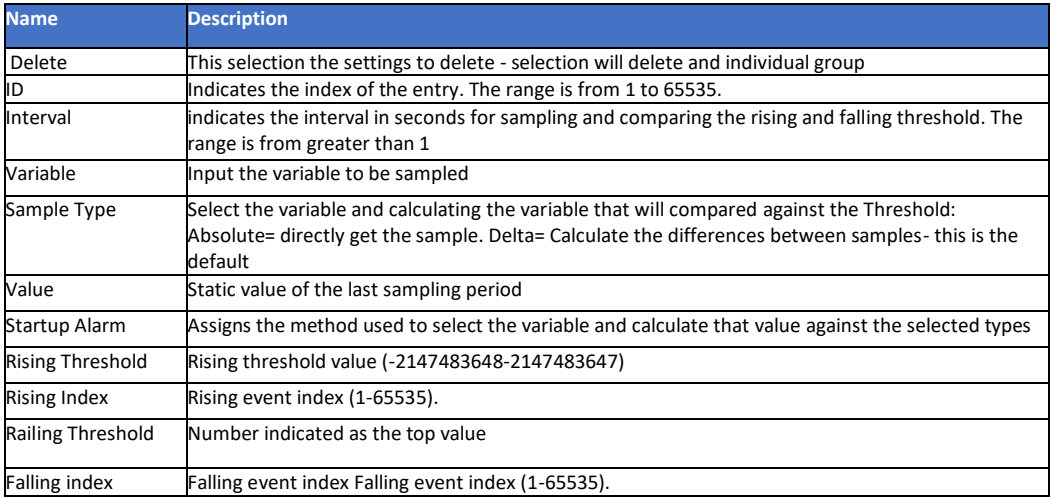

3.7.3 Alarm Configuration

# 3.7.4 RMON Event Configuration

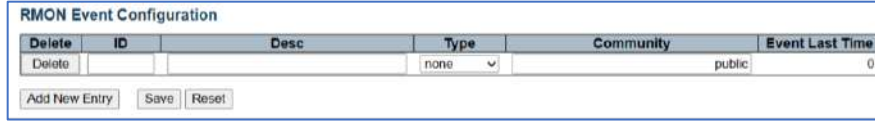

## 3.7.4 Event Configuration

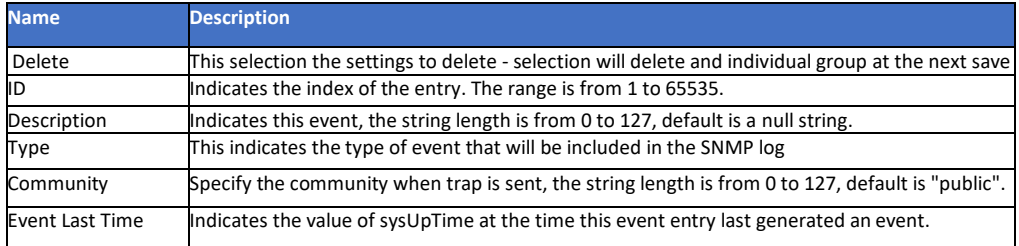

# 3.8 System Log Configuration

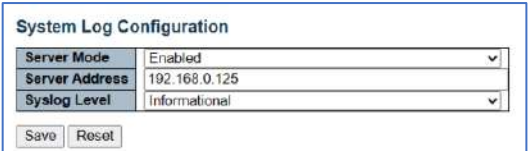

3.8 System Log Configuration

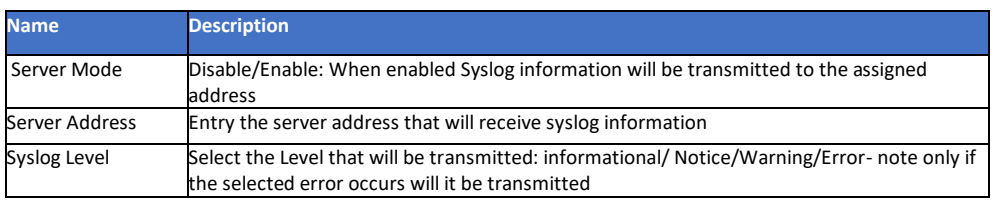

# 3.8.1 Alarm Configuration

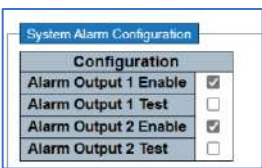

3.8.1 System Alarm Configuration

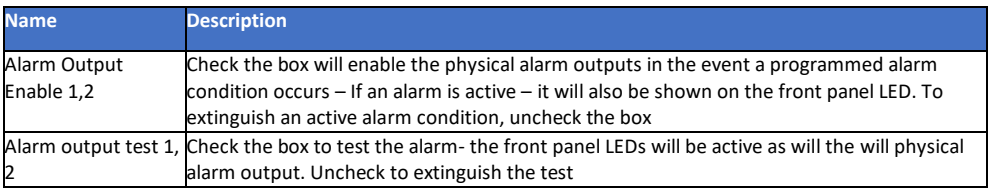

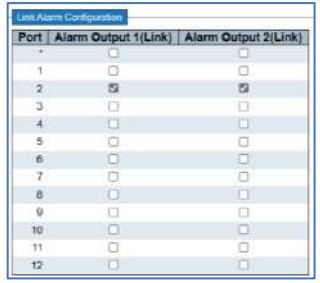

3.8.1 System Alarm Configuration

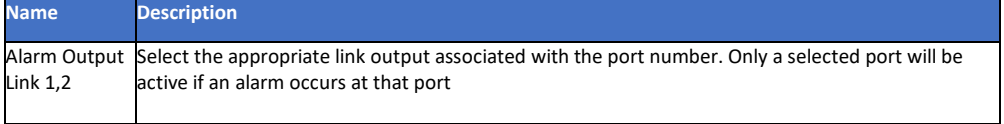

# 4.1 Ports Configuration

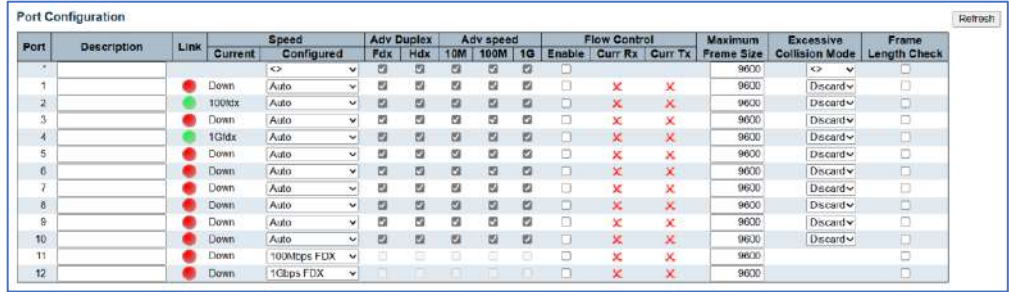

#### 4.1 Ports Configuration

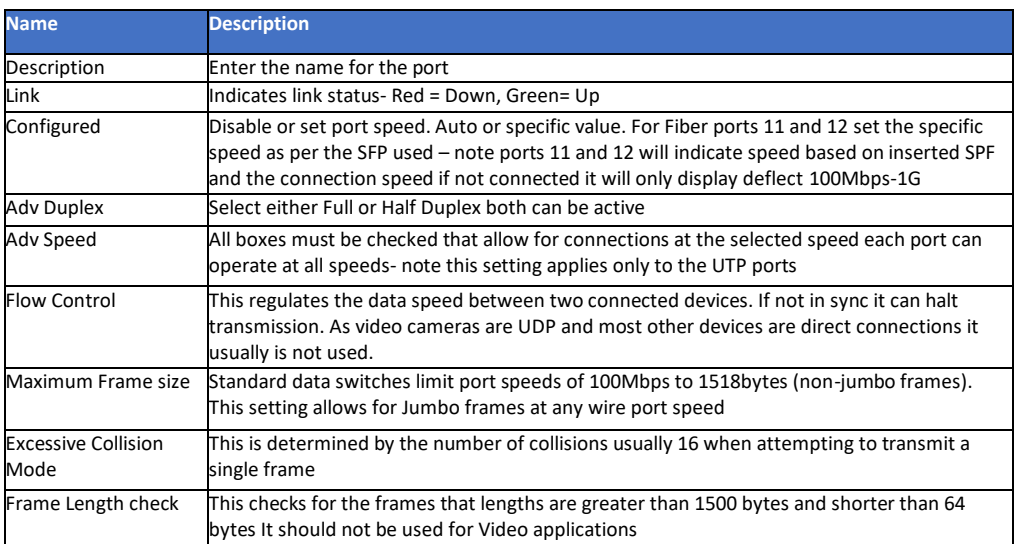

# 4.2 Aggregation

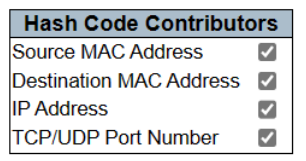

## 4.2 Aggregation

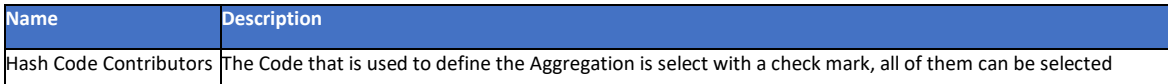

# 4.2.1 Aggregation- Port Members

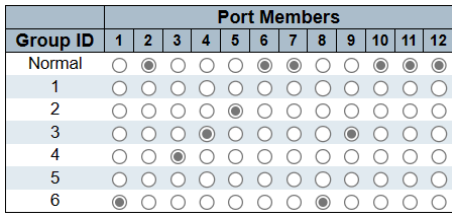

4.2.1 Aggregation – Port Members

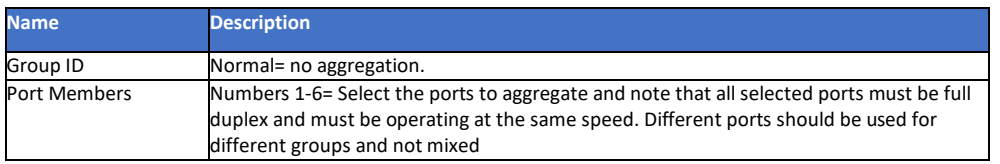

Link Aggregation Control Protocol is the component that combines multiple Ethernet links into a single link.

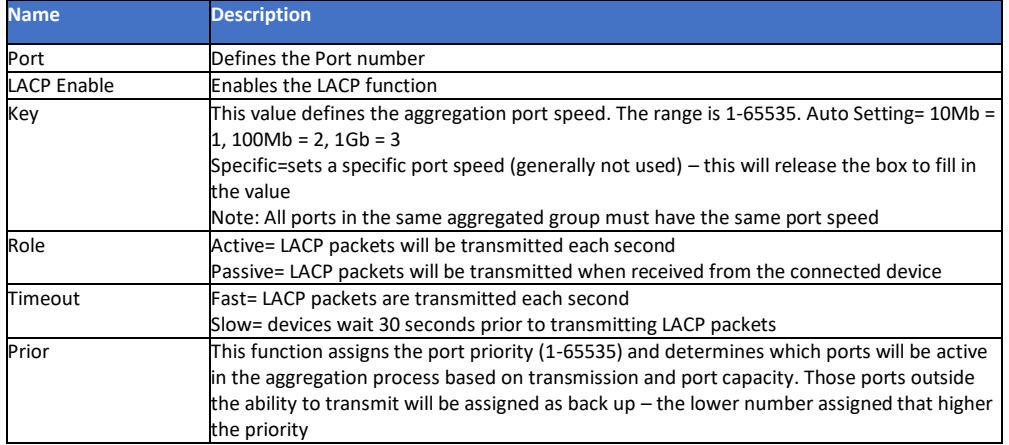

## 4.3 Mirroring

Mirroring copies packet transmission from one port or VLAN to another.

## 4.3.1 Mirroring Configuration

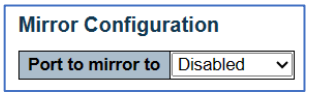

## 4.3.1 Mirroring Configuration

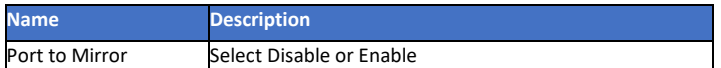

## 4.3.2 Mirror Port Configuration

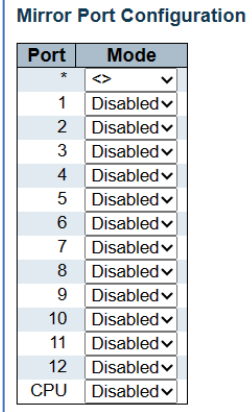

4.3.2 Mirror Port Configuration

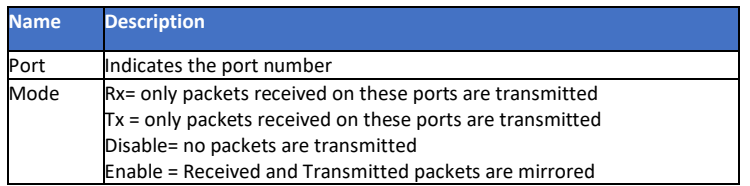

## 4.4 Link OAM

Operations, Administration, and Maintenance (OAM) monitors link operations and enables network connections in the event of a failure.

# 4.4.1 Link OAM Port Configuration – Port Setting

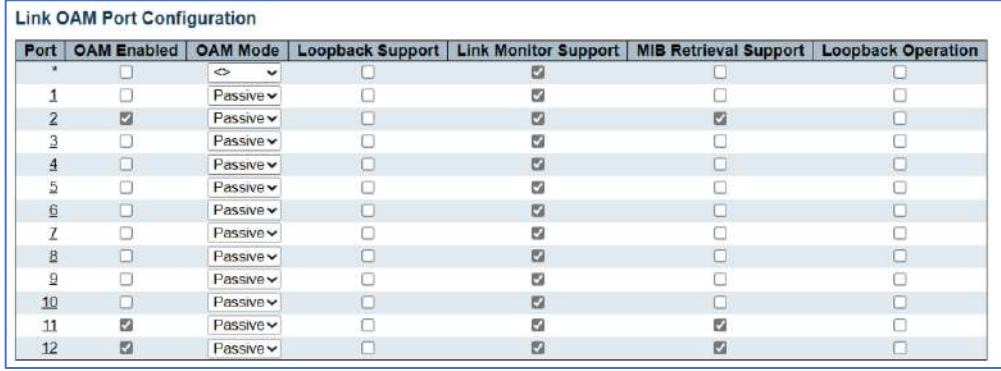

#### 4.4.1 Link OAM Port Configuration – Port Setting

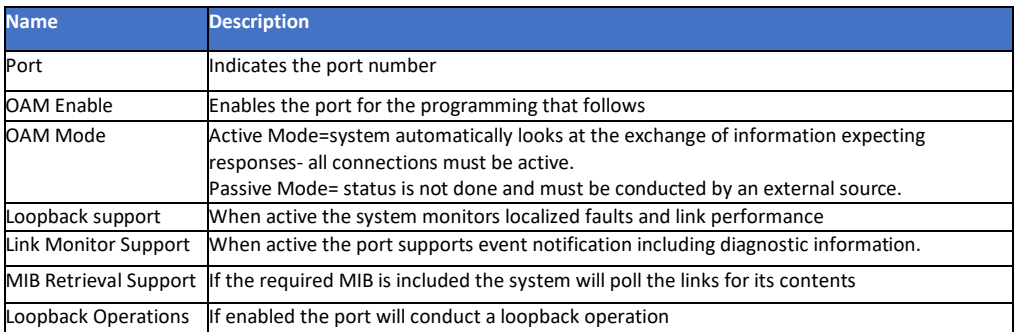

## 4.4.2 Link OAM- Link Event Port Settings

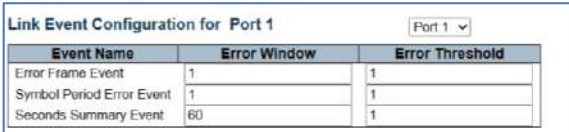

4.4.2 Link OAM- Link Event Port Settings

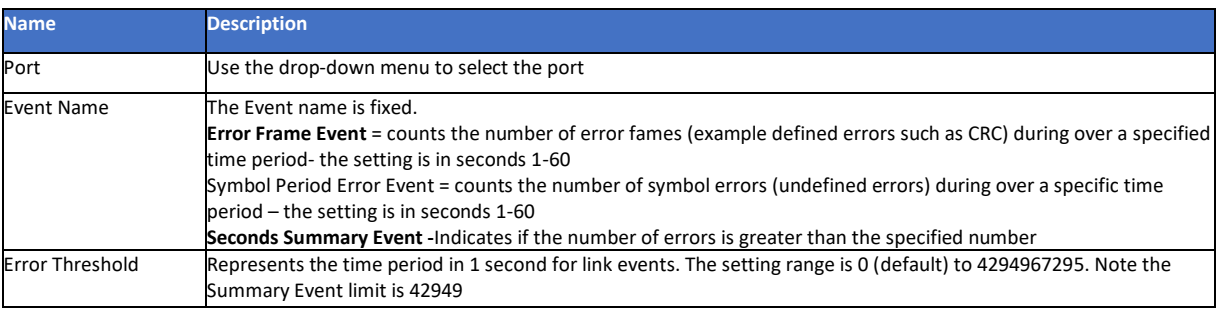

## 4.5 Thermal Protection

As wiring resistance increases port temperature increases. Operator can set limits to reflect any increase as a warning or at level near the failure port.

## 4.5.1 Temperature setting for Groups.

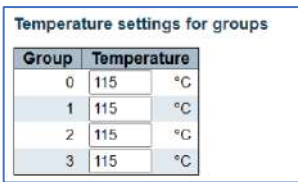

4.5.1 Temperature setting for groups – the setting applies to each group.

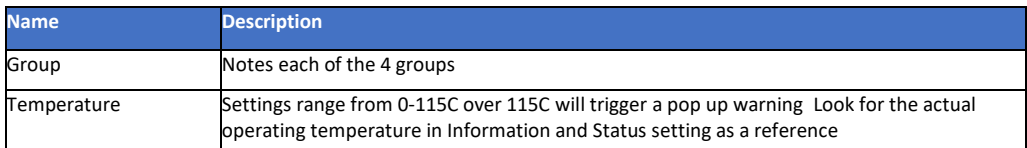

## 4.6 Green Ethernet

Green Ethernet monitors the port for activity. If no activity is senses, it reduces power. It is not generally recommended for security networking applications as powering down can disable PoE disabling the connected device. This setting does not apply to fiber connections.

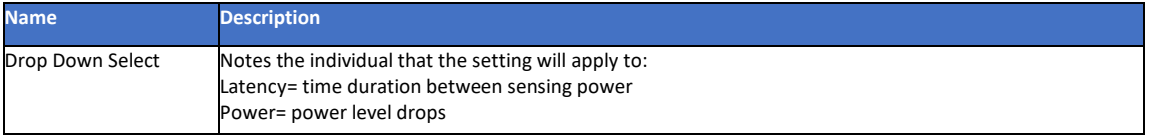

## 4.6.1 Green Ethernet – Port Configuration

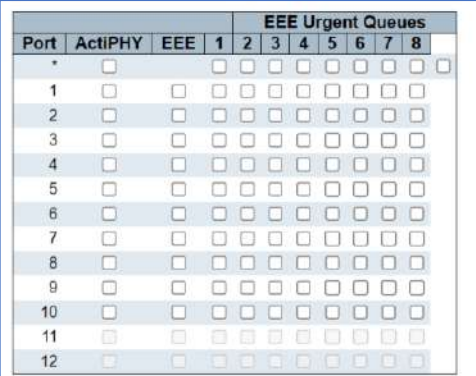

#### 4.6.1 Green Ethernet, Port Configuration.

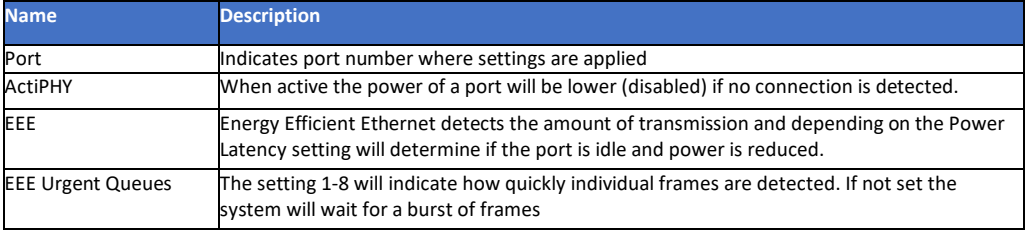
## 4.7 DDMI Configuration

DDMI stands for Digital Dynamic Management Interface. In order to operate the SFP you use must include DDMI firmware (all Vigitron SFPs do) and the network switch you use must be able to read DDMI (Vigitron enterprise switches do)

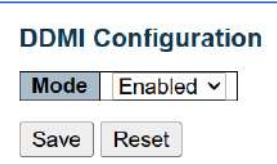

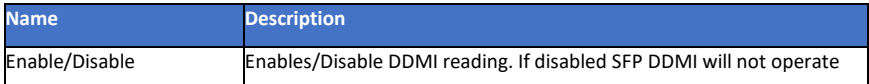

#### 4.7.1 DDMI Overview

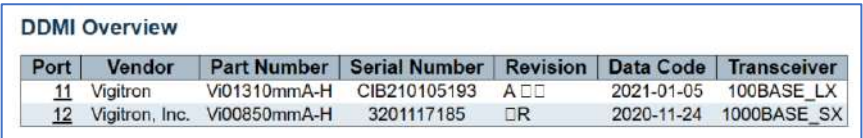

4.7.1 DDMI Overview.

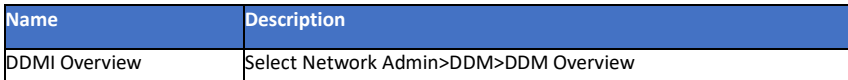

#### 4.7.2 Power Over Ethernet Configuration

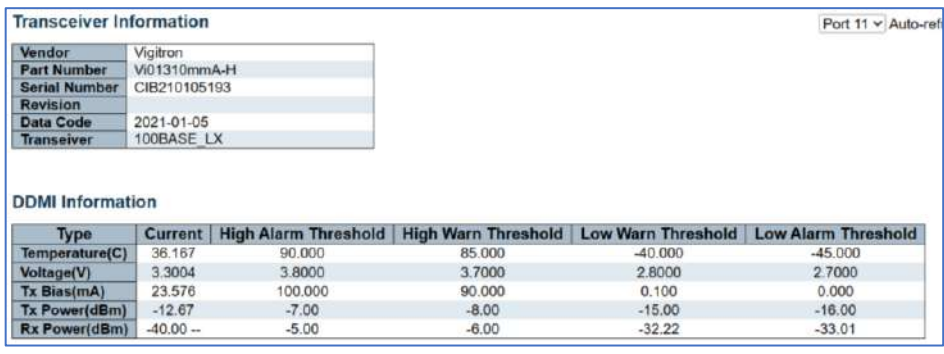

This operation sets the power available per port.

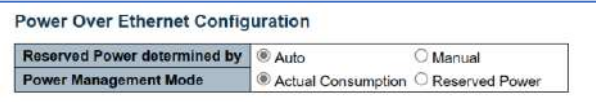

4.7.2 Power Over Ethernet Configuration.

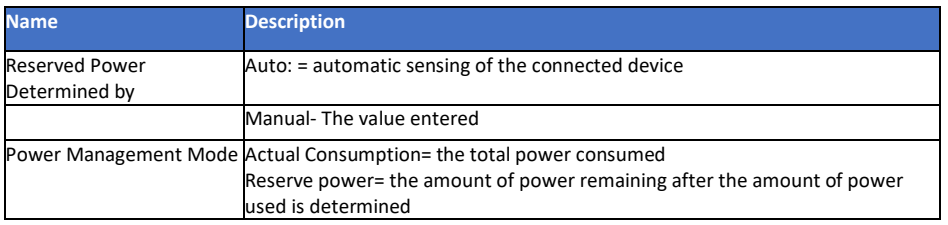

# **Chapter 5: PoE**

**PoE Power Supply Configuration** 

Primary Power Supply [W]

 $740$ 

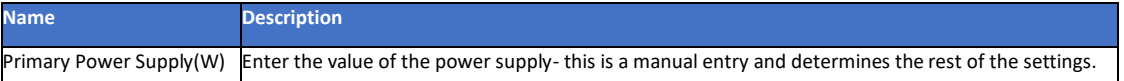

# 5.1 PoE Port Configuration Setting

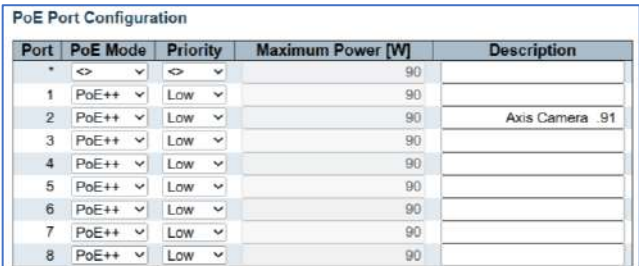

#### 5.1. PoE Port Configuration.

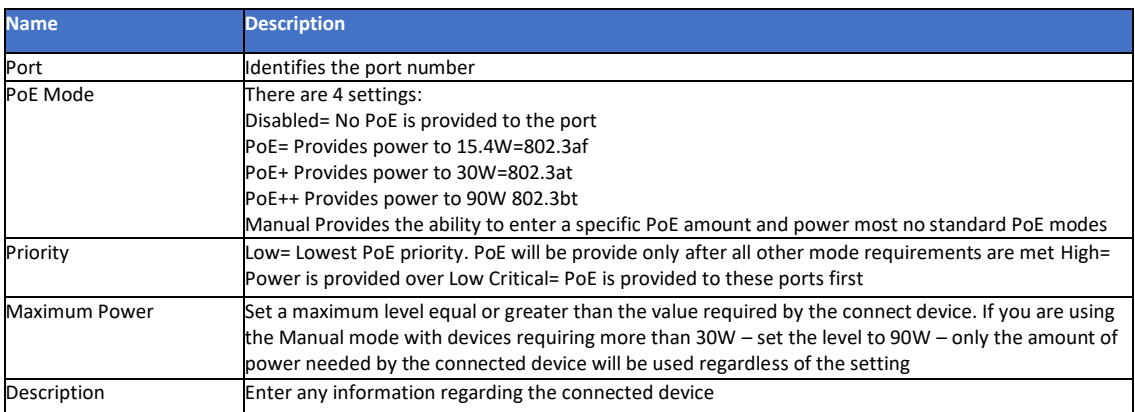

## 5.2 PoE Auto Check

Auto checking monitors the connection link. In the event a link is lost it will automatically attempt to apply PoE and reconnect. If the attempt fails 3 times the link will be dropped

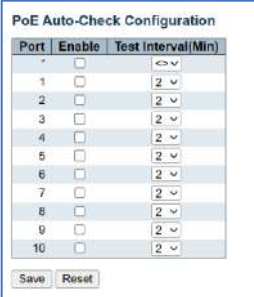

5.2. PoE Auto Check.

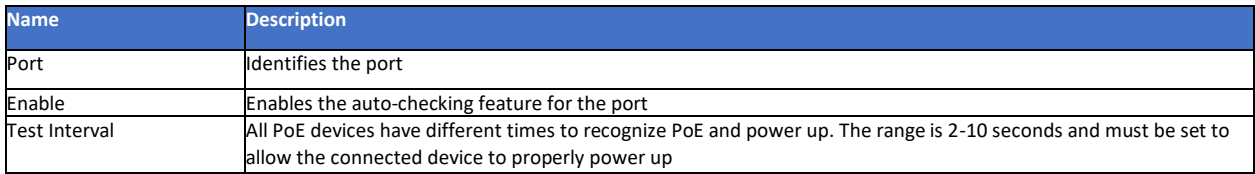

#### 5.3 PoE Scheduling

This setting will turn PoE on and off at the scheduled times. The Start time indicates when PoE is turned ON, the end time is when PoE is turned OFF. To operate this the Time Zone function must be programmed. In the following example only, Monday is shown- all days are available in the actual programming.

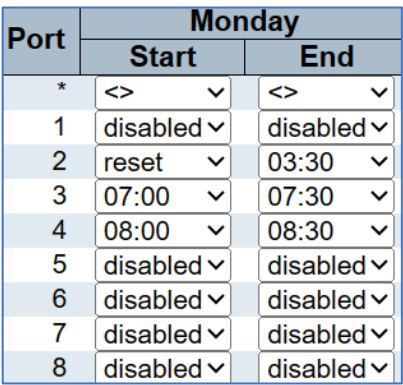

#### 5.3. PoE Scheduling.

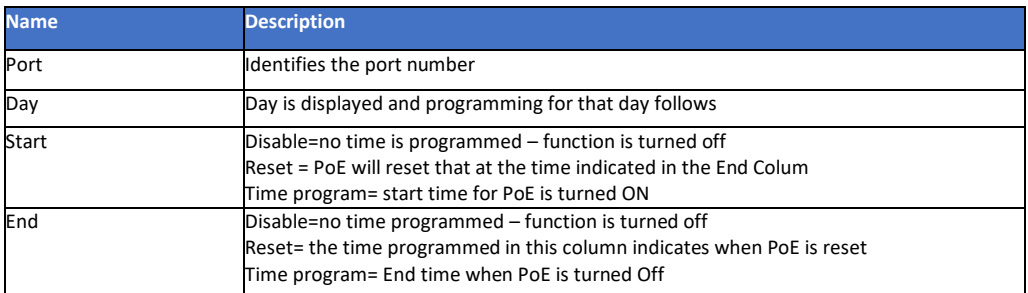

#### 5.4 Power Over Ethernet Status

Power over Ethernet Status is a checking function based on the previous programming and is used to confirm if the connected device is properly powered based on proper programming.

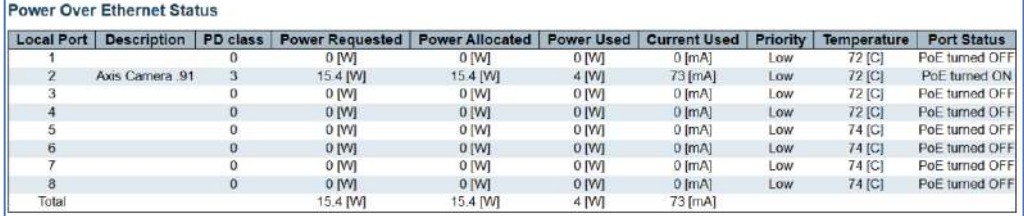

5.3. PoE Over Ethernet Status.

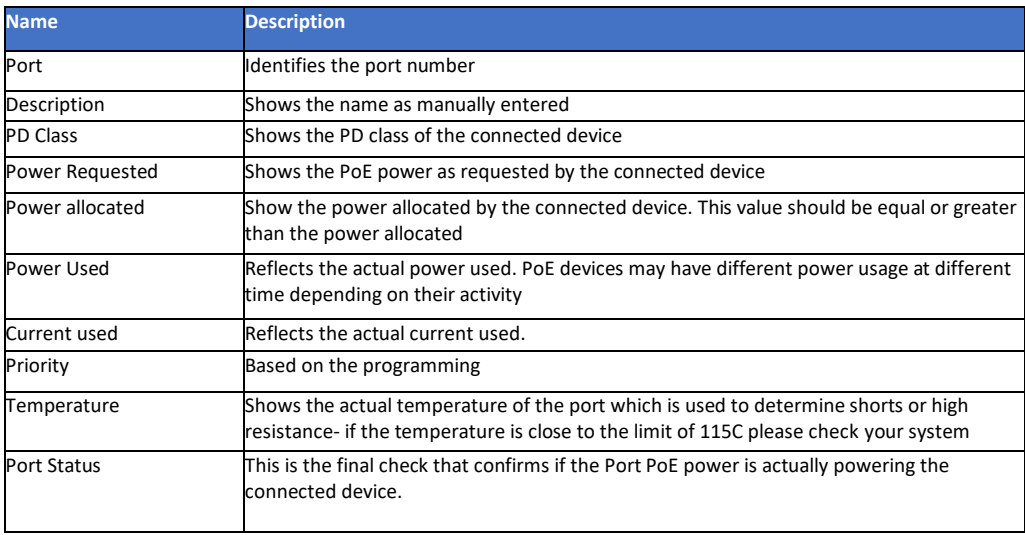

# **Chapter 6: Advanced Configuration**

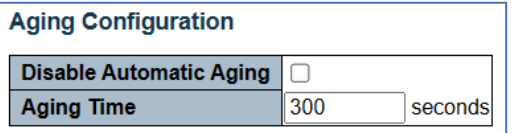

6 MAC Table Aging Configuration

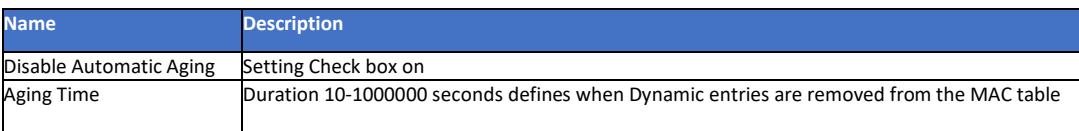

# 6.1 MAC Table Learning

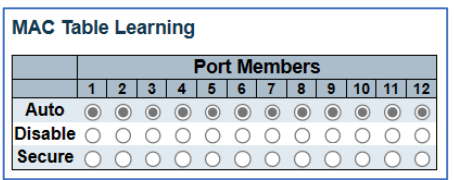

#### 6.1 MAC Table Learning

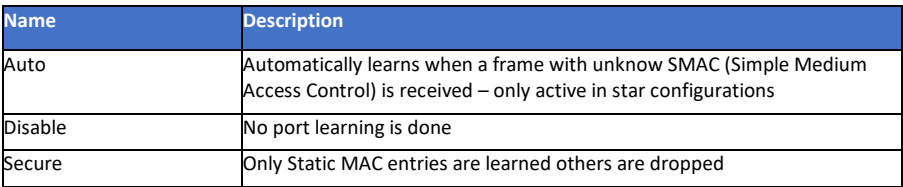

## 6.1.1 MAC Table Configuration

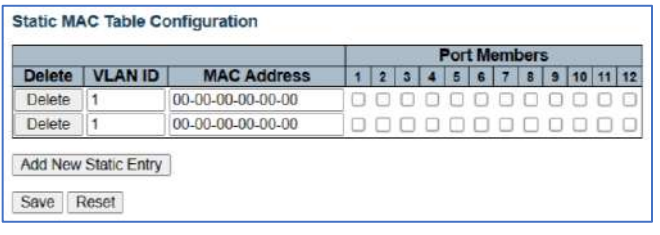

6.1.1 MAC Table Configuration.

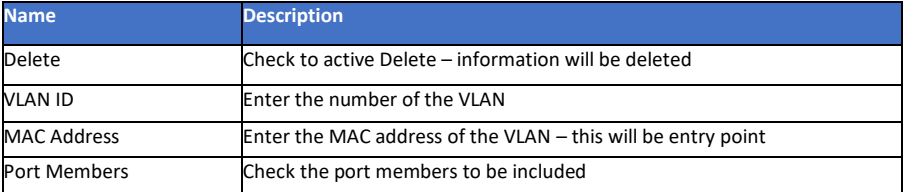

# 6.2 Global VLAN Configuration

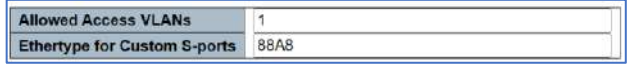

6.2 Global VLAN Configuration.

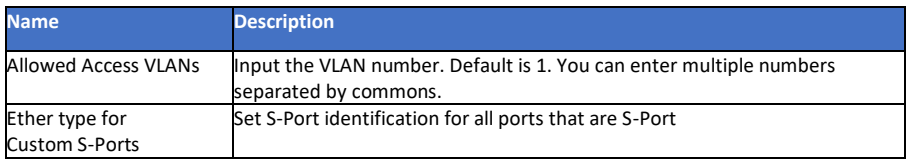

# 6.2.1 Port VLAN Configuration

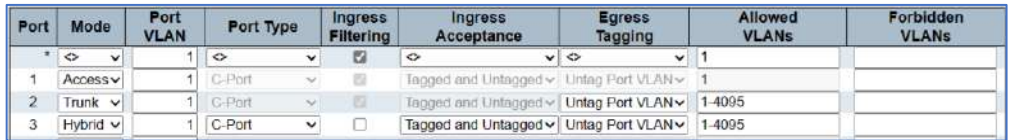

6.2.1 Port VLAN Configuration.

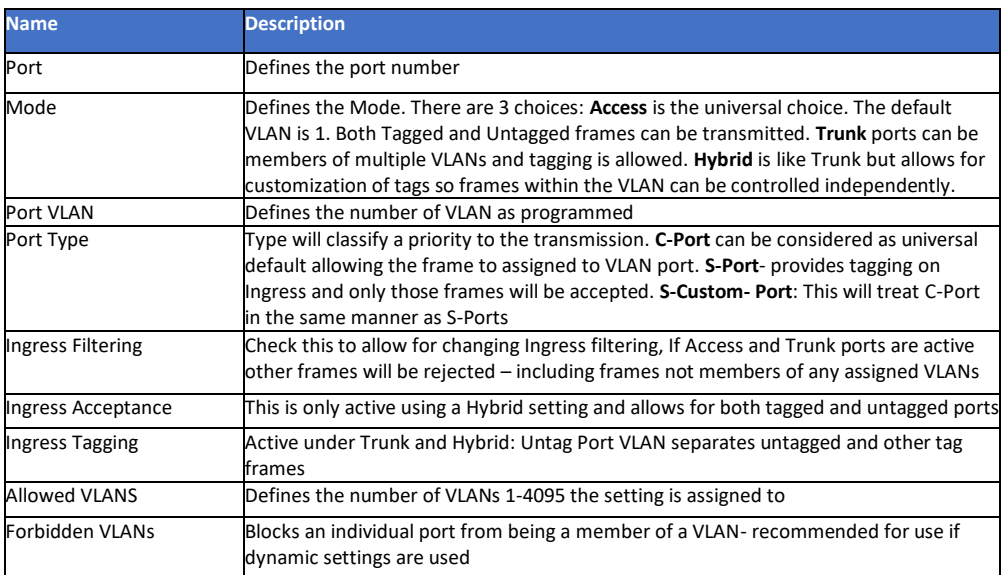

# 6.3 VLAN Translation

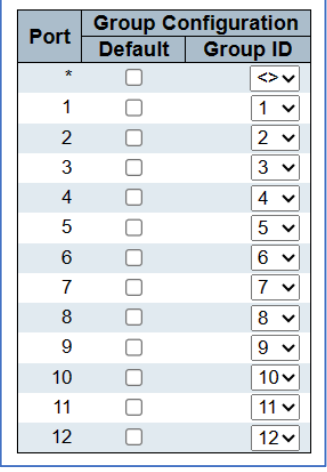

6.3 Port VLAN Translation.

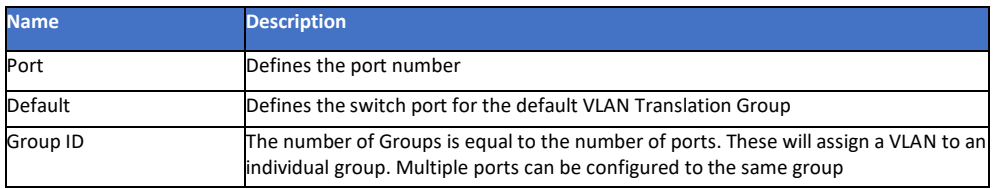

## 6.3.1 VLAN Translation Mapping Table

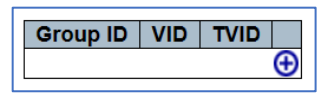

#### 6.3.1 VLAN Translation Mapping Table

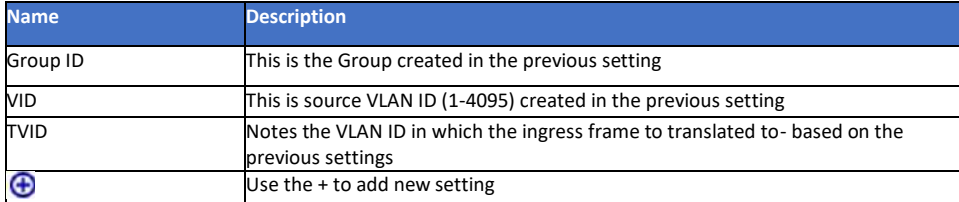

# 6.4 Voice VLAN Configuration

This setting is used for Voice communications. If need it is suggested that Voice and Data traffic (which includes voice) be segregated to different VLANs.

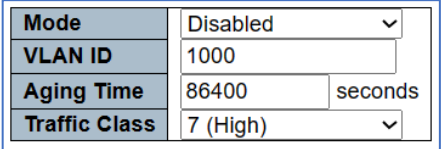

#### 6.4 Voice VLAN Configuration

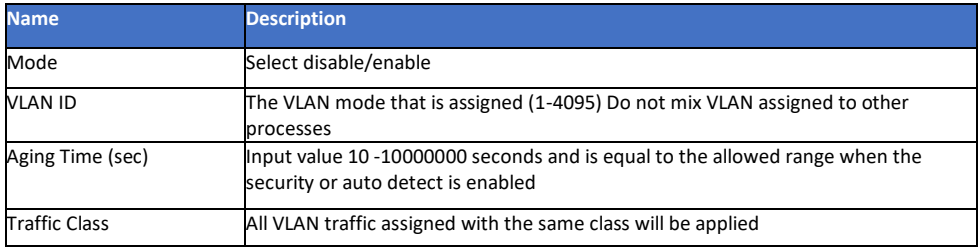

## 6.4.1 Voice VLAN Port Configuration

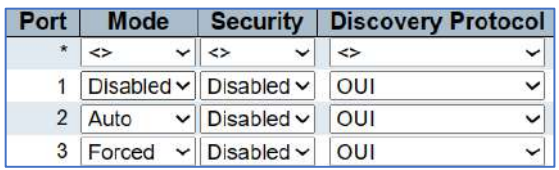

6.4.1 Voice VLAN Configuration

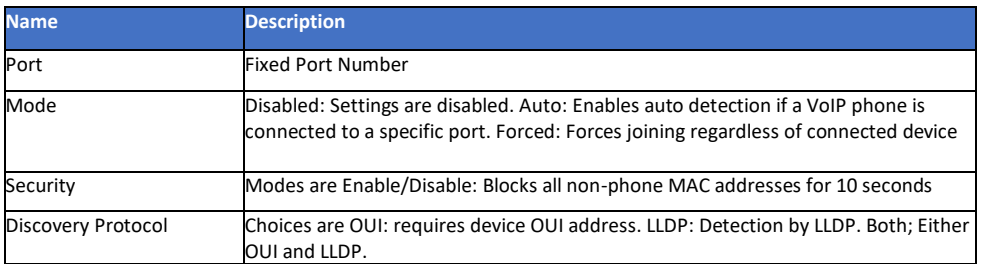

# 6.5 GVRP Configuration

Effects dynamic VLAN management by eliminating unnecessary broadcast and unicast traffic using 802.aQ traffic links.

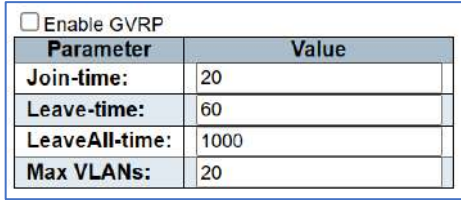

#### 6.5 GVRP Configuration

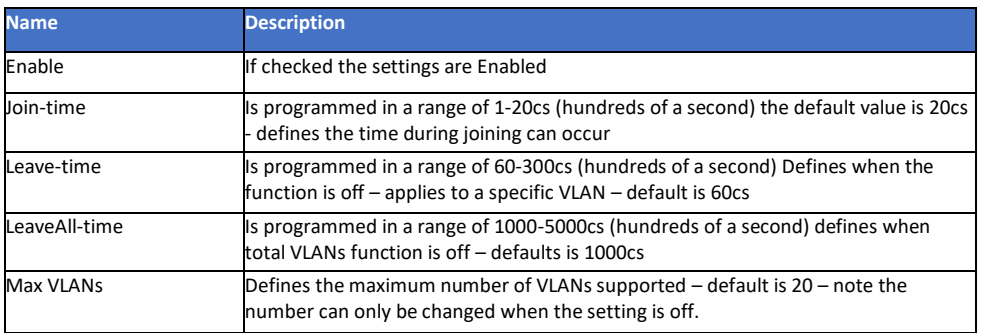

# 6.5.1 GVRP Port Configuration

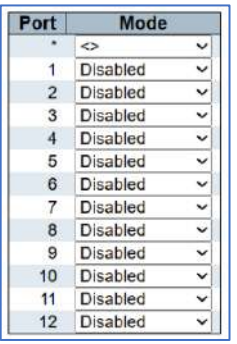

#### 6.5 GVRP Configuration

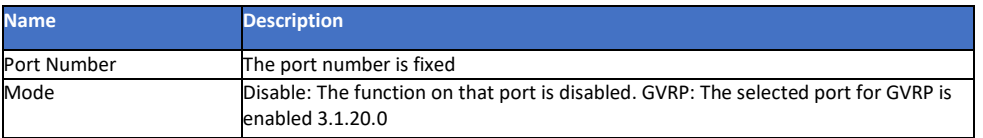

## 6.6 Port Isolation

# Port Group Membership Configuration

The following setting applies to Private VLAN (PVLAN). In this setting be aware that by Default all VLAN, and PVLAN are VLAN 1.

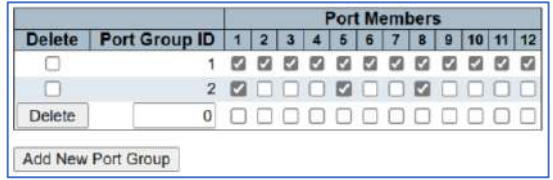

6.6 Port Isolation

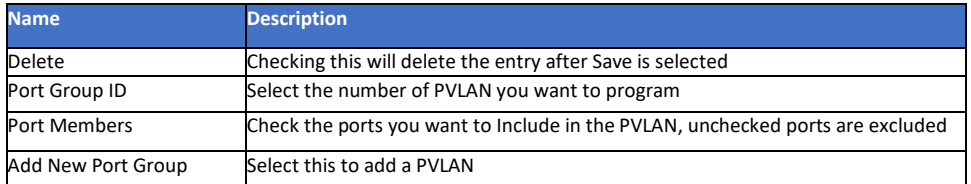

#### 6.6.1 Port Isolation Configuration

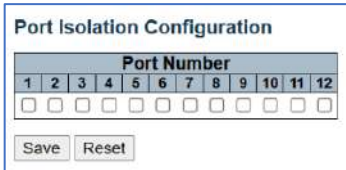

#### 6.6.1 Port Isolation Configuration

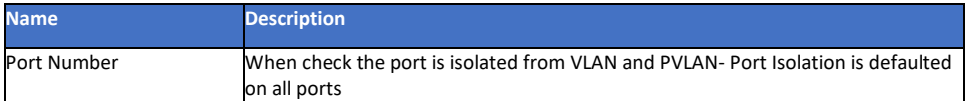

## 6.7 Loop Protection

This feature prevents duplicate data paths from repeating the information and degrading performance.

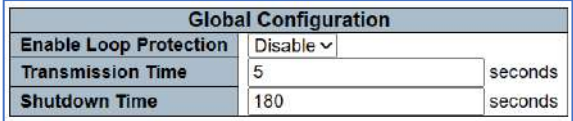

6.7 Loop Protection

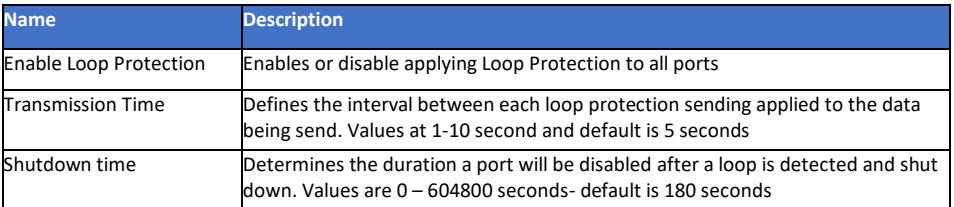

## 6.7.1 Loop Protection Configuration – Port Configuration

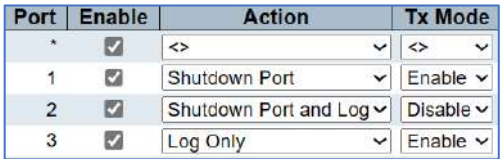

6.7.1 Port Configuration

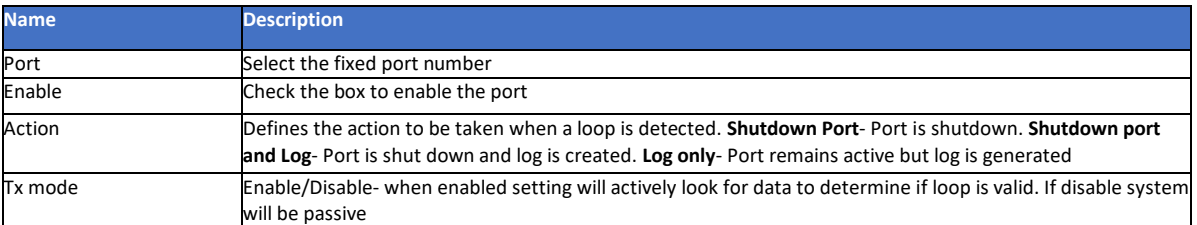

# 6.8 Spanning Tree

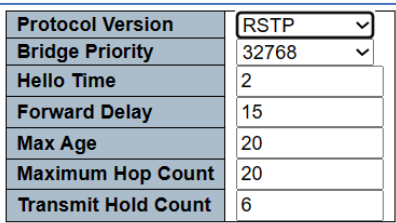

#### 6.8 Spanning Tree

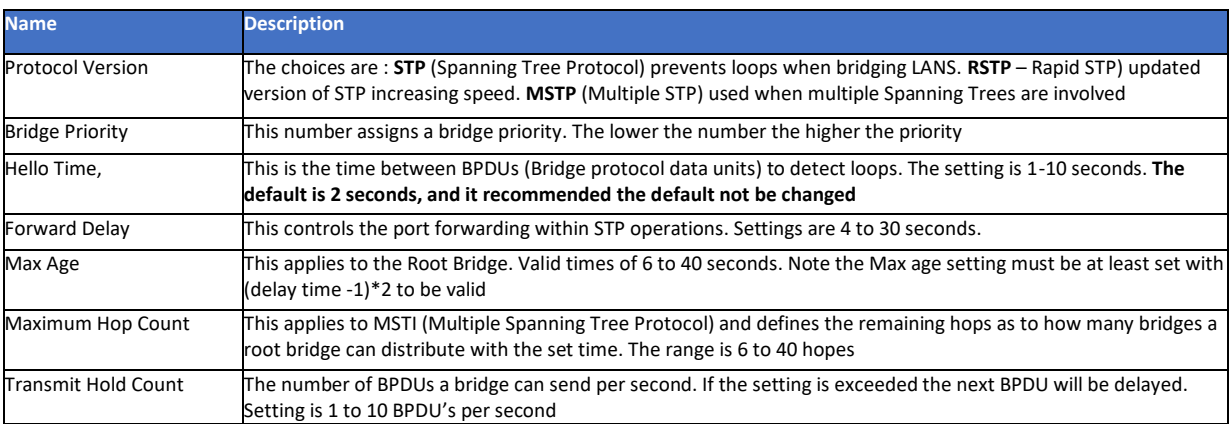

# 6.8.1 STP Bridge Configuration – Advance Settings

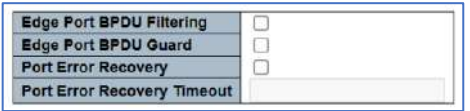

#### 6.8.1 STP Bridge Configuration – Advance Settings

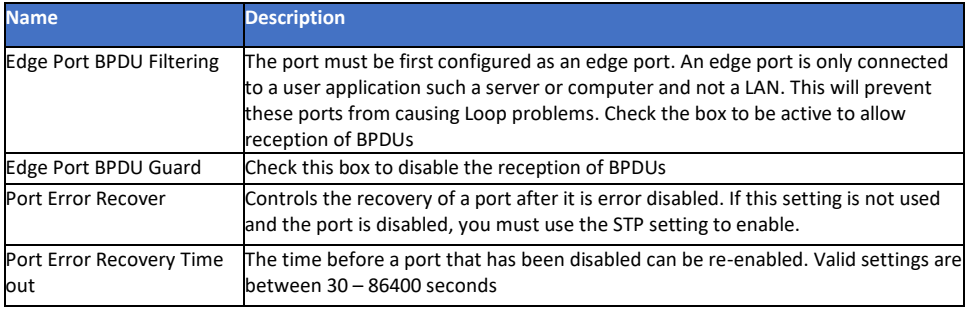

## 6.8.2 MSTI Configuration Identification

MSTI (Multiple Spanning Tree Protocol) provides connection assignments to both simple and full connection to VLANs in a local area bridge network using BPDUs for exchanging information.

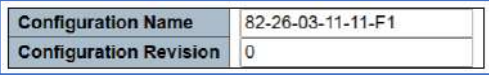

6.8.2 MSTI Configuration Identification

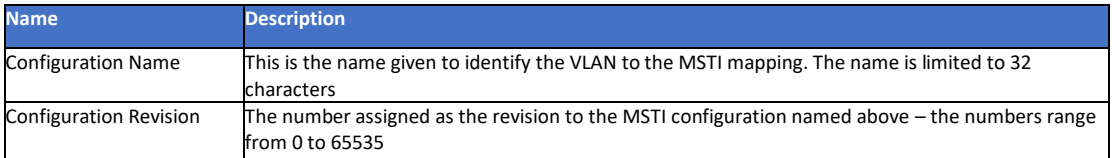

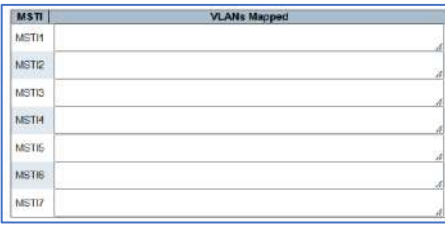

#### 6.8.2 MSTI Mapping

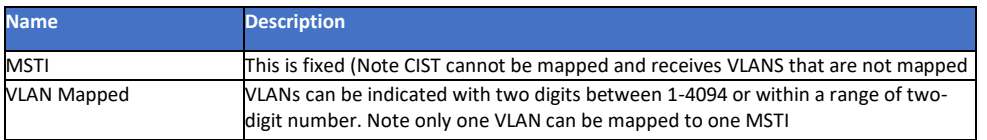

#### 6.8.3 MSTI Configuration

This works with the STP MSTI priority.

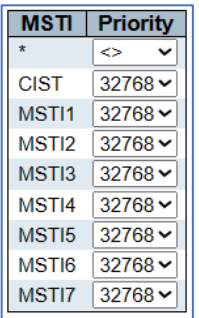

#### 6.8.3 MSTI Configuration

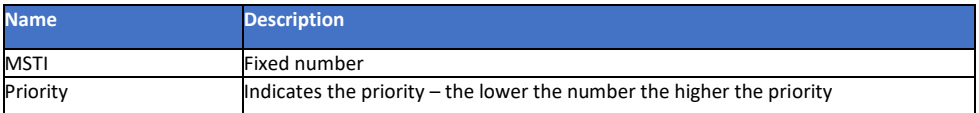

## 6.8.4 CIST Aggregated Port Configuration

Common Internal Spanning Tree is a part of MSTP (multiple spanning Tree protocol) used for identifying administers and the root bridge for each spanning tree – it is not applied to a specific MSTI.

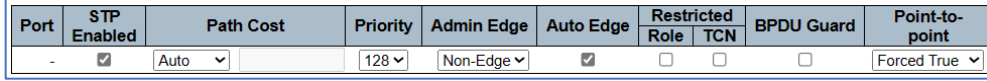

#### 6.8.4 CIST Aggregated Port Configuration

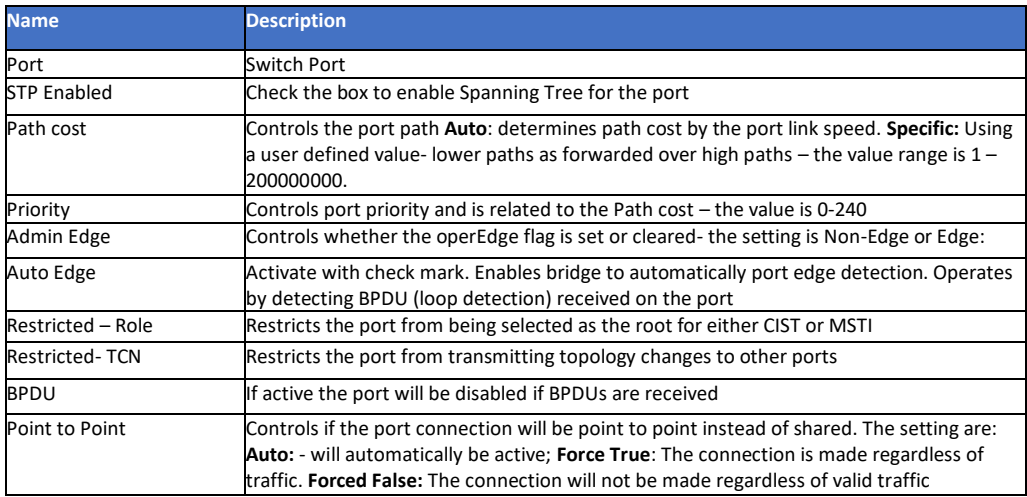

#### 6.8.5 MSTI Port Configuration

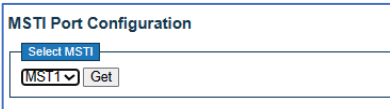

#### 6.8.5 MSTI Port Configuration

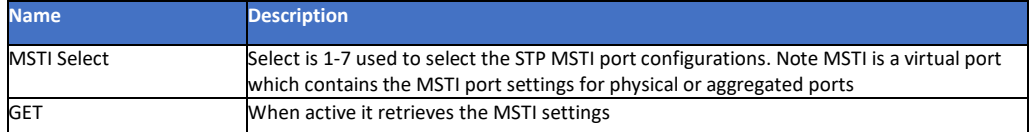

## 6.9 IPMC

IPMC provides management and monitoring for the switch's CPU operating systems. This interfaces with a connected computer in a on or off condition and report on these conditions.

## 6.9.1 IPMC Profile Configuration

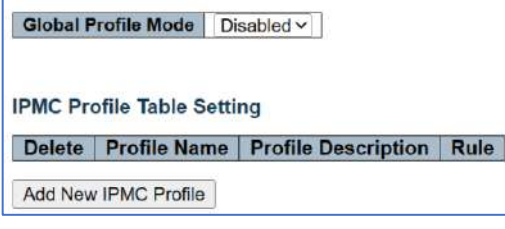

6.9.1 IPMC Profile Configuration

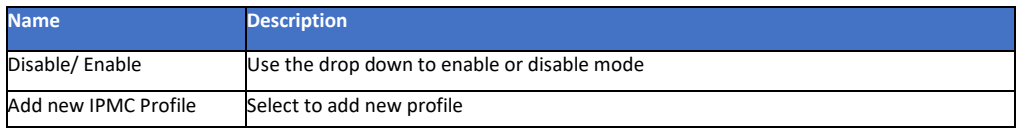

# 6.9.2 IPMC Profile Table Setting

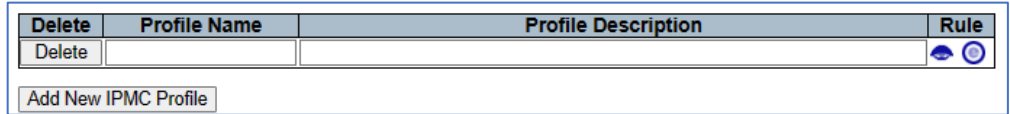

# 6.9.2 IPMC Profile Table Setting

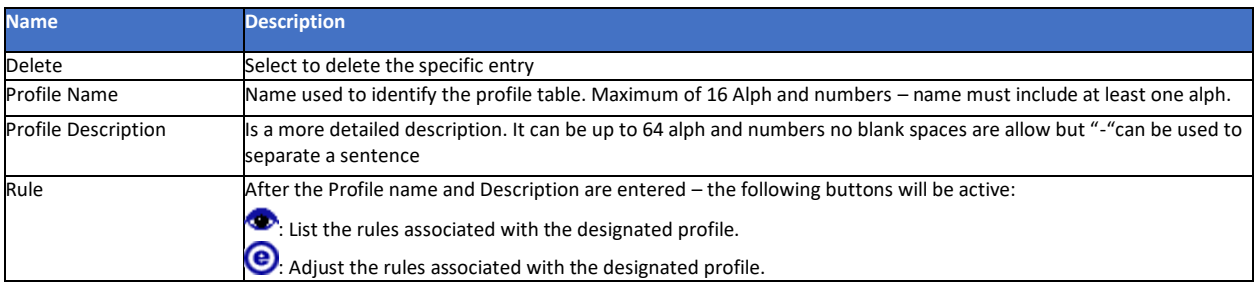

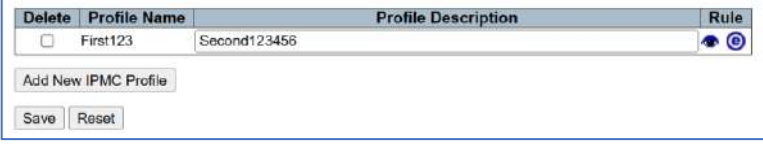

## Selecting  $\bullet$  will show the setting:

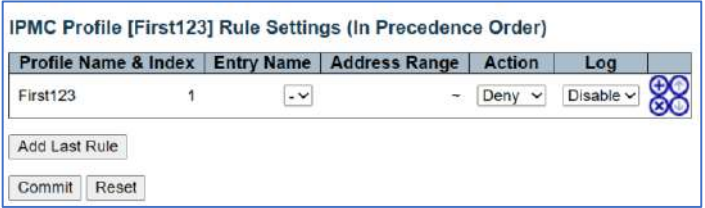

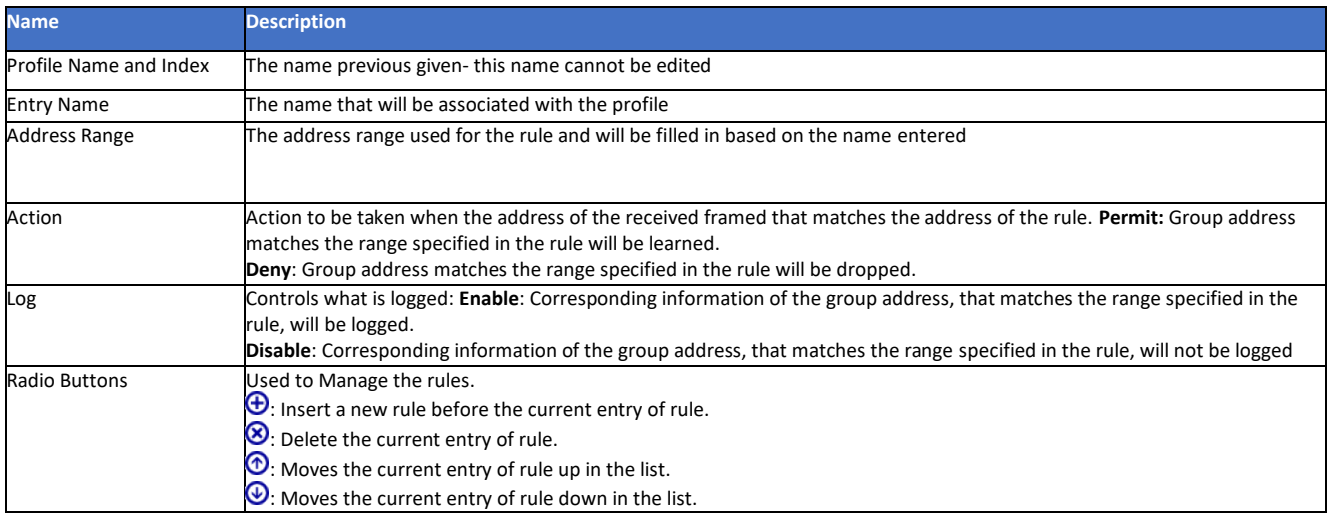

## 6.9.3 IPMC Profile Address Configuration

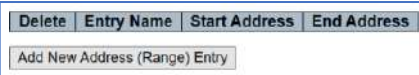

6.9.3 IPMC Profile Address Configuration

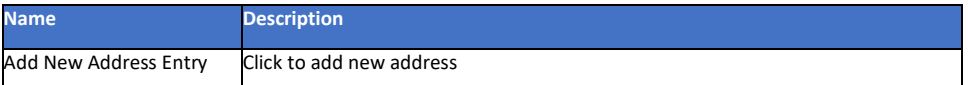

## 6.10 MEP - Maintenance Entity Point

MEP defines the point at which the network sends and receives messages in order to confirm connectivity to a network.

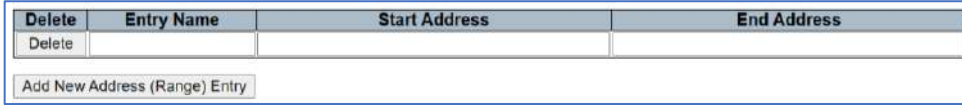

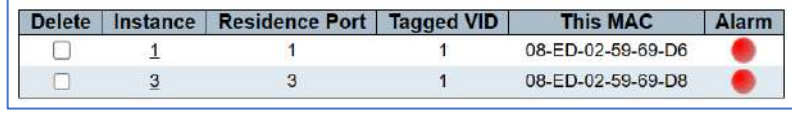

#### 6.10.1 MEP Programming

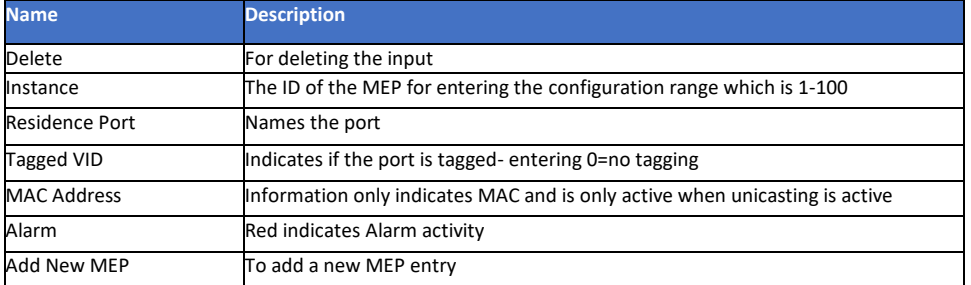

Select the Instance to display the following.

**The following results and programming are dependent upon the previous programming.** 

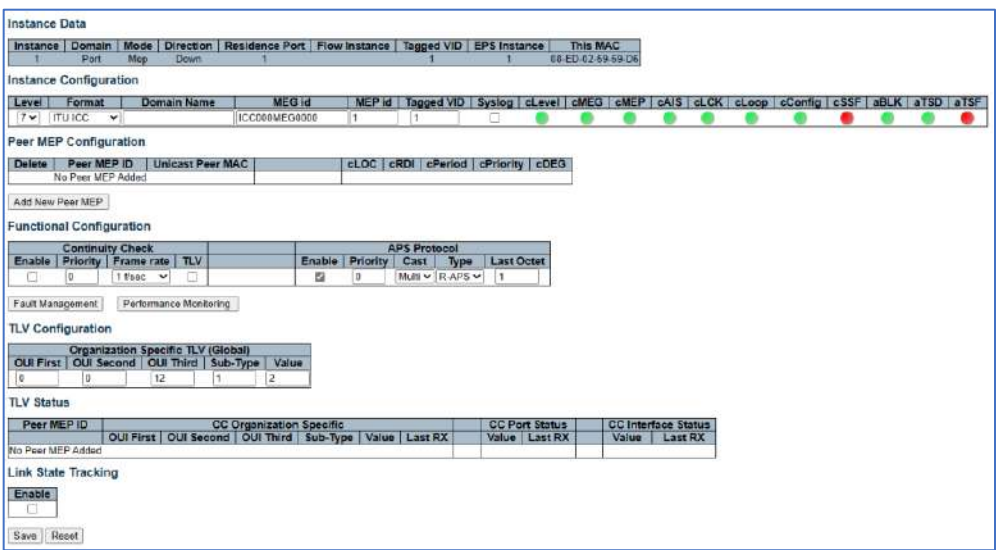

## 6.11 ERPS - Ethernet Rapid Ring Protection Switching

Ethernet Rapid Ring Protection Switching is a group of connections allowing the movement of data through the loop. In the event a node is lost, the ring will find the best path to communicate with as many nodes as possible.

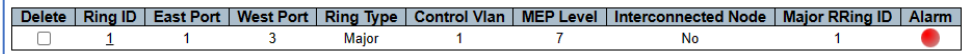

6.11 ERPS - Ethernet Rapid Ring Protection Switching

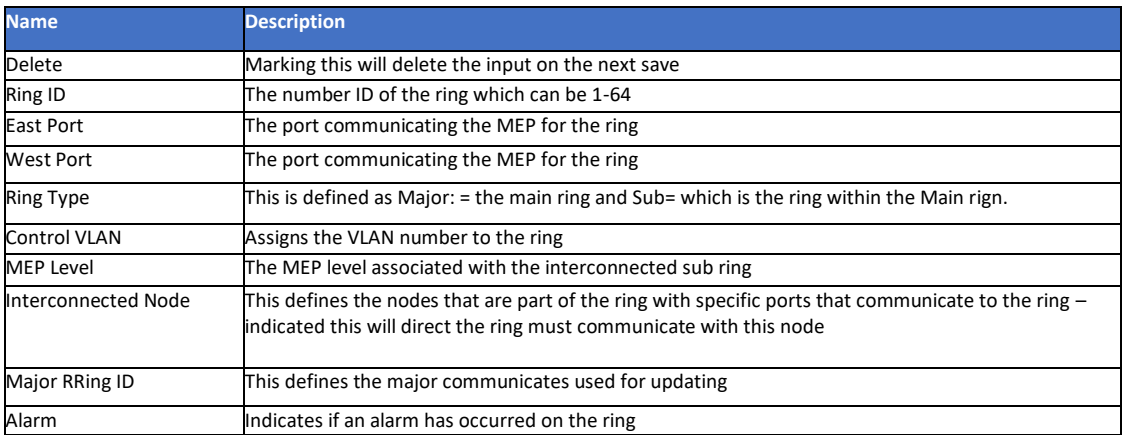

## 6.12 IGMP Snooping

IGMP Snooping (Internet Group Management Protocol)

IGMP is the key to multicasting and monitors traffic controlling IP multicasts between a host and other devices on the network. The process helps to restrict bandwidth by restricting traffic to only those devices on the network that are programmed to receive the transmissions from the host.

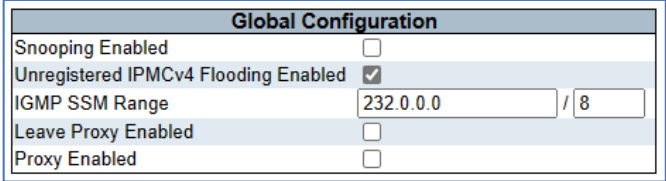

#### 6.12 IGMP Snooping Configuration

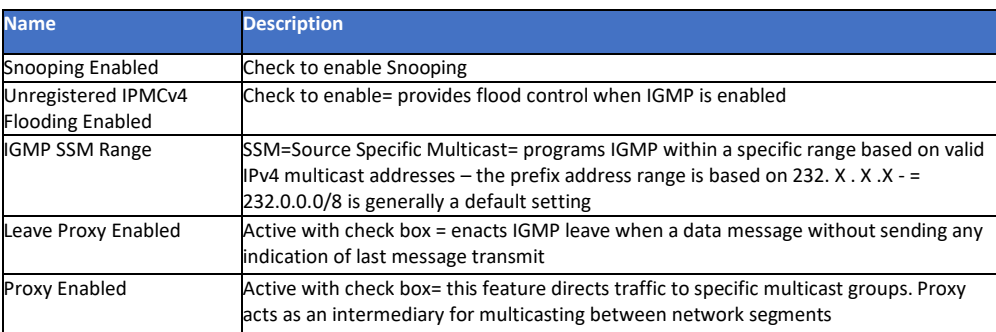

# 6.12.1 IGMP Port Related Configuration

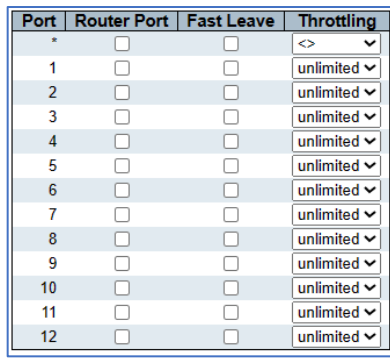

#### 6.12.1 IGMP Port Related Configuration

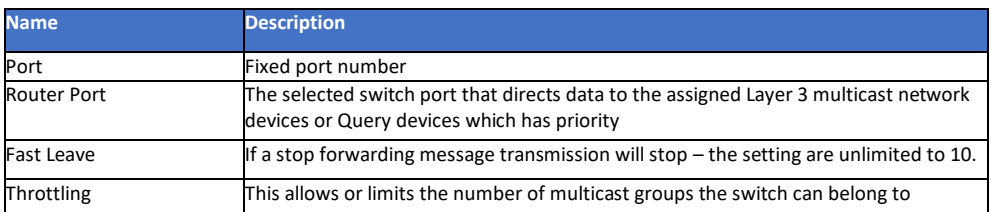

## 6.12.2 IGMP Snooping VLAN Configuration

Start from VLAN 1 with 20 entries per page.

Delete | VLANID | Snooping Enabled | Querier Election | Querier Address | Compatibility | PRI | RV | QI (sec) | QRI (0.1 sec) | LLQI (0.1 sec) | URI (sec) | Static | Add New IGMP VLAN

Save Reset

#### 6.12.2 IGMP Snooping VLAN Configuration

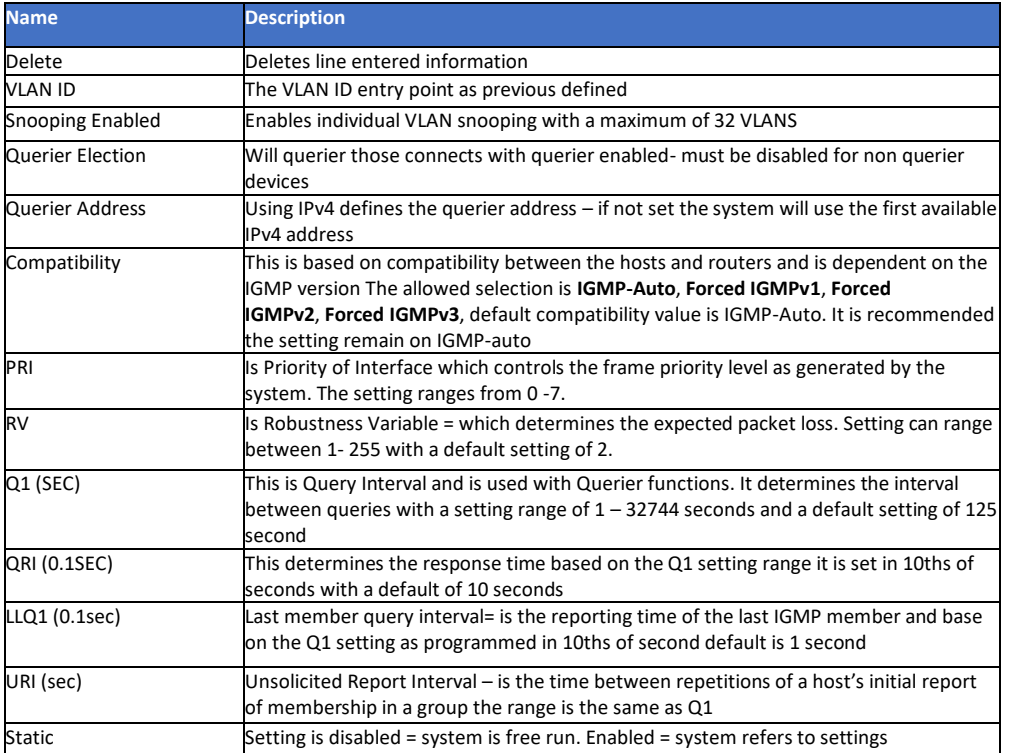

## 6.12.3 IGMP Snooping VLAN Configuration

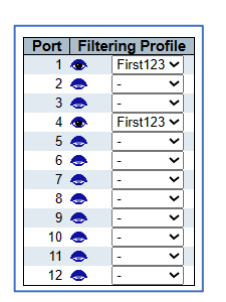

#### 6.12.3 IGMP Snooping Port Filter Profile Configuration

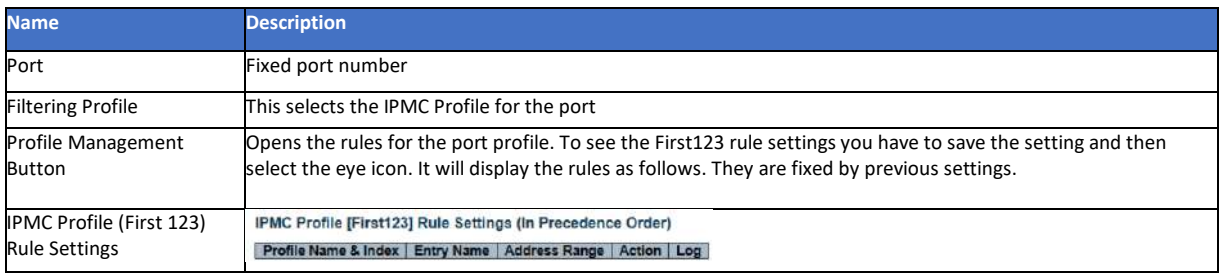

## 6.13 MLD Snooping

IPv6 is a different addressing sequence from IPv4. For the following to be active even if programmed, a device connected to a specific port must have an IPv6 address. MLD is Multicast Listener Discovery is used for connecting to and listing for IPv6 devices on a network.

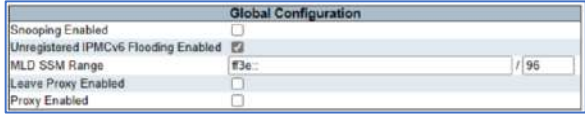

6.13 1MLD Snooping Configuration

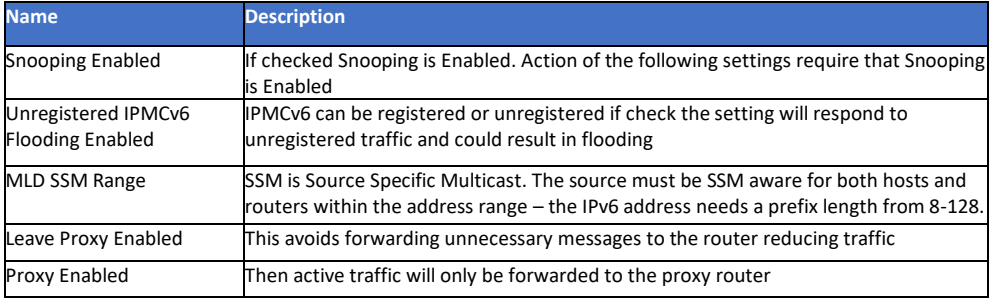

#### 6.13.1 MLD Snooping Port Related Configuration

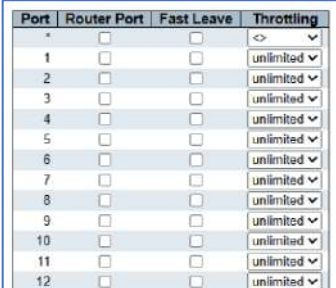

6.13.1 MLD Snooping Port Related Configuration

T

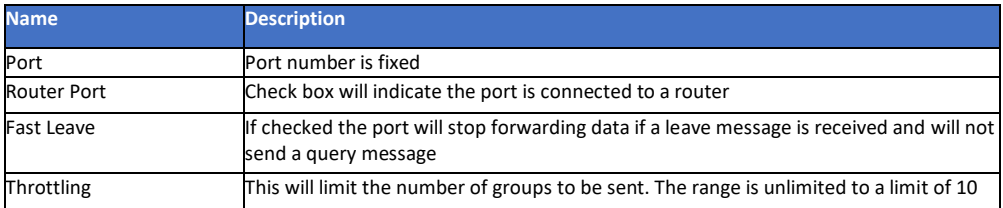

## 6.13.2 MLD Snooping VLAN Configuration

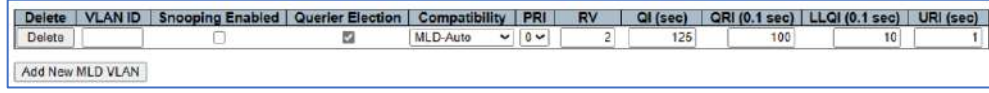

6.13.2 MLD Snooping VLAN Configuration

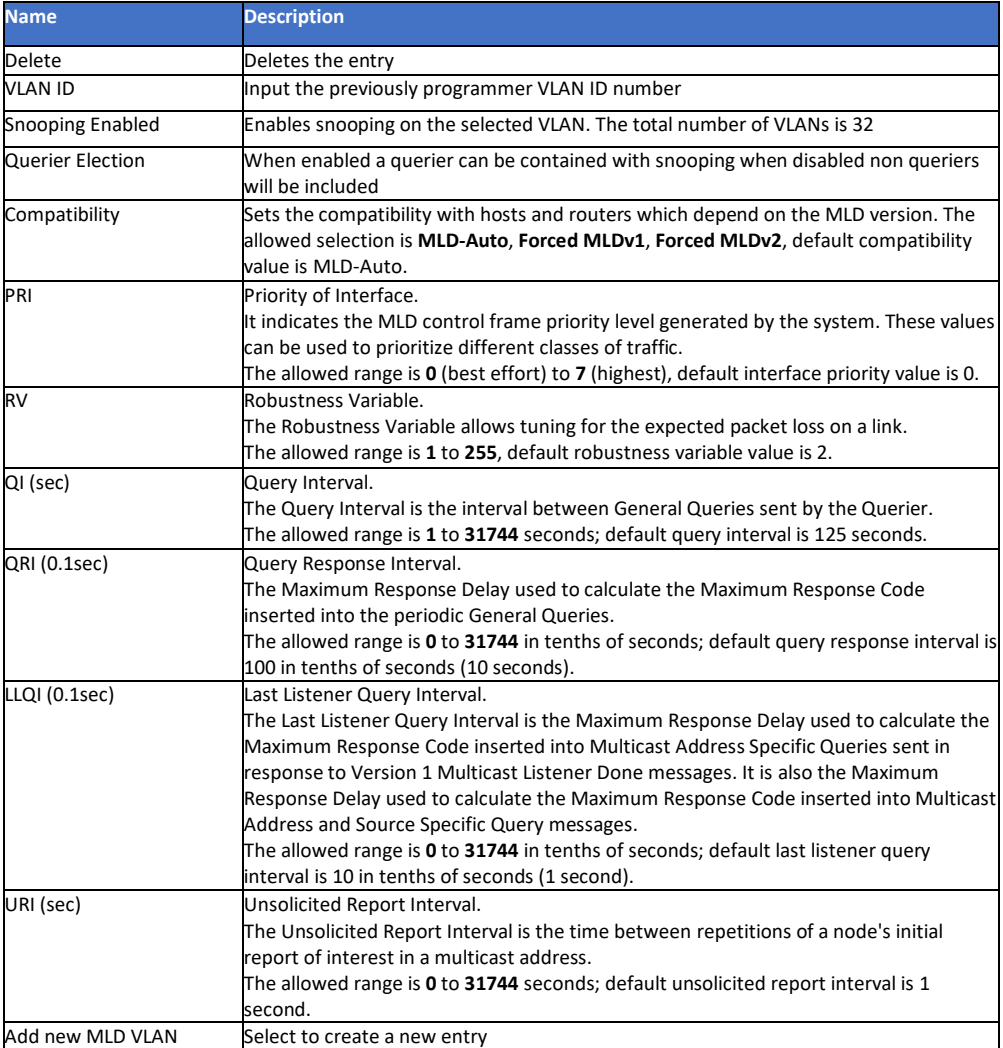

# 6.13.3 MLD Snooping Port Filtering Profile Configuration

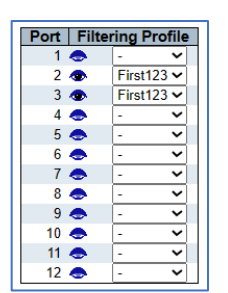

#### 6.13.3 MLD Snooping Port Filtering Profile Configuration

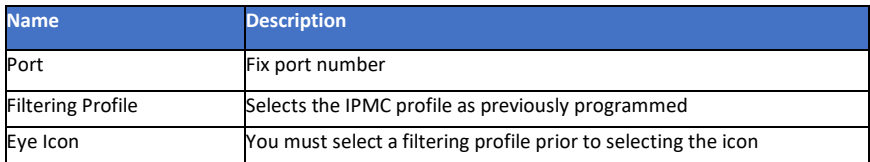

#### 6.13.4 IPMC Profile

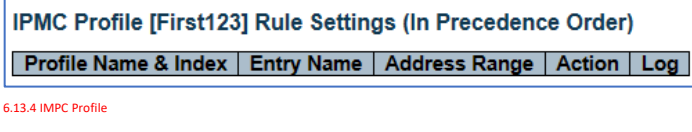

# 6.13.5 PMC Profile Address Configuration

The above will appear with information previous entered.

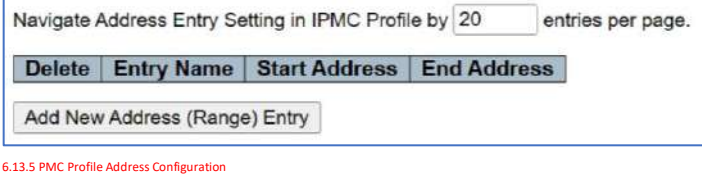

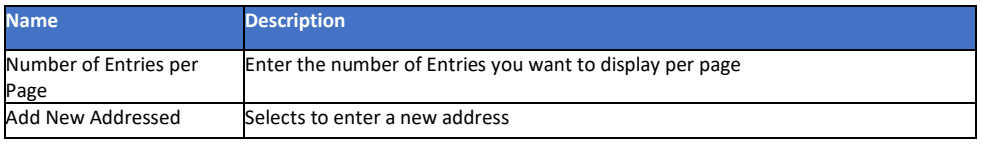

## 6.13.6 IPMC Profile Address Configuration

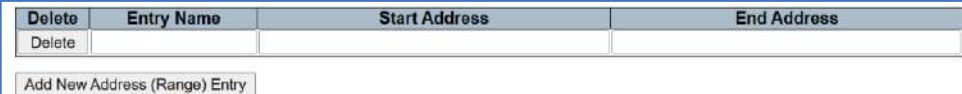

#### 6.13.6 IPMC Profile Address Configuration

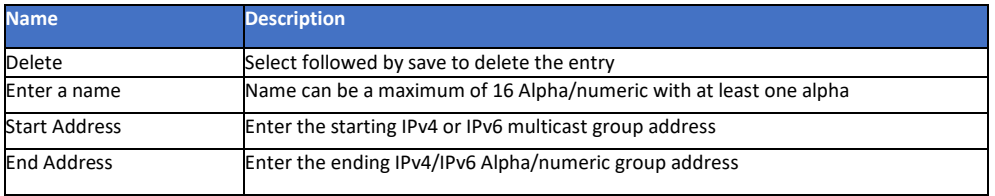

## 6.14 LLDP Parameters

LLP Link Layer Discovery Protocol allows all network components with LLDP ability to communicate with each other advertising their major status.

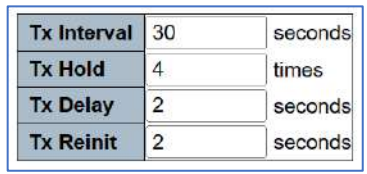

#### 6.14 LLDP Parameters

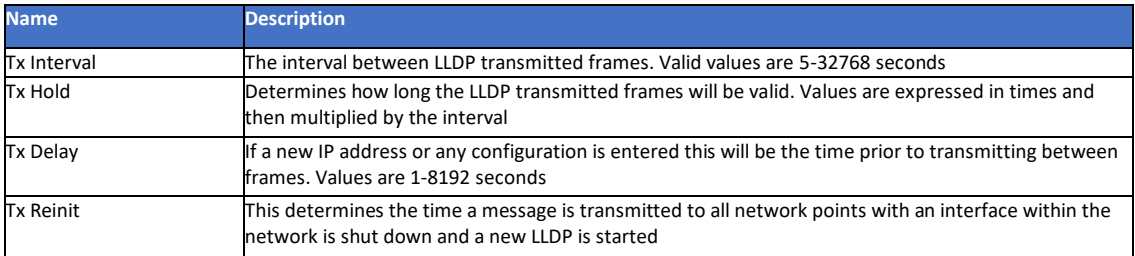

# 6.14.1 LLDP Interface Configuration

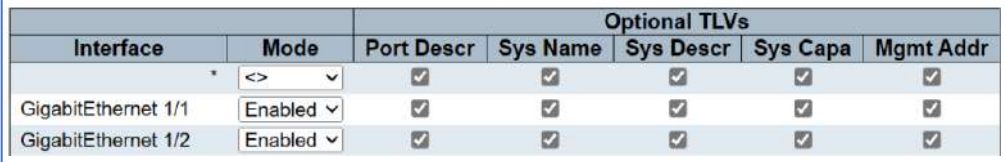

#### 6.14.1 LLDP Interface Configuration

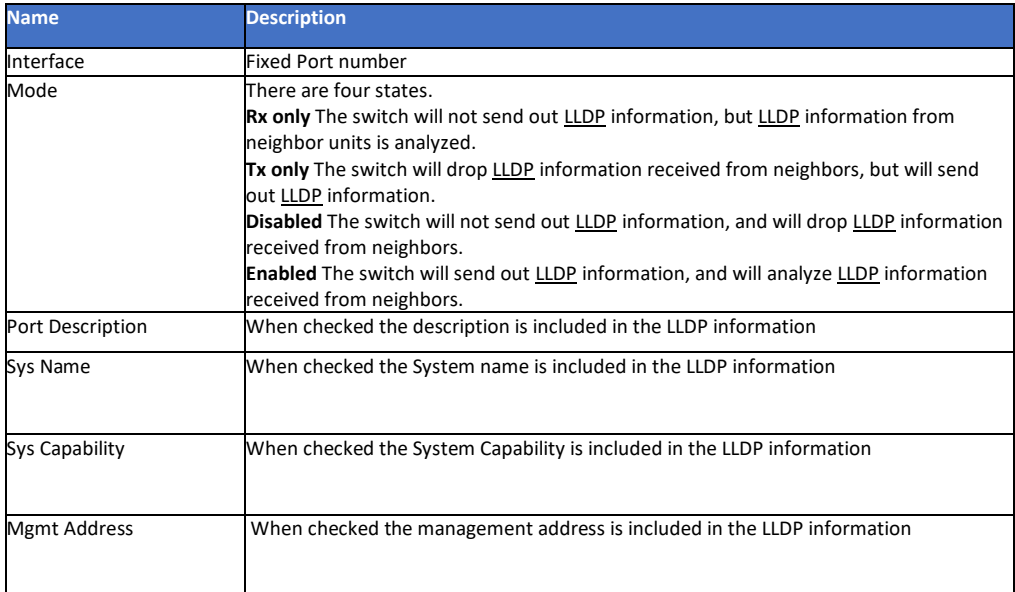

# **Chapter 7: Security Configure**

# 7.1 Users Configuration

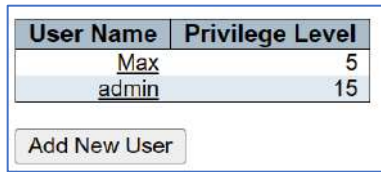

#### 7.1 Users Configuration

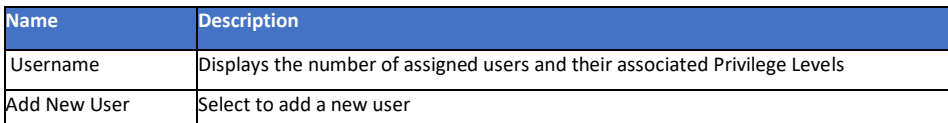

#### 7.1.1 Changing user setting

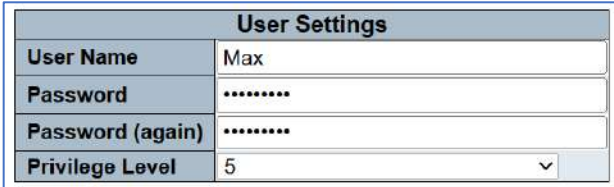

#### 7.1.1 Changing user setting.

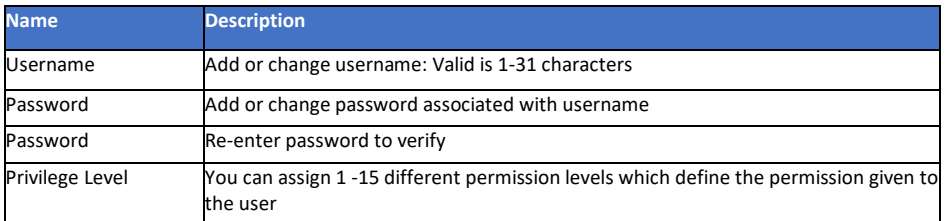

# 7.2 Privilege Level Configuration

Each operation can be assigned a specific privilege level for each programmable function for each of 4 functions.

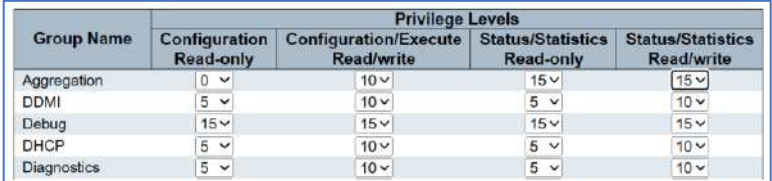

7.2 Privilege Level Configuration

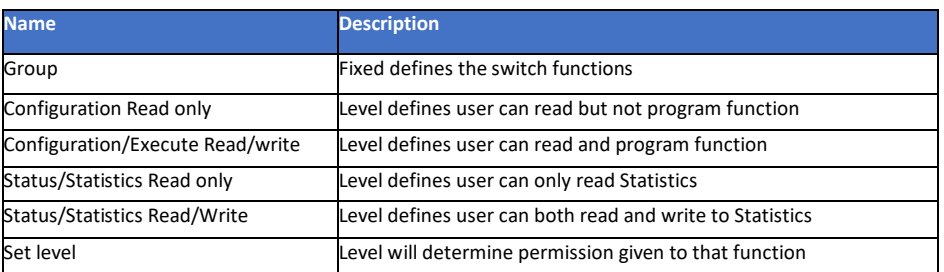

## 7.3 SSH Configuration

SSH is a Secured Shell allowing data to be exchanged over a secured channel with encrypted communications.

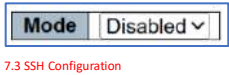

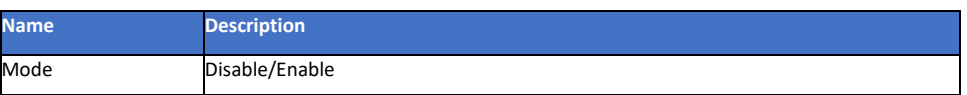

# 7.4 HTTPS Configuration

HTTPS stands for Hypertext Transfer, Protocol over Secure Socket Layer. It secures communication between two points using port 443 instead of port 80 which is used for open network communications.

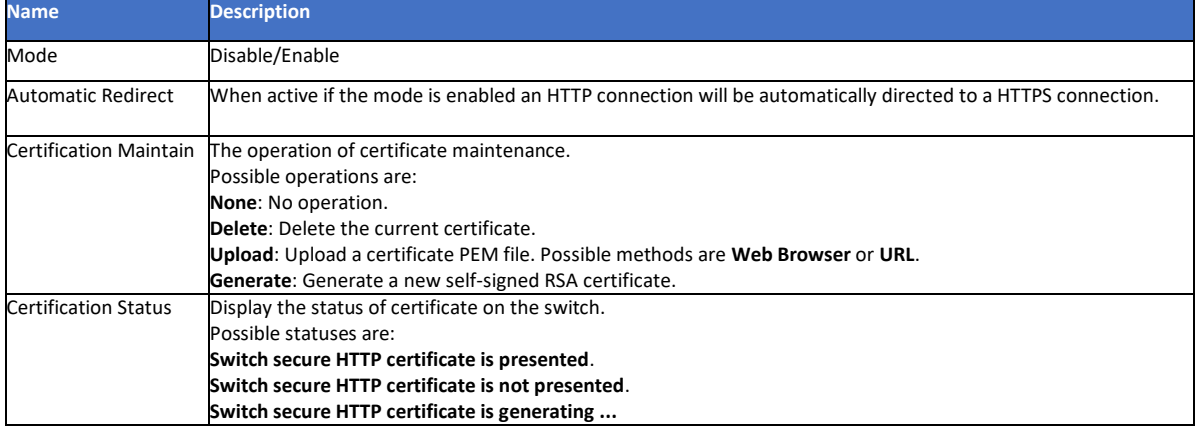

## 7.5 Port Security Limit Control Configuration

This setting defines the number of users that can access a port.

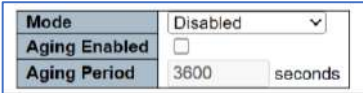

7.5 Port Security Limit - System Configuration

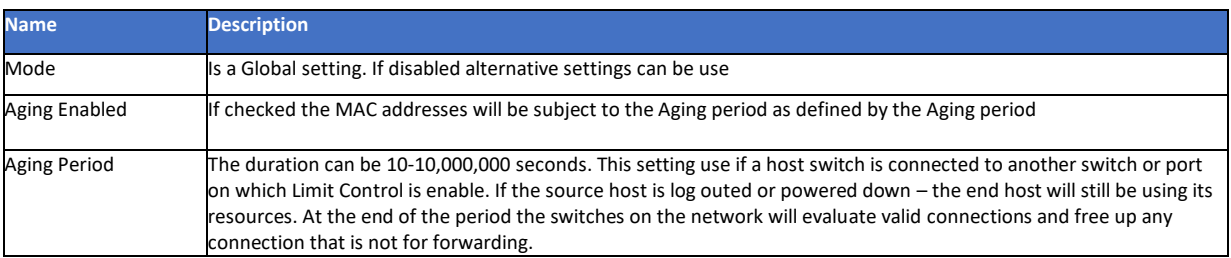

#### 7.5.1 Port Limit Port Configuration

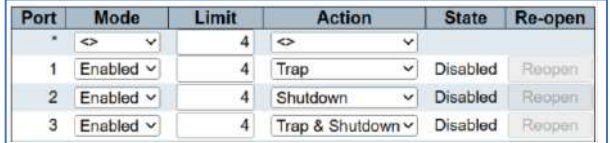

7.5.1 Port Limit Port Configuration

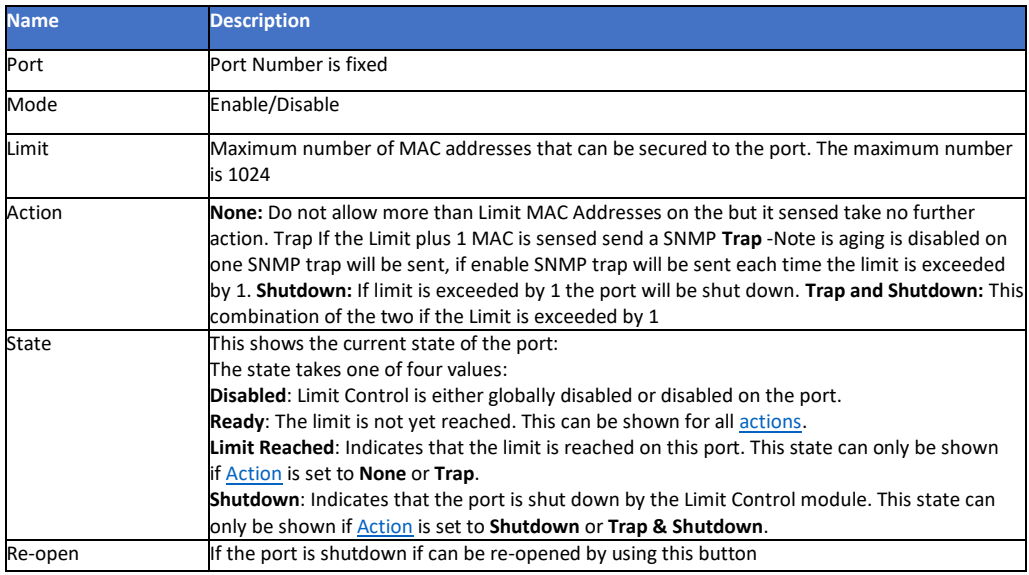

## 7.6 Access Management

Determines and regulates data and can prevent data transferred as per programming.

# Delete VLAN ID Start IP Address End IP Address | HTTP/HTTPS | SNMP | TELNET/SSH

Add New Entry

#### 7.6 Access Management

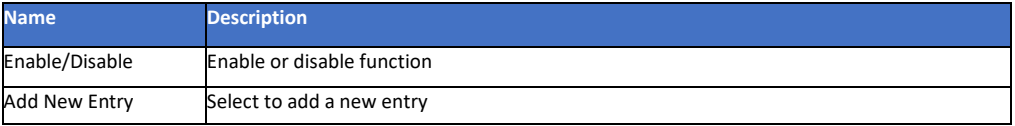

## 7.6.1 Program Access Management Configuration

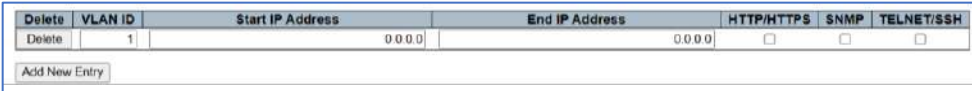

7.6.1 Program Access Management Configuration

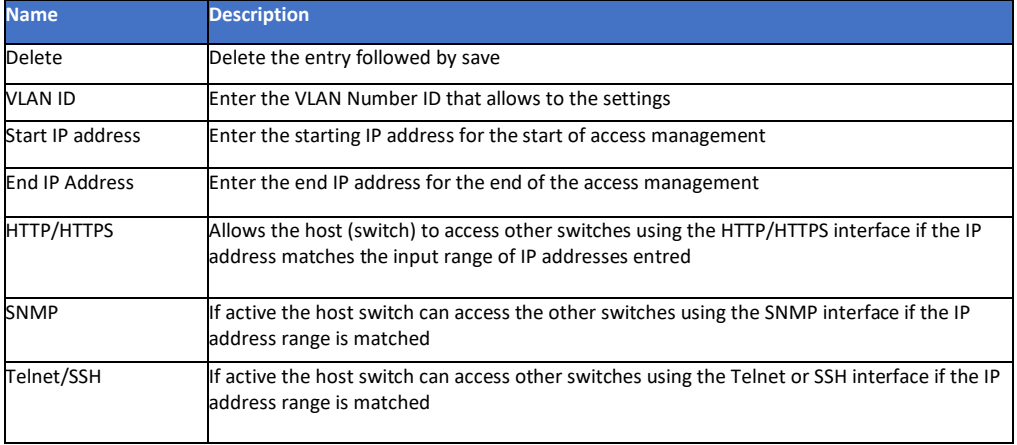

# 7.7 802.1X - Network Access System Configuration

This setting sets up a gateway between the switch and the wider network using authentication information usually in the form of a username and password when a Radius server is used. A Radius server is a client-based protocol allowing remote access switches/servers to communicate with a central server/switch.

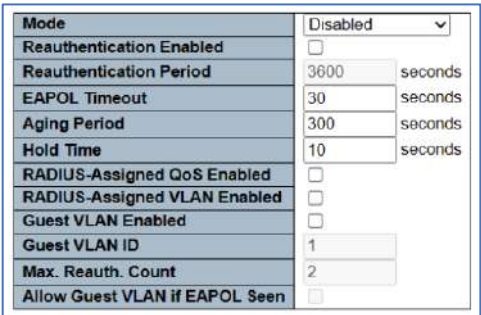

#### 7.7 802.1x - Network Access System Configuration

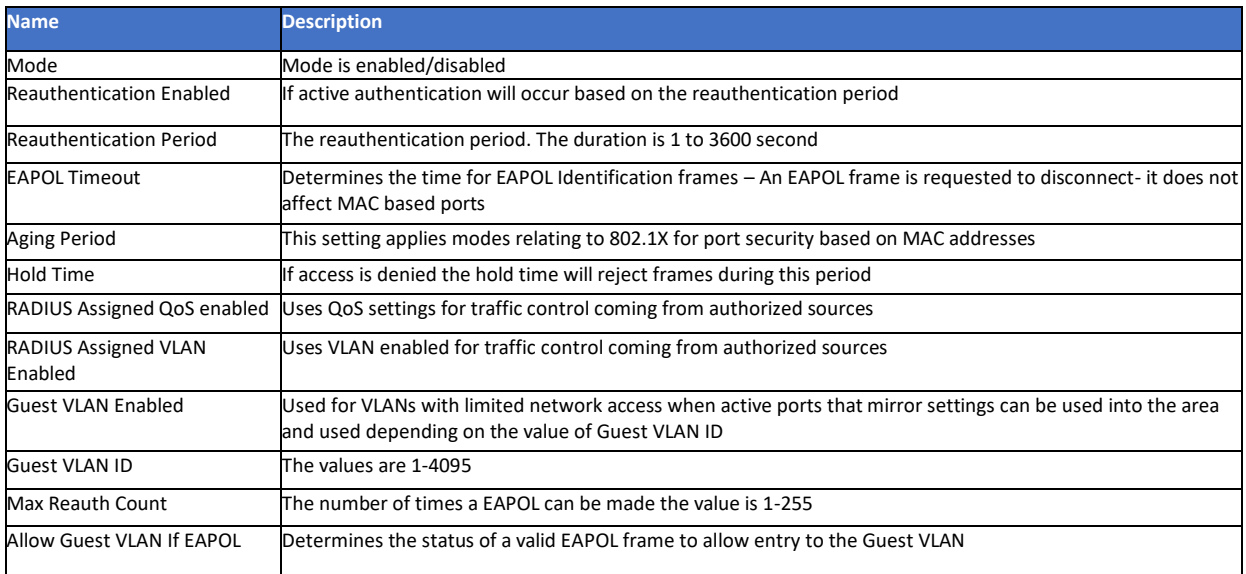

## 7.7.1 Network Access System Configuration- Port Configuration

This setting applies to individual ports.

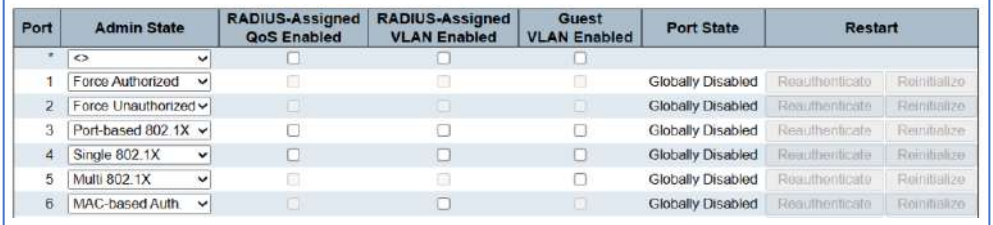

7.7.1 Network Access System Configuration- Port Configuration

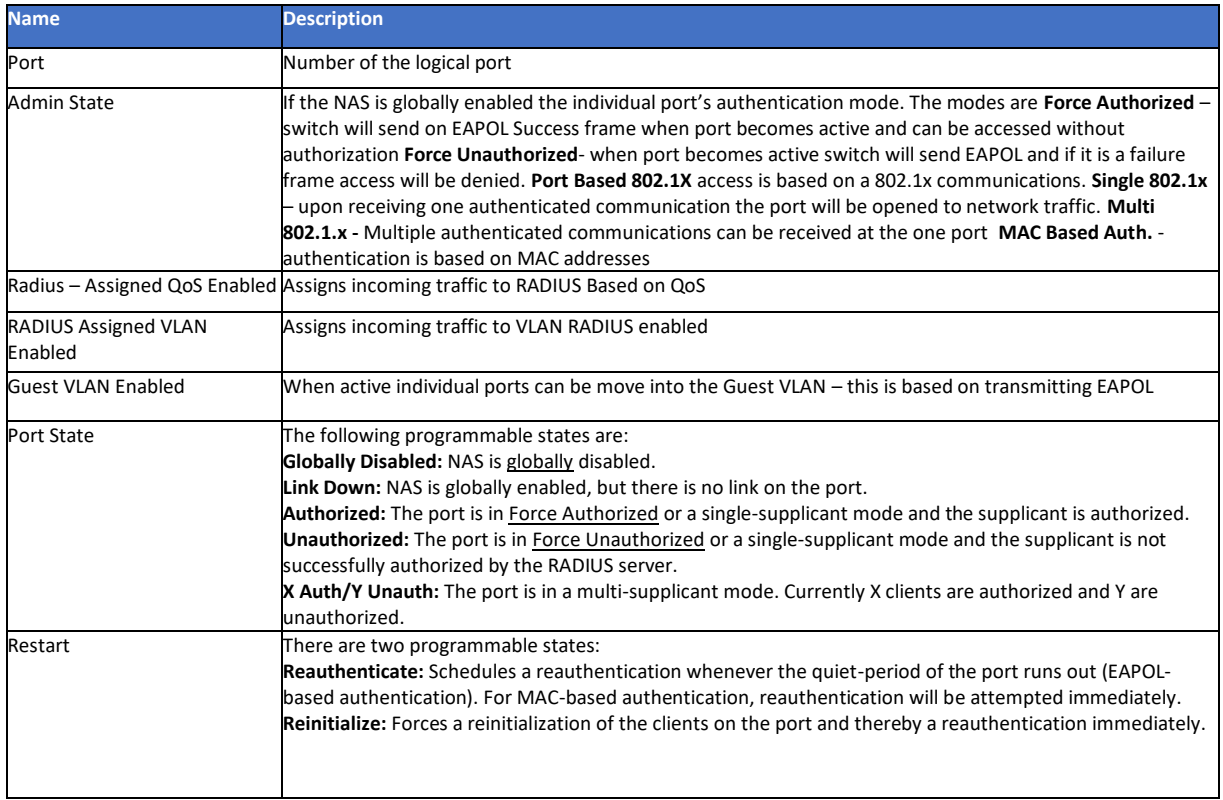

## 7.8 ACL

Access Control List which controls network traffic but only allowing those programmed with ACL permission (rules) to be included.

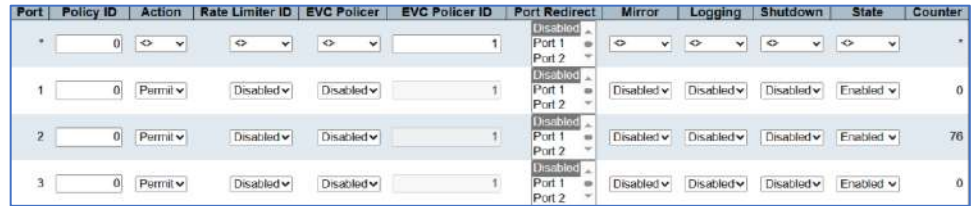

7.8 ACL Ports

## 7.8.1 ACL Port

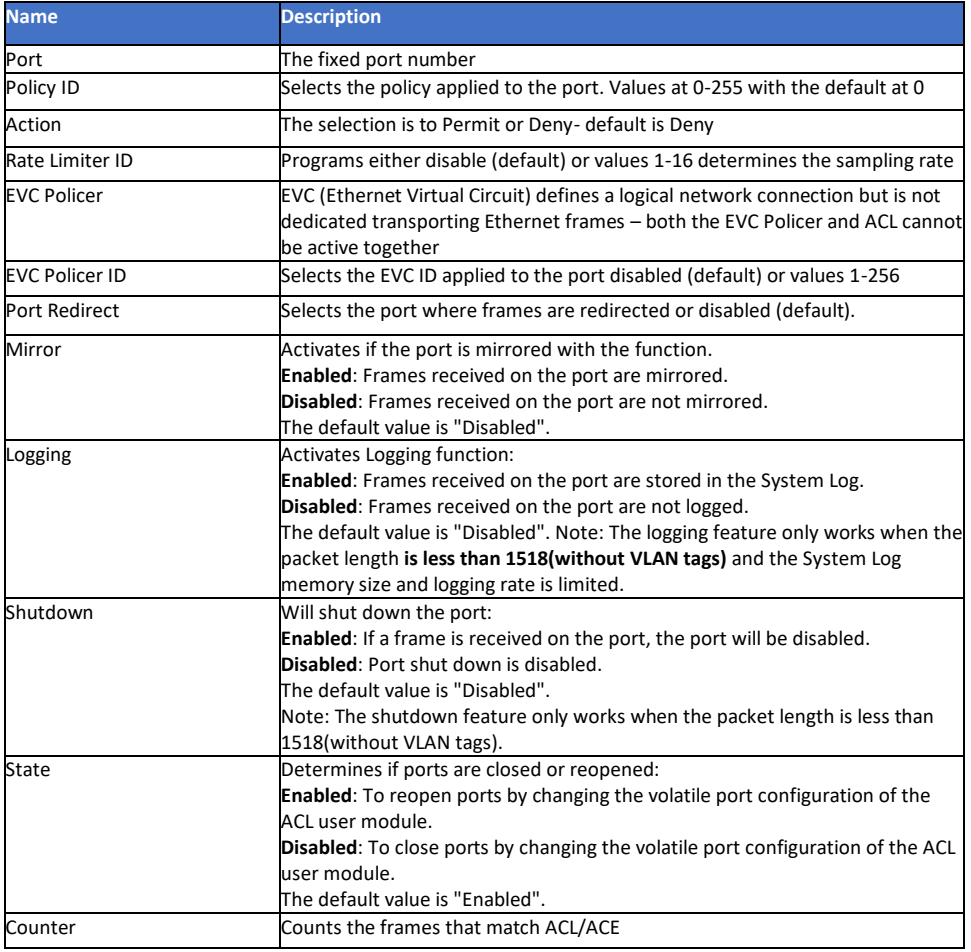

# 7.8.2 ACL Rate Limit Configuration

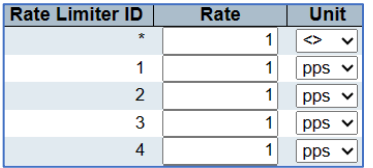

7.8.2 ACL Rate Limit Configuration

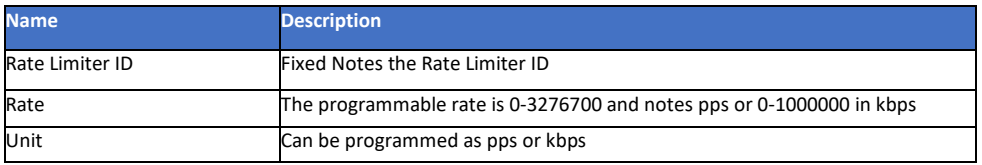

## 7.8.3 Access Control List Configuration

This displays information only as programmed and current status. Modification program is done by selecting  $\bigcirc$ The maximum number of ACE which consist of the ACL is 256. Start programming with the lowest number.

#### ACE | Ingress Port | Policy / Bitmask | Frame Type | Action | Rate Limiter | Port Redirect | Mirror | Counter |  $\overline{\mathbf{\Theta}}$

#### 7.8.3 Access Control List Configuration

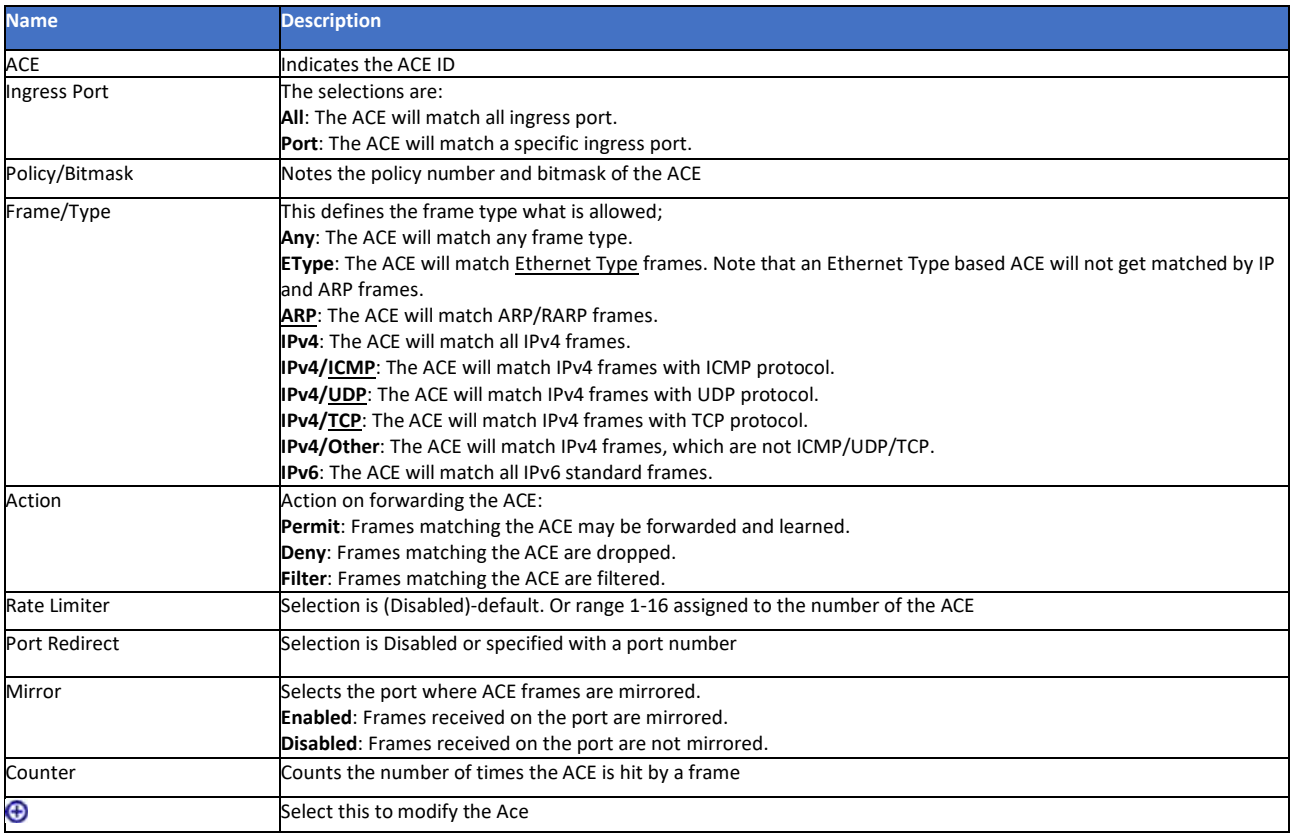

#### 7.8.4 Access Configuration

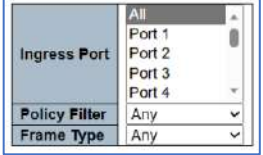

٦

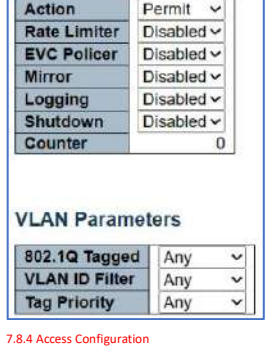

F.

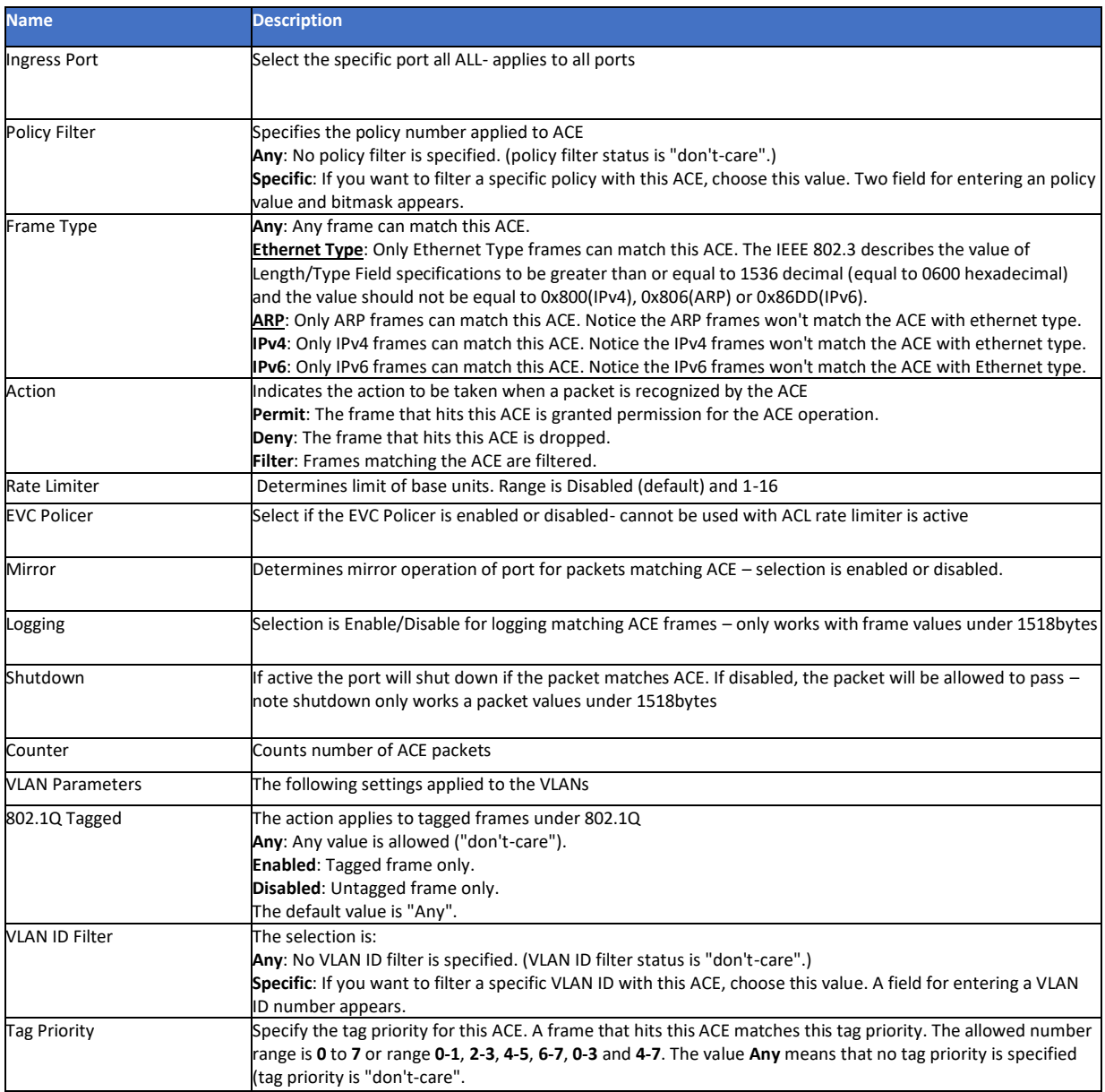

## 7.9 DHCP

Dynamic Host Configuration Protocol is used to automatically assign IP addresses usually from a DHCP server in order that all address operate on network. It is recommended the use of DHCP be considered with great care as it will not allow for direct access for connected devices unless you know the addresses assigned by the DNCP server.

## 7.9.1 DHCP Snooping Configuration – (Snooping Setting)

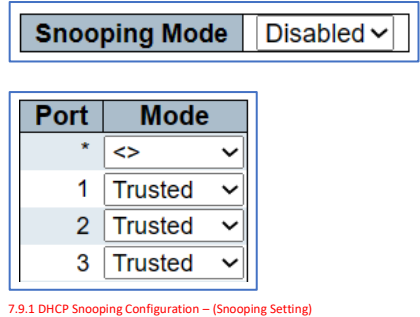

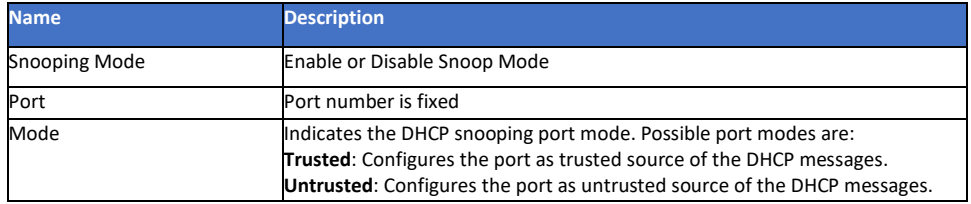

#### 7.9.2 Snooping Table- Dynamic DHCP Snooping Table

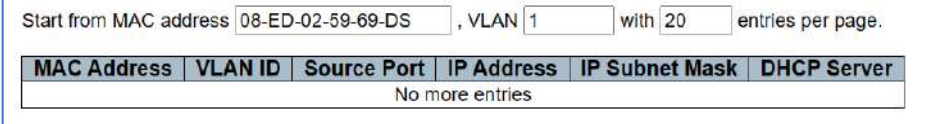

#### 7.9.1 Snooping Table- Dynamic DHCP Snooping Table

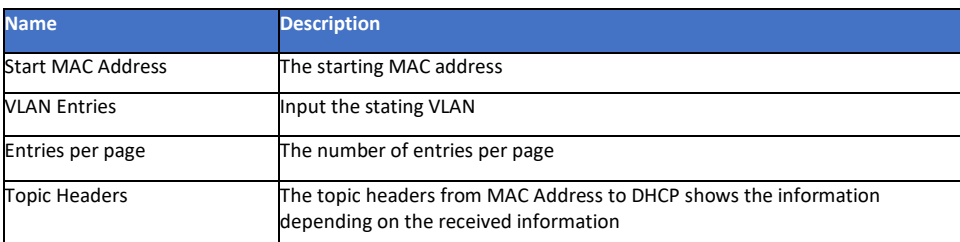

#### 7.9.3 DHCP Relay Configuration

Relay process is used to forward DHCP agents between clients and servers that are not on the same subnet. The interface address is stored in the DHCP GIADDR (Gateway Address) and determines the subnet value. To correctly operate the VLAN address and PVID (Port VLAN ID) must be correct.

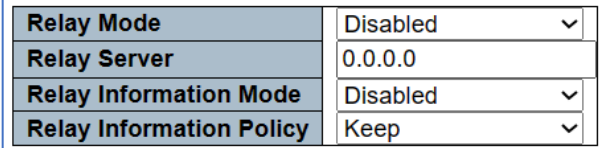

7.9.3 DHCP Relay Configuration

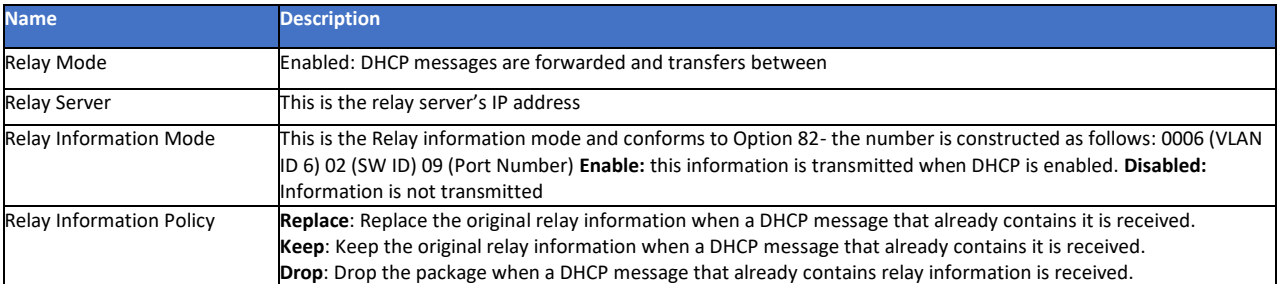

## 7.9.4 DHCP Relay Statistics

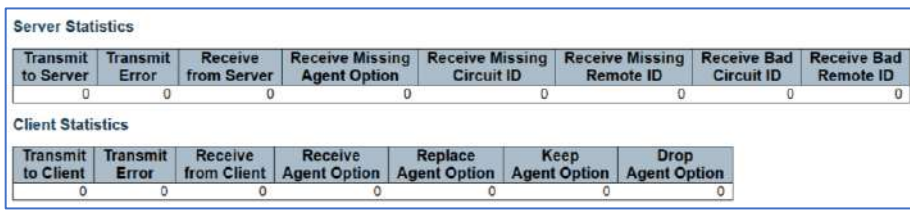

7.9.4 DHCP Relay Statistics

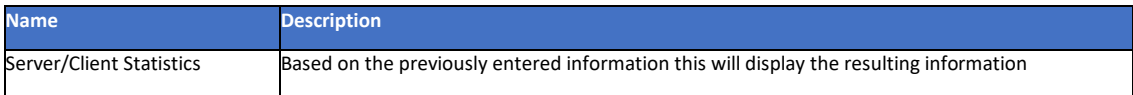

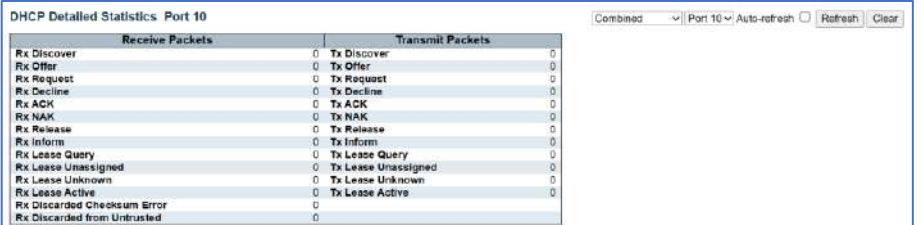

7.9.4 DHCP Detailed Statistics (Per Port)

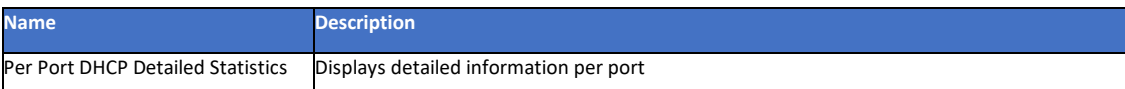

IP Source Guard restricts IP traffic for untrusted Layer 2 port by filtering packet transmission depending on DHCP snooping binding database or manually configured IP source bindings when enabled all transmission except for DHCP packets with an assigned source IP address will be blocked.

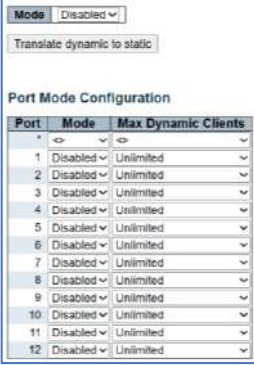

7.9.4 DHCP Detailed Statistics (Per Port)

# 7.10 IP & MAC Source Guard

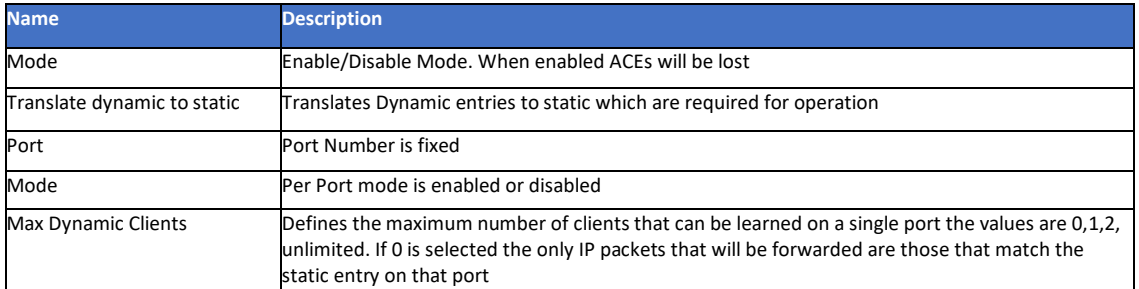

#### 7.10.1 IP Source Guard Static IP Guard Table

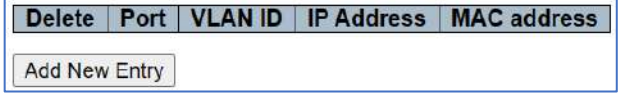

7.10.1 IP Source Guard Static IP Guard Table

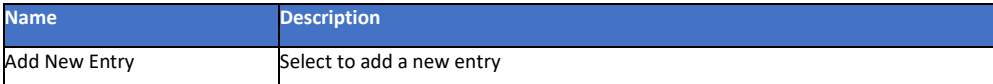

## 7.10.2 IP Guard Table

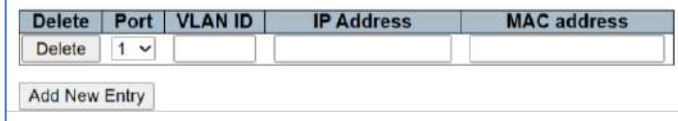

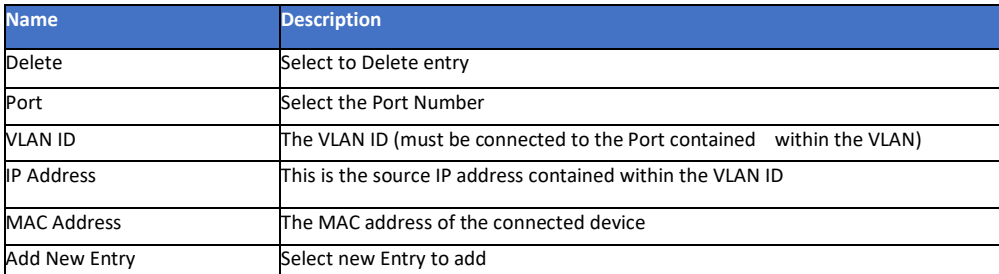

#### 7.10.3 IP Source Guard Dynamic IP Guard Table

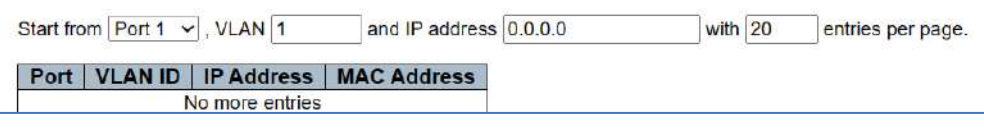

#### 7.10.3 IP Source Guard Dynamic IP Guard Table

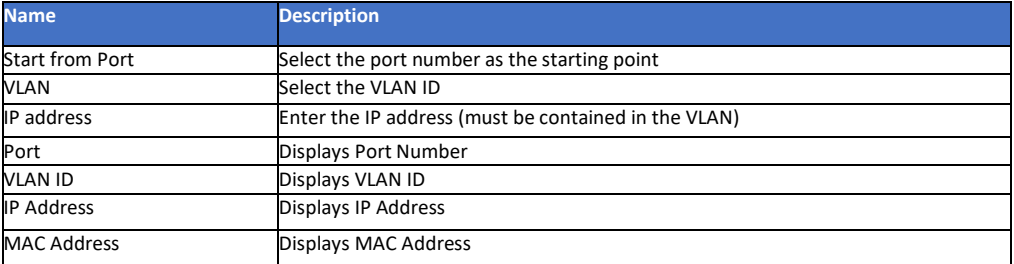

## 7.11 ARP Inspection

Address Resolution Protocol used to connect changing IP address to a MAC address contained in a local area network (LAN) – it is usually restricted to IPv4 addresses.

## 7.11.1 ARP Port Inspection Configuration

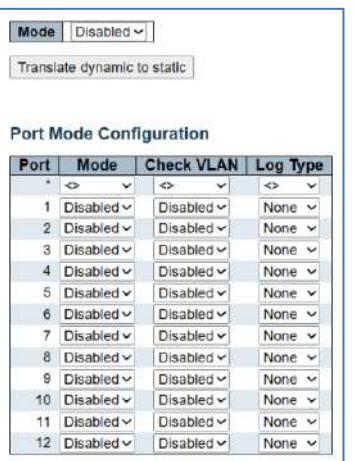

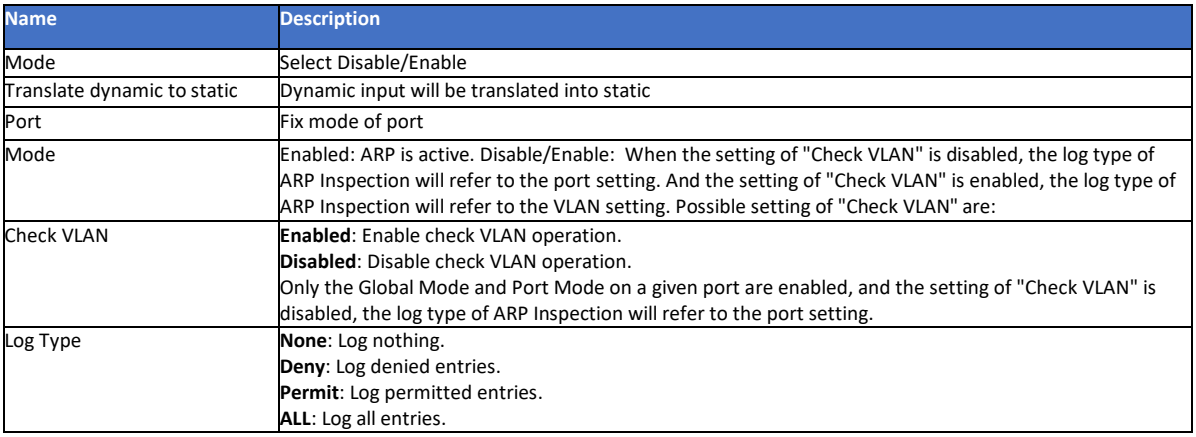

#### 7.11.2 ARP Inspection Table

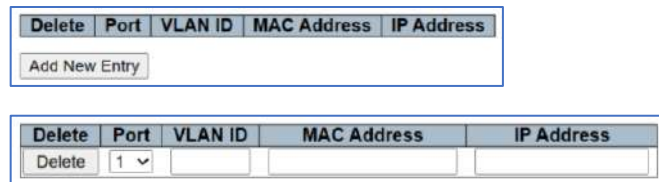

Add New Entry

7.11.2 ARP Inspection Table

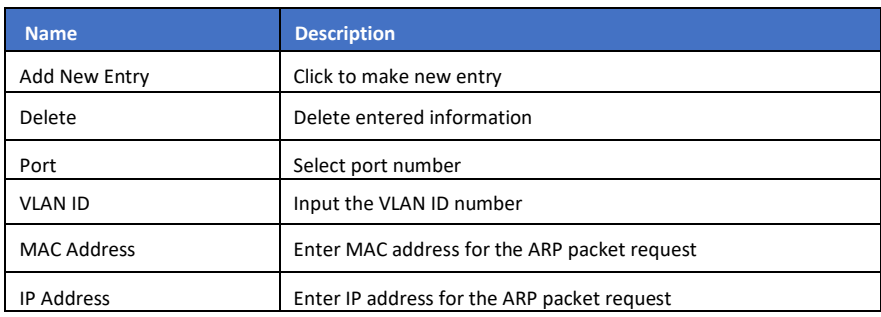

#### 7.11.3 Dynamic ARP

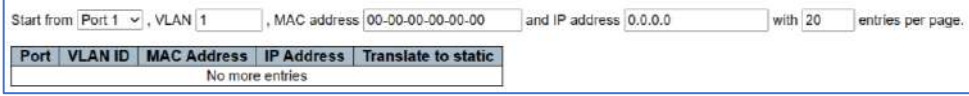

#### 7.11.3 Dynamic ARP Inspection Table

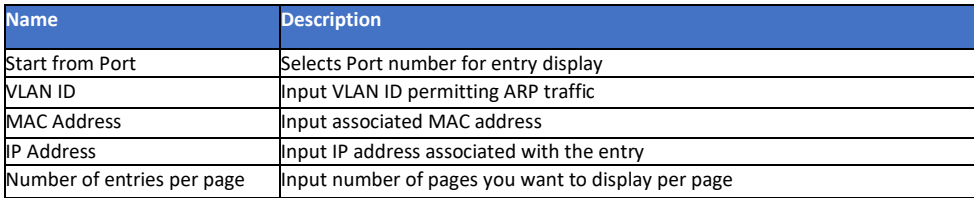

## 7.12 AAA

Authentication, Authorization and Accounting tracks user activities for IP based networks controlling access to network resources. The process verifies user identity, what that user can do and information on what that user has done. It is used for network security.

## 7.12.1 AAA – REDIUS Server Configuration

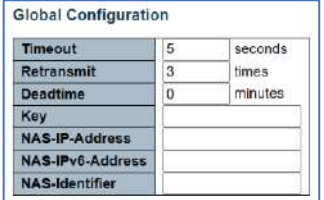

7.12.1 AAA- REDIUS Server Configuration

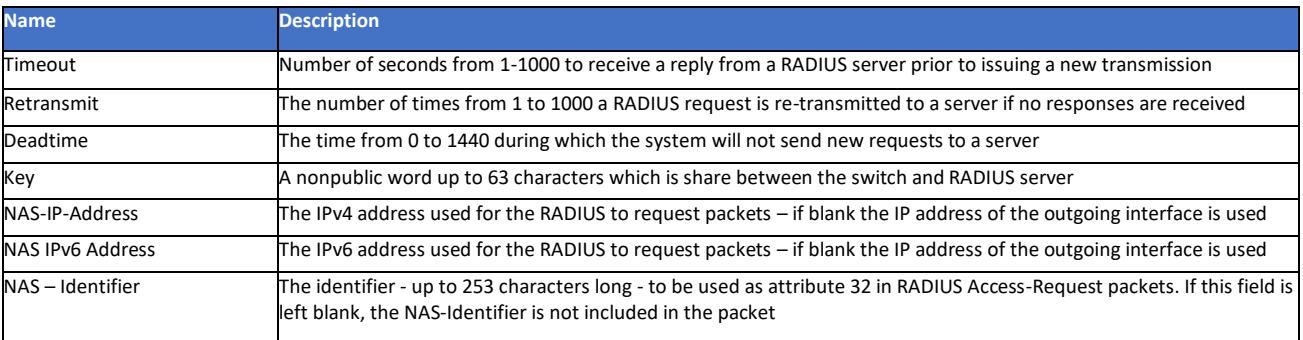

## Delete | Hostname | Auth Port | Acct Port | Timeout | Retransmit | Key

Add New Server

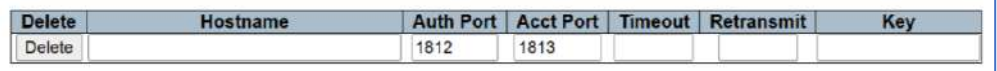

#### 7.12.1 AAA- REDIUS Server Configuration

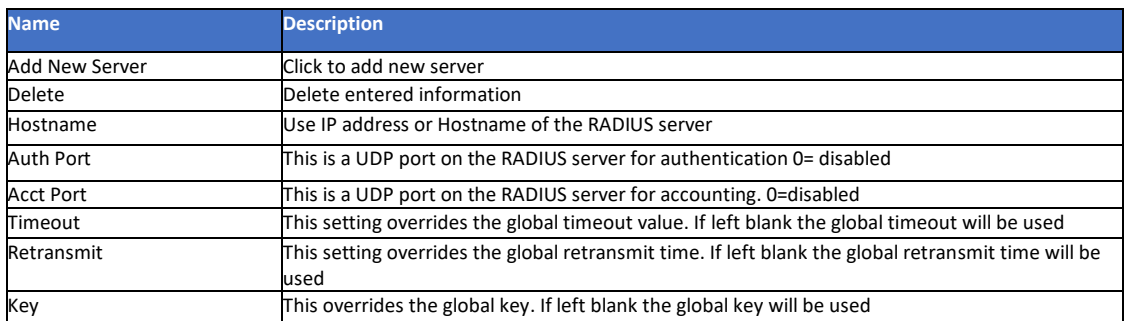

# 7.12.2 AAA- TACACS+ Server Configuration

Terminal Access Controller Access Control System provides centralize authentication, authorization, and accounting (in the form of AAA, services for switch data transmission to connected devices such as routers, firewalls, and other switches

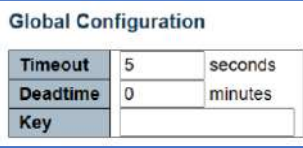

#### 7.12.2 Global Configuration

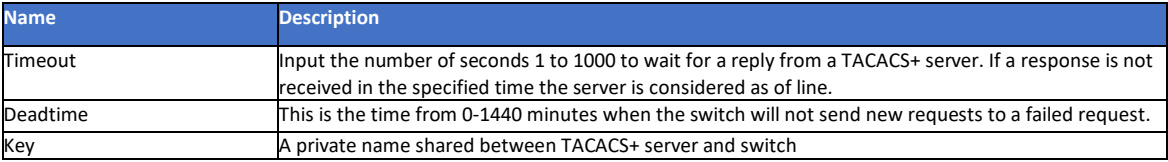

## Delete | Hostname | Port | Timeout | Key

Add New Server

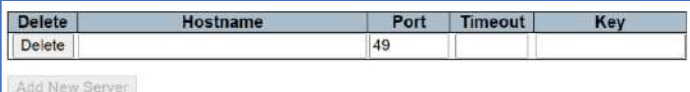

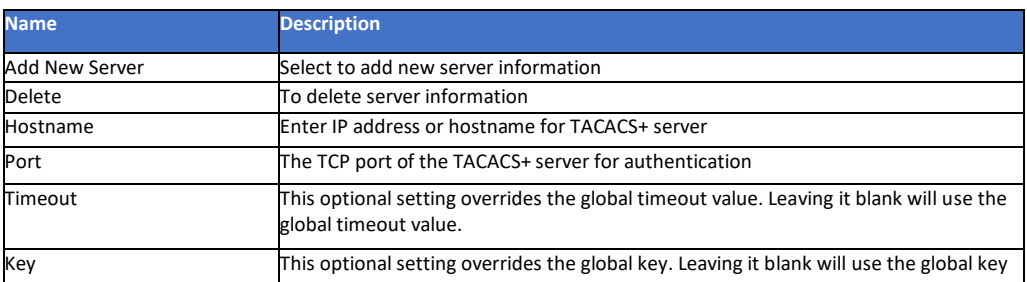

# **Chapter 8: QoS Configure**

# 8.1 Qos Ingress Port Classification

Quality of service measures and helps to control network traffic to assure performance by assigning priority based on assigned performance.

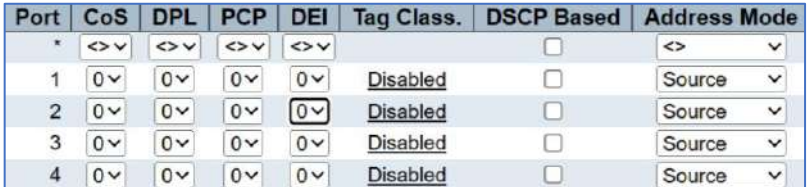

#### 8.1 Qos Ingress Port Classification

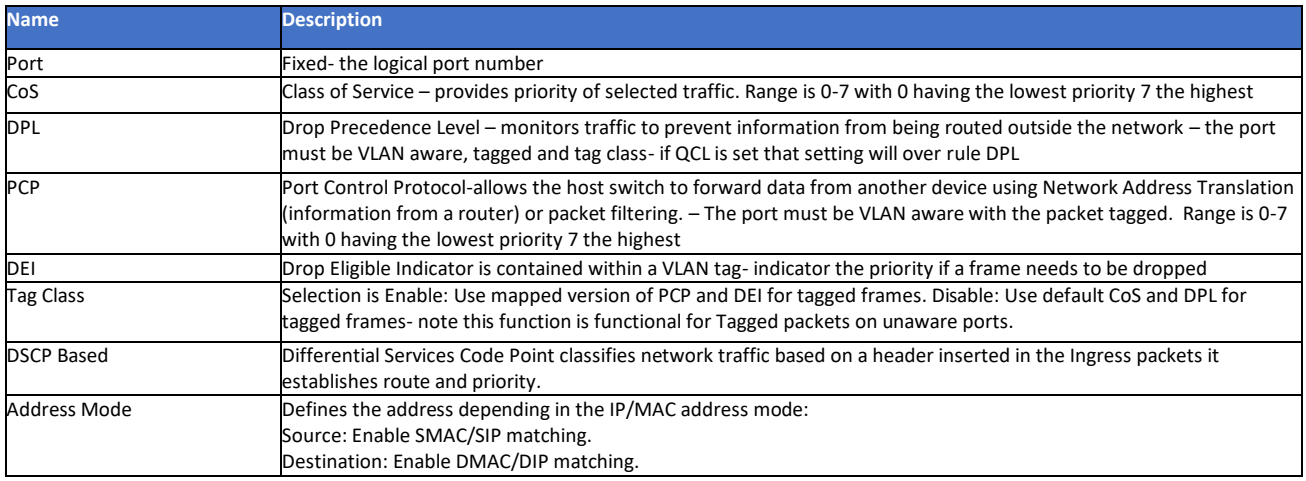

# 8.2 Qos Ingress Port Policers

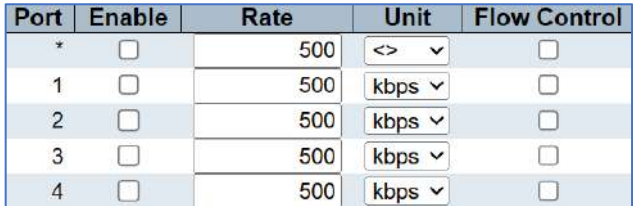

#### 8.2 Qos Ingress Port Policers

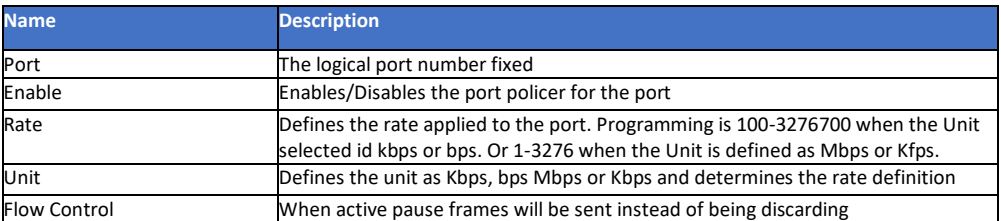

## 8.3 Qos Ingress Queue Policers

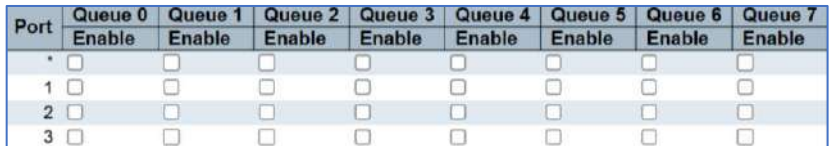

8.3 Qos Ingress Queue Policers

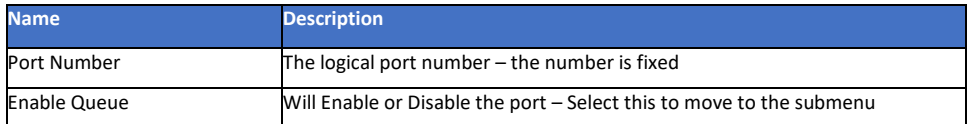

# 8.4 QoS Egress Port Schedulers

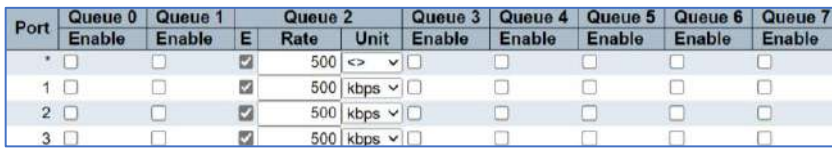

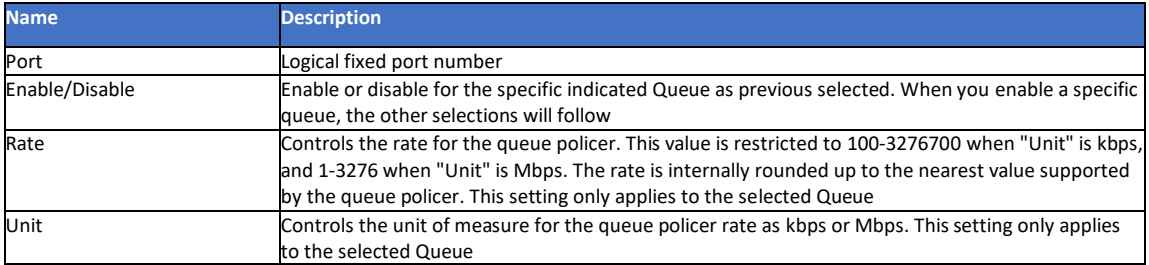

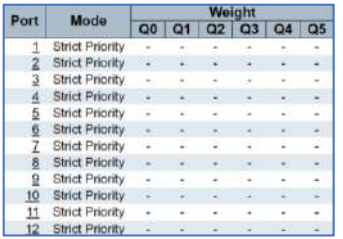

#### 8.4 QoS Egress Port Schedulers

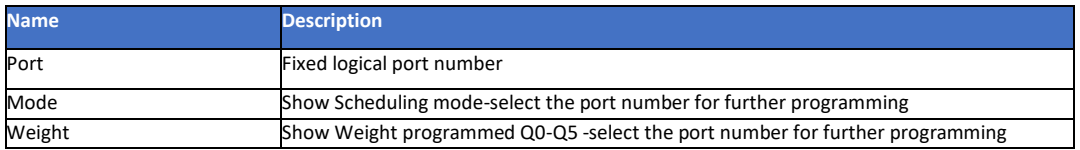

When the individual port is select the further programming for that port will appear

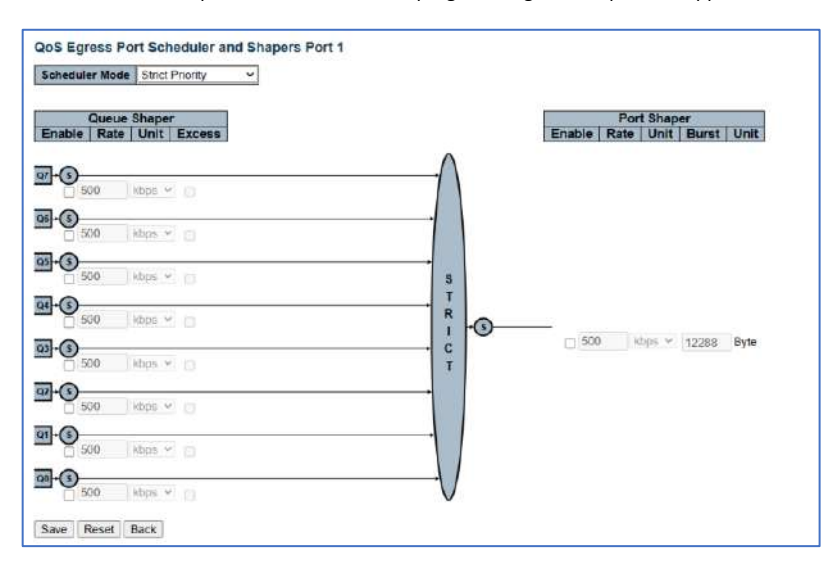
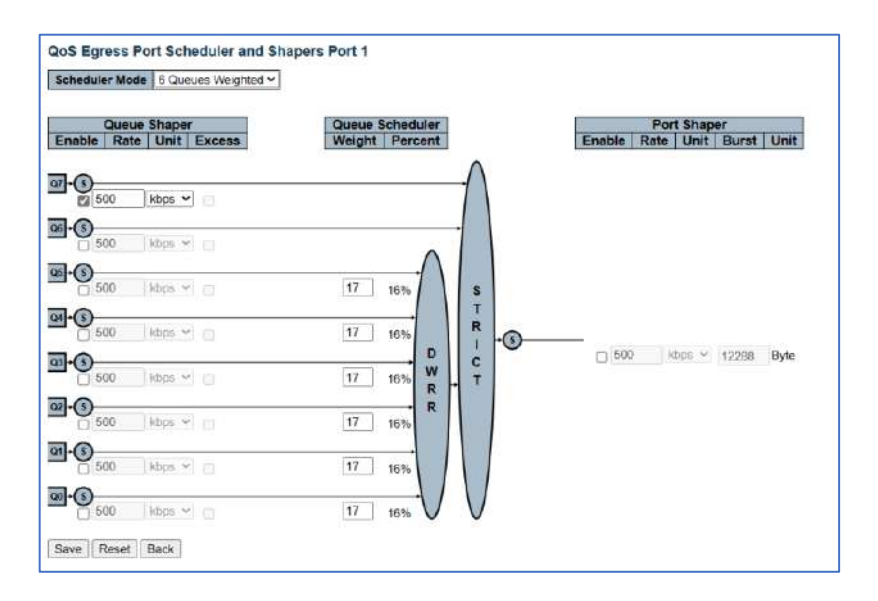

# 8.5 QoS Egress Port Shapers

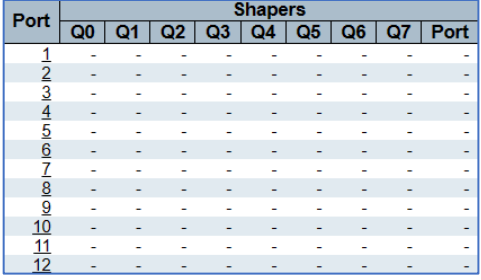

#### 8.5 QoS Egress Port Shapers

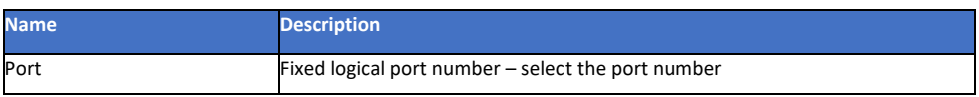

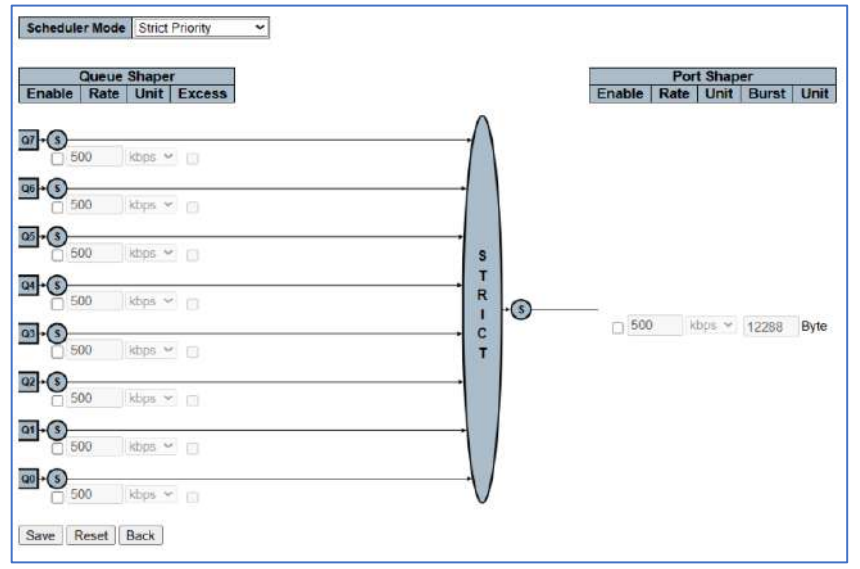

The above setting follows that of the Port schedular.

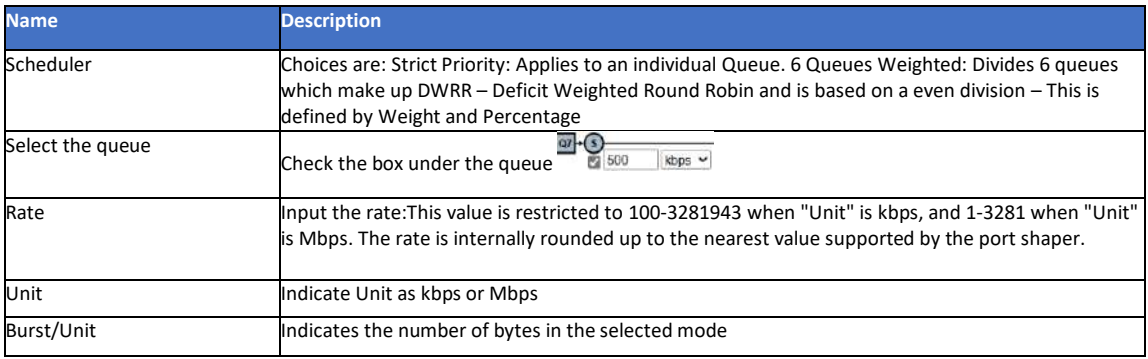

# 8.6 QoS Tag Remarking

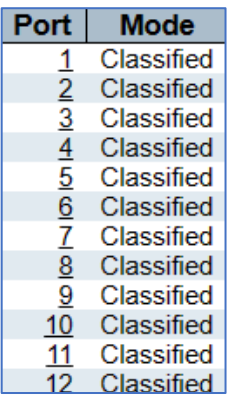

#### 8.6 QoS Tag Remarking

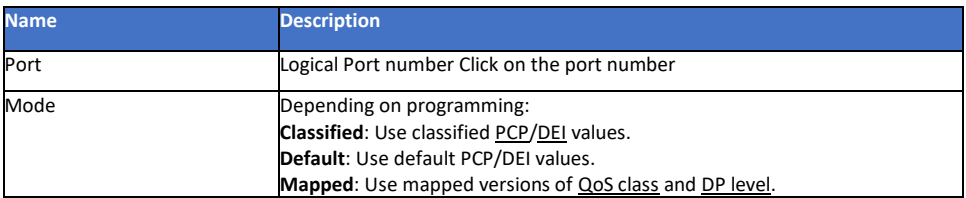

# 8.7 Port DSCP

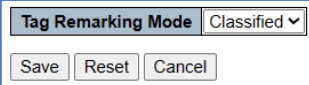

#### 8.7 Port DSCP

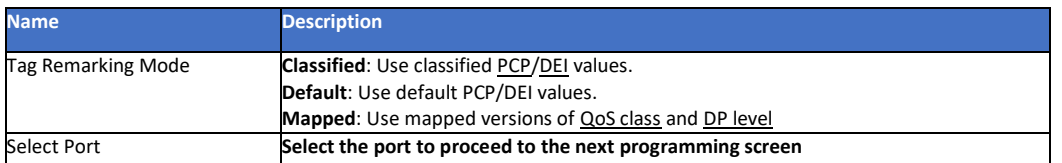

#### 8.8 DSCP- Based QoS

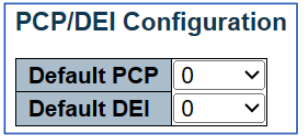

8.8 Based Qos

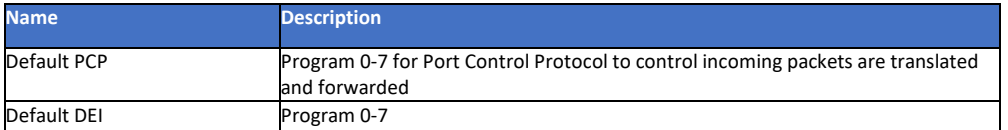

# 8.9 DSCP - Translation

The following controls the QoS, DEP levels to PCP, DEI Mapping

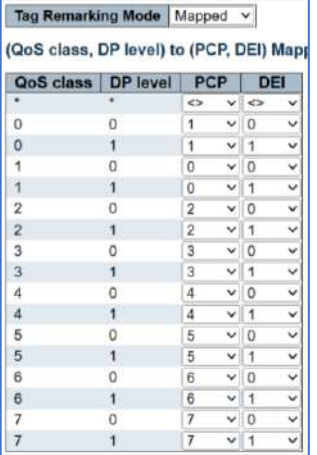

#### 8.9 DSCP - Translation

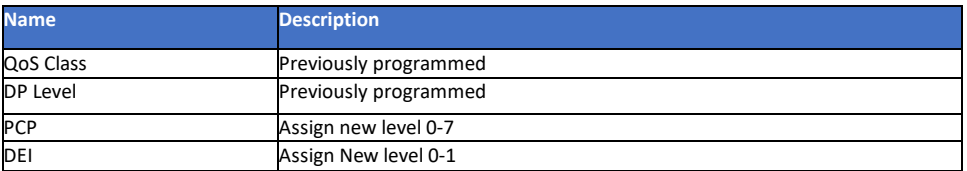

# 8.10 DSCP – Classification

This programs the QoS DSCP based Ingress Classifications

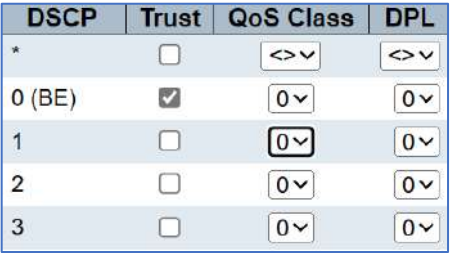

8.10 DSCP – Classification

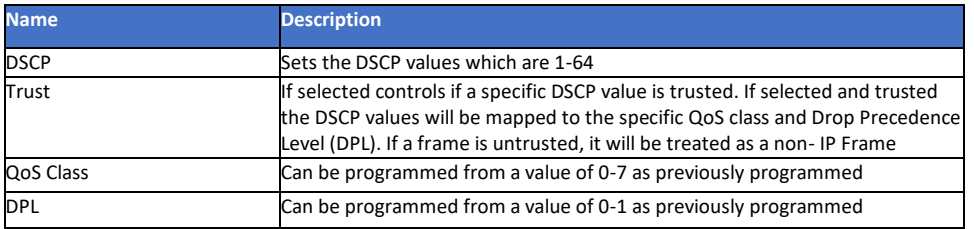

# 8.11 QoS Control List Configuration

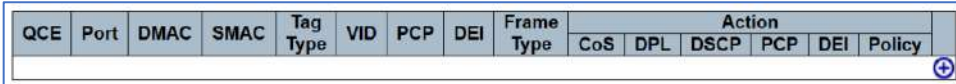

8.11 QoS Control List Configuration

The Control List Configuration (QCL) consists of QCEs (QoS Control Entry) which is defined by Ethernet Type, VLAN, UDP/TCP port, DSCP, TOS and Tag Priority – all of which are previous defined.

 $\bigoplus$  Selecting the + will open the programming for each item.

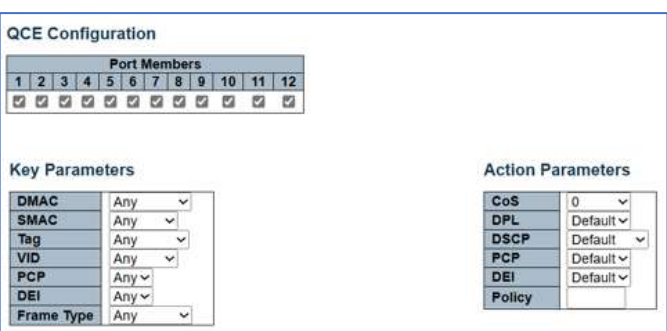

#### QCE Configuration

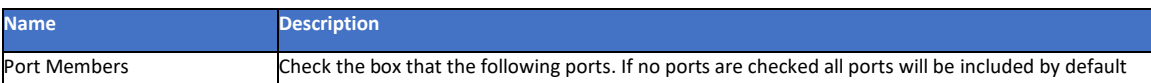

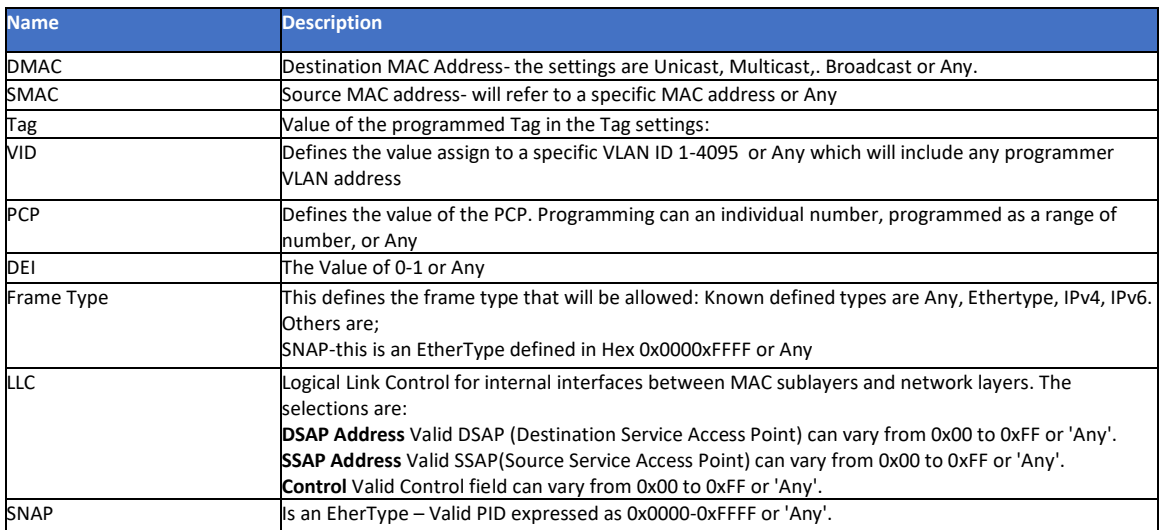

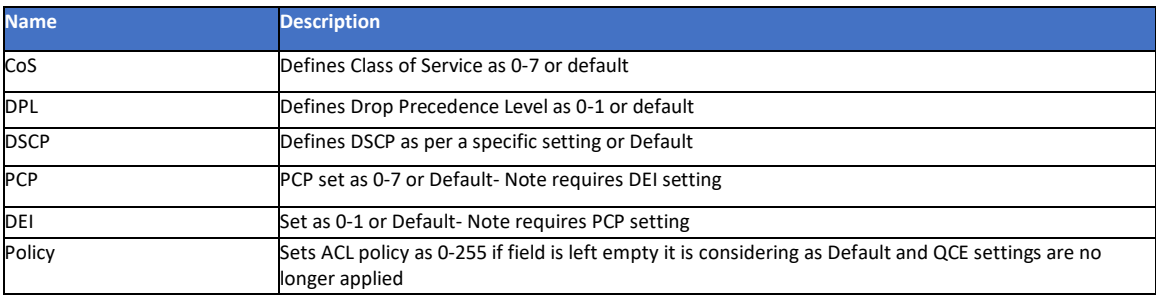

# 8.12 Global Storm Policer Configuration

A network storm occurs when more data is transmission that is able to be handled by the switch programming due to continuous multicast or broadcast traffic.

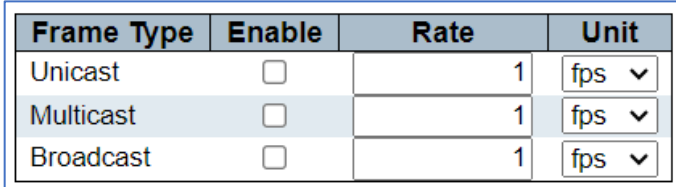

8.12 Global Storm Policer Configuration

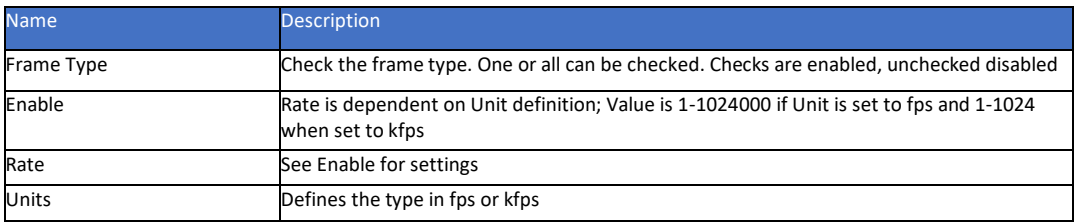

# **Chapter 9: Diagnostics**

# 9.1 ICMP Ping

# ICMP is for Internet Control, Message Protocol and is used to test Internet connections.

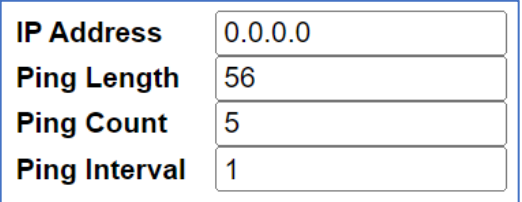

#### 9.1 ICMP Ping

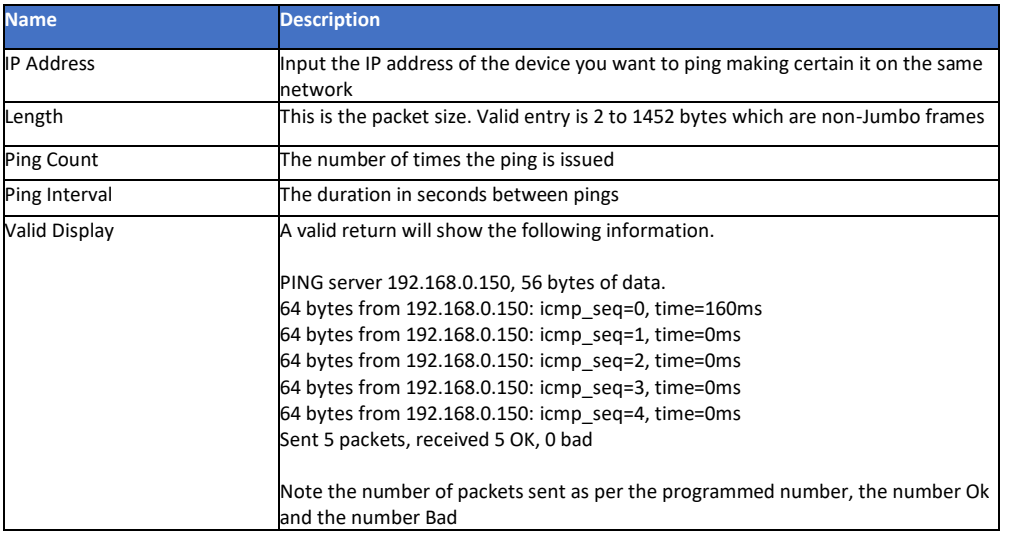

# 9.2 Traceroute

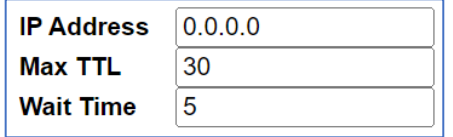

#### 9.2 Traceroute

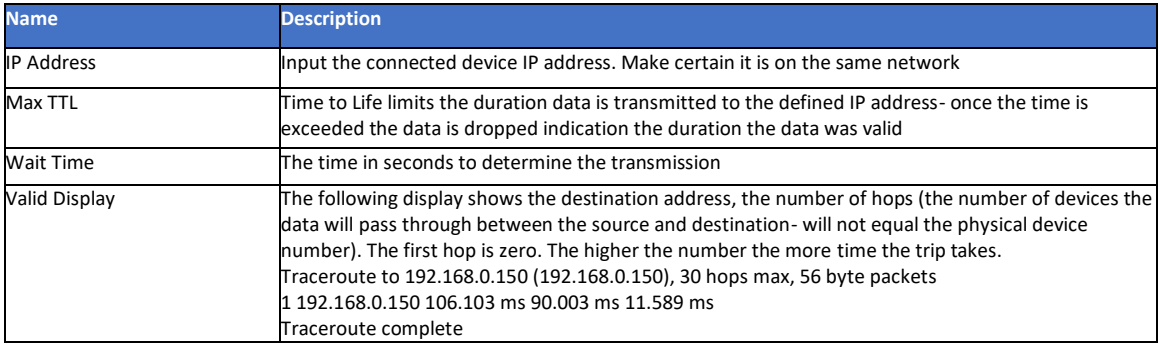

# 9.3 ICMPv6 Ping

IPv6 is a different series of IP address and not compatible with IPv4. IPv6 contains more information than IPv4.

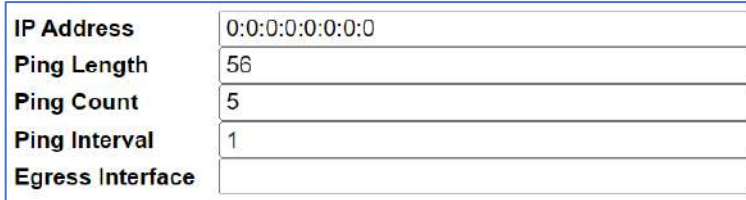

### 9.3 ICMPv6 Ping

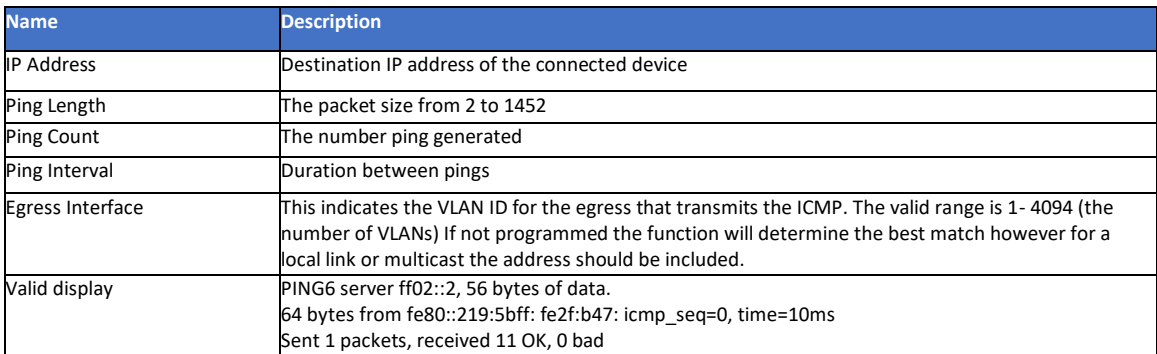

#### 9.4 Traceroute6

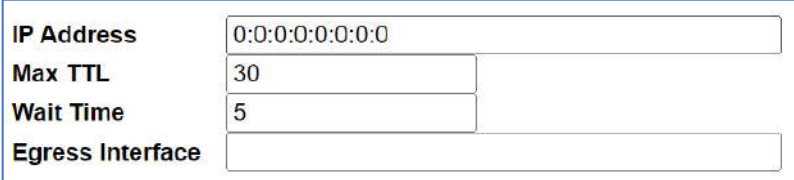

#### 9.4 Traceroute6

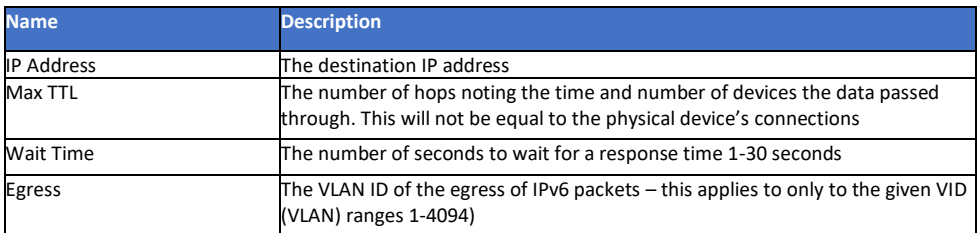

### 9.5 Link OAM MIB Retrieval

OAM stands for Operation, Administration, Maintenance which is used to retrieve and provide ethernet services assessment. It is data injected into the packets. It can detect various failures such as packet loss, packet delays along a path. Note the required MIB must be present in order to be read and that they are read only contained in the connected device through the port assigned.

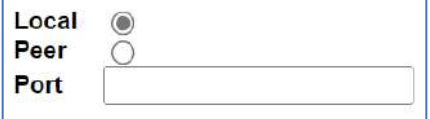

9.5 Link OAM MIB Retrieval

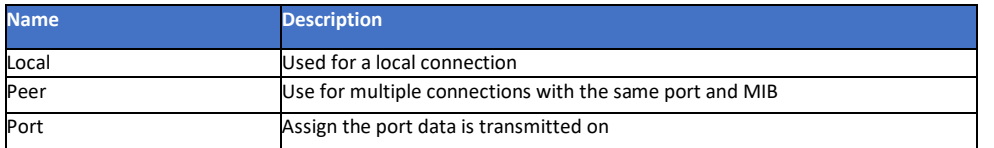

### 9.6 CPU Load

This is display of the CPU load with set time durations showing how the load changes with time.

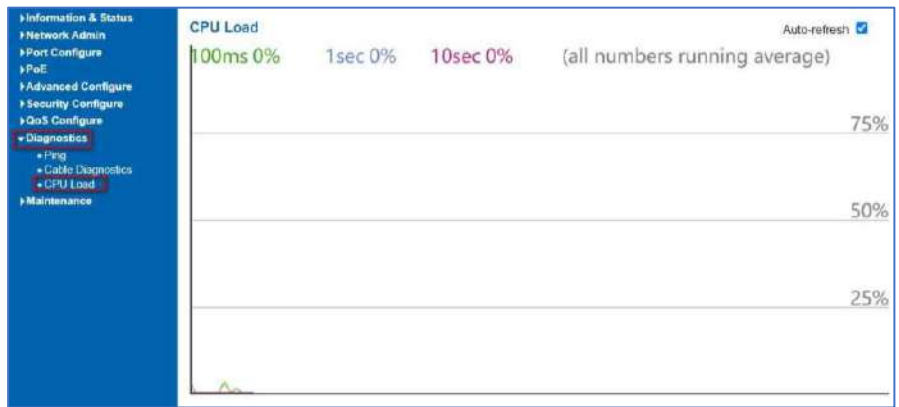

#### 9.6 CPU Load

This page displays the CPU load, using an SVG graph. The load is measured as average over the last 100ms, 1 sec and 10 seconds intervals. The last 120 samples are graphed, and the last numbers are displayed as text as well.

In order to display the SVG graph, your browser must support the SVG format. Consult the SVG Wiki for more information on browser support. Specifically, at the time of writing, Microsoft Internet Explorer will need to have a plugin installed to support SVG.

Auto-refresh  $\Box$ : Check this box to refresh the page automatically. Automatic refresh occurs every 3 seconds.

# **Chapter 10: Maintenance**

# 10.1 Restart Device

This is display of the CPU load with set time durations showing how the load changes with time.

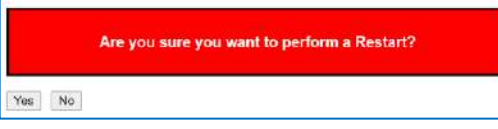

10.1 Restart Device

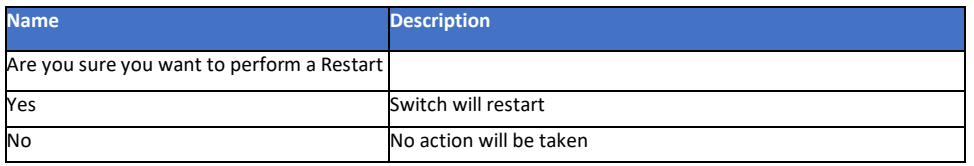

# 10.2 Factory Defaults

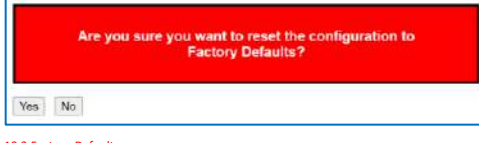

#### 10.2 Factory Defaults

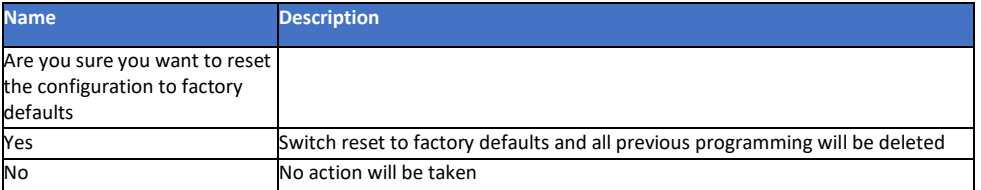

# 10.3 Software Upload

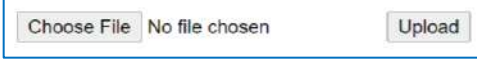

10.3 Software Upload

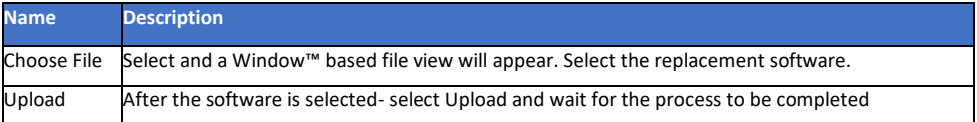

#### 10.4 Firmware Select

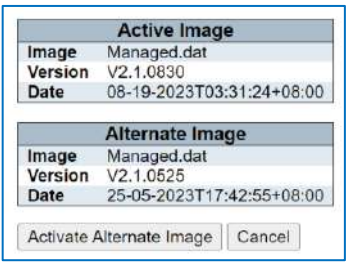

10.4 Firmware Select

# 10.5 Configuration

This section programs several firmware processes

# 10.5.1 Download Configuration

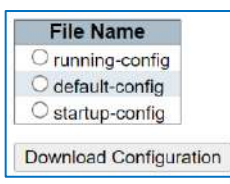

10.5.1 Download Configuration

# **Warning- To save programming in the event of a power loss please save "startup-config."**

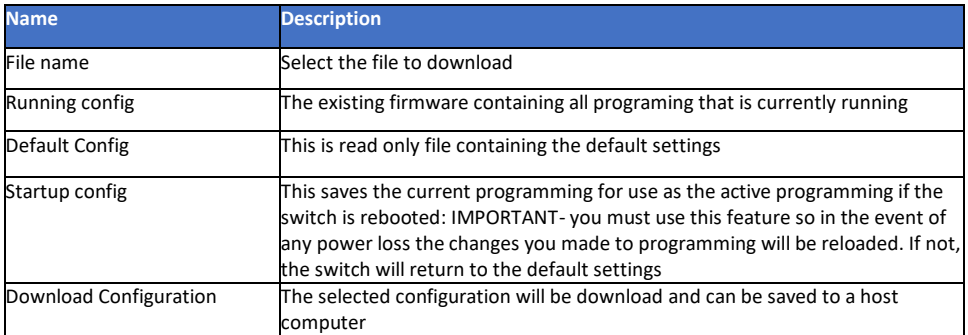

# 10.5.2 Upload configuration

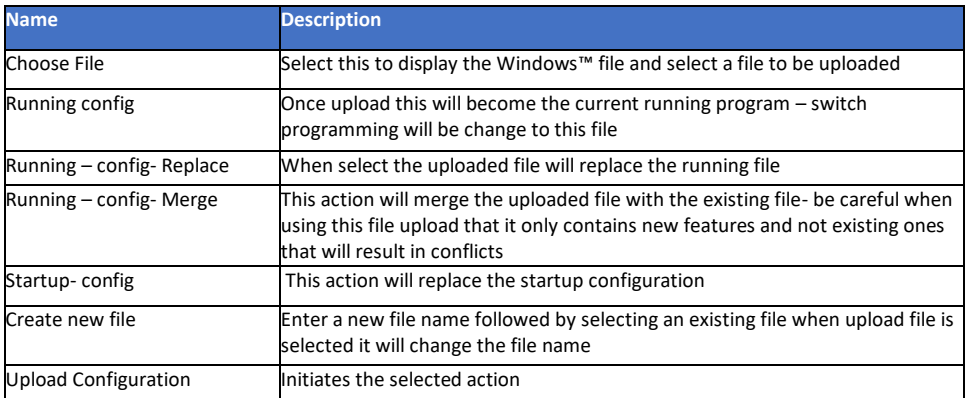

10.5.2 Upload configuration

# 10.5.3 Activate Configuration

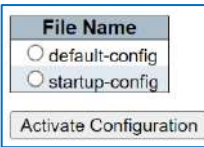

#### 10.5.3 Activate Configuration

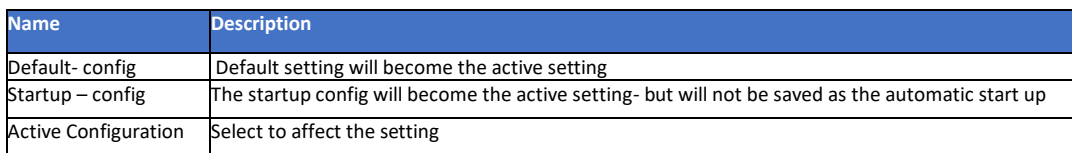

#### 10.5.4 Delete Configuration (Startup) file.

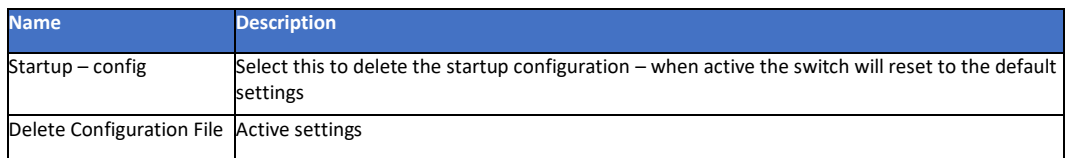

10.5.4 Delete Configuration (Startup) file.

#### 10.5.5 Appendix 5 Glossary

#### **ACE**

ACE is an acronym for Access Control Entry. It describes access permission associated with a particular ACE ID. There are three ACE frame types (Ethernet Type, ARP, and IPv4) and two ACE actions (permit and deny). The ACE also contains many detailed, different parameter options that are available for individual application.

#### **ACL**

ACL is an acronym for Access Control List. It is the list table of ACEs, containing access control entries that specify individual users or groups permitted or denied to specific traffic objects, such as a process or a program. Each accessible traffic object contains an identifier to its ACL. The privileges determine whether there are specific traffic object access rights. ACL implementations can be quite complex, for example, when the ACEs are prioritized for the various situation. In networking, the ACL refers to a list of service ports or network services that are available on a host or server, each with a list of hosts or servers permitted or denied to use the service. ACL can generally be configured to control inbound traffic, and in this context, they are similar to firewalls.

#### **AES**

AES is an acronym for Advanced Encryption Standard. The encryption key protocol is applied in 802.1i standard to improve WLAN security. It is an encryption standard by the U.S. government, which will replace DES and 3DES. AES has a fixed block size of 128 bits and a key size of 128, 192, or 256 bits.

#### **AMS**

AMS is an acronym for Auto Media Select. AMS is used for dual media ports (ports supporting both copper (cu) and fiber (SFP) cables. AMS automatically determines if a SFP or a CU cable is inserted and switches to the corresponding media. If both SFP and cu cables are inserted, the port will select the preferred media.

#### **APS**

APS is an acronym for Automatic Protection Switching. This protocol is used to secure that switching is done bidirectional in the two ends of a protection group, as defined in G.8031.

#### **ARP**

ARP is an acronym for Address Resolution Protocol. It is a protocol that used to convert an IP address into a physical address, such as an Ethernet address. ARP allows a host to communicate with other hosts when only the Internet address of its neighbors is known. Before using IP, the host sends a broadcast ARP request containing the Internet address of the desired destination system.

#### **ARP Inspection**

ARP Inspection is a secure feature. Several types of attacks can be launched against a host or devices connected to Layer 2 networks by "poisoning" the ARP caches. This feature is used to block such attacks. Only valid ARP requests and responses can go through the switch device. **CC** 

CC is an acronym for Continuity Check. It is a MEP functionality that is able to detect loss of continuity in a network by transmitting CCM frames to a peer MEP.

#### **CCM**

CCM is an acronym for Continuity Check Message. It is a OAM frame transmitted from a MEP to it's peer MEP and used to implement CC functionality.

#### **CDP**

CDP is an acronym for Cisco Discovery Protocol.

#### **DEI**

DEI is an acronym for Drop Eligible Indicator. It is a 1-bit field in the VLAN tag.

#### **DES**

DES is an acronym for Data Encryption Standard. It provides a complete description of a mathematical algorithm for encrypting (enciphering) and decrypting (deciphering) binary coded information.

#### **DHCP**

DHCP is an acronym for Dynamic Host Configuration Protocol. It is a protocol used for assigning dynamic IP addresses to devices on a network. **DHCP Relay** 

DHCP Relay is used to forward and to transfer DHCP messages between the clients and the server when they are not on the same subnet domain.

#### **DHCP Snooping**

DHCP Snooping is used to block intruder on the untrusted ports of the switch device when it tries to intervene by injecting a bogus DHCP reply packet to a legitimate conversation between the DHCP client and server.

#### **DNS**

DNS is an acronym for Domain Name System. It stores and associates many types of information with domain names. Most importantly, DNS translates human-friendly domain names and computer hostnames into computer-friendly IP addresses. For example, the domain name www.example.com might translate to 192.168.0.1.

#### **DoS**

DoS is an acronym for Denial of Service. In a denial-of-service (DoS) attack, an attacker attempts to prevent legitimate users from accessing information or services. By targeting at network sites or network connection, an attacker may be able to prevent network users from accessing email, web sites, online accounts (banking, etc.), or other services that rely on the affected computer.

### **DSCP**

DSCP is an acronym for Differentiated Services Code Point. It is a field in the header of IP packets for packet classification purposes.

#### **EEE**

EEE is an abbreviation for Energy Efficient Ethernet defined in IEEE 802.3az.

#### **EPS**

EPS is an abbreviation for Ethernet Protection Switching defined in ITU/T G.8031.

#### **Ethernet Type**

Ethernet Type, or EtherType, is a field in the Ethernet MAC header, defined by the Ethernet networking standard. It is used to indicate which protocol is being transported in an Ethernet frame.

#### **FTP**

FTP is an acronym for File Transfer Protocol. It is a transfer protocol that uses the Transmission Control Protocol (TCP) and provides file writing and reading. It also provides directory service and security features.

#### **Fast Leave**

Multicast snooping Fast Leave processing allows the switch to remove an interface from the forwarding-table entry without first sending out group specific queries to the interface. The VLAN interface is pruned from the multicast tree for the multicast group specified in the original leave message. Fast-leave processing ensures optimal bandwidth management for all hosts on a switched network, even when multiple multicast groups are in use simultaneously. This processing applies to IGMP and MLD.

#### **HTTP**

HTTP is an acronym for Hypertext Transfer Protocol. It is a protocol that used to transfer or convey information on the World Wide Web (WWW). HTTP defines how messages are formatted and transmitted, and what actions Web servers and browsers should take in response to various commands. For example, when you enter a URL in your browser, this actually sends an HTTP command to the Web server directing it to fetch and transmit the requested.

#### **WEB**

Web page. The other main standard that controls how the World Wide Web works is HTML, which covers how Web pages are formatted and displayed.

Any Web server machine contains, in addition to the Web page files it can serve, an HTTP daemon, a program that is designed to wait for HTTP requests and handle them when they arrive. The Web browser is an HTTP client, sending requests to server machines. An HTTP client initiates a request by establishing a Transmission Control Protocol (TCP) connection to a particular port on a remote host (port 80 by default). An HTTP server listening on that port waits for the client to send a request message.

#### **HTTPS**

HTTPS is an acronym for Hypertext Transfer Protocol over Secure Socket Layer. It is used to indicate a secure HTTP connection. HTTPS provide authentication and encrypted communication and is widely used on the World Wide Web for security-sensitive communication such as payment transactions and corporate logins. HTTPS is really just the use of Netscape's Secure Socket Layer (SSL) as a sublayer under its regular HTTP application layering. (HTTPS uses port 443 instead of HTTP port 80 in its interactions with the lower layer, TCP/IP.) SSL uses a 40-bit key size for the RC4 stream encryption algorithm, which is no longer considered an adequate degree of encryption for commercial exchange. **ICMP** 

#### ICMP is an acronym for Internet Control Message Protocol. It is a protocol that generated the error response, diagnostic or routing purposes. ICMP messages generally contain information about routing difficulties or simple exchanges such as timestamp or echo transactions. For example, the PING command uses ICMP to test an Internet connection.

#### **IEEE 802.1X**

IEEE 802.1X is an IEEE standard for port-based Network Access Control. It provides authentication to devices attached to a LAN port, establishing a point-to-point connection, or preventing access from that port if authentication fails. With 802.1X, access to all switch ports can be centrally controlled from a server, which means that authorized users can use the same credentials for authentication from any point within the network.

#### **IGMP**

IGMP is an acronym for Internet Group Management Protocol. It is a communications protocol used to manage the membership of Internet Protocol multicast groups. IGMP is used by IP hosts and adjacent multicast routers to establish multicast group memberships. It is an integral part of the IP multicast specification, like ICMP for unicast connections. IGMP can be used for online video and gaming and allows more efficient use of resources when supporting these uses.

#### **IGMP Querier**

A router sends IGMP Query messages onto a particular link. This router is called the Querier. There will be only one IGMP Querier that wins Querier election on a particular link.

#### **IMAP**

IMAP is an acronym for Internet Message Access Protocol. It is a protocol for email clients to retrieve email messages from a mail server. IMAP is the protocol that IMAP clients use to communicate with the servers, and SMTP is the protocol used to transport mail to an IMAP server. The current version of the Internet Message Access Protocol is IMAP4. It is similar to Post Office Protocol version 3 (POP3), but offers additional and more complex features. For example, the IMAP4 protocol leaves your email messages on the server rather than downloading them to your

computer. If you wish to remove your messages from the server, you must use your mail client to generate local folders, copy messages to your local hard drive, and then delete and expunge the messages from the server.

#### **IP**

IP is an acronym for Internet Protocol. It is a protocol used for communicating data across an internet network. IP is a "best effort" system, which means that no packet of information sent over is assured to reach its destination in the same condition it was sent. Each device connected to a Local Area Network (LAN) or Wide Area Network (WAN) is given an Internet Protocol address, and this IP address is used to identify the device uniquely among all other devices connected to the extended network.

The current version of the Internet protocol is IPv4, which has 32-bits Internet Protocol addresses allowing for in excess of four billion unique addresses. This number is reduced drastically by the practice of webmasters taking addresses in large blocks, the bulk of which remain unused. There is a rather substantial movement to adopt a new

version of the Internet Protocol, IPv6, which would have 128-bits Internet Protocol addresses. This number can be represented roughly by a three with thirty-nine zeroes after it. However, IPv4 is still the protocol of choice for most of the Internet.

#### **IPMC**

IPMC is an acronym for IP MultiCast. IPMC supports IPv4 and IPv6 multicasting. IPMCv4 denotes multicast for IPv4. IPMCv6 denotes multicast for IPv6.

#### **IPMC Profile**

IPMC Profile is an acronym for IP MultiCast Profile. IPMC Profile is used to deploy the access control on IP multicast streams. **IP Source Guard** 

IP Source Guard is a secure feature used to restrict IP traffic on DHCP snooping untrusted ports by filtering traffic based on the DHCP Snooping Table or manually configured IP Source Bindings. It helps prevent IP spoofing attacks when a host tries to spoof and use the IP address of another host.

#### **LACP**

LACP is an IEEE 802.3ad standard protocol. The Link Aggregation Control Protocol, allows bundling several physical ports together to form a single logical port.

#### **LLC**

The IEEE 802.2 Logical Link Control (LLC) protocol provides a link mechanism for upper layer protocols. It is the upper sub-layer of the Data Link Layer and provides multiplexing mechanisms that make it possible for several network protocols (IP, IPX) to coexist within a multipoint network. LLC header consists of 1-byte DSAP (Destination Service Access Point), 1 byte SSAP (Source Service Access Point), 1 or 2 bytes Control field followed by LLC information.

#### **LLDP**

LLDP is an IEEE 802.1ab standard protocol. The Link Layer Discovery Protocol (LLDP) specified in this standard allows stations attached to an IEEE 802 LAN to advertise, to other stations attached to the same IEEE 802 LAN, the major capabilities provided by the system incorporating that station, the management address or addresses of the entity or entities that provide management of those capabilities, and the identification of the stations point of attachment to the IEEE 802 LAN required by those management entity or entities. The information distributed via this protocol is stored by its recipients in a standard Management Information Base (MIB), making it possible for the information to be accessed by a Network Management System (NMS) using a management protocol such as the Simple Network Management Protocol (SNMP).

#### **LLDP-MED**

LLDP-MED is an extension of IEEE 802.1ab and is defined by the telecommunication industry association (TIA-1057).

#### **LLQI**

LLQI (Last Listener Query Interval) is the maximum response time used to calculate the Maximum Response Code inserted into Specific Queries. It is used to detect the departure of the last listener for a multicast address or source. In IGMP, this term is called LMQI (Last Member Query Interval).

#### **LOC**

LOC is an acronym for Loss of Connectivity and is detected by a MEP and is indicating lost connectivity in the network. Can be used as switch criteria by EPS

#### **MAC Table**

Switching of frames is based upon the DMAC address contained in the frame. The switch builds up a table that maps MAC addresses to switch ports for knowing which ports the frames should go to (based upon the DMAC address in the frame). This table contains both static and dynamic entries. The static entries are configured by the network administrator if the administrator wants to do a fixed mapping between the DMAC address and switch ports.

The frames also contain a MAC address (SMAC address), which shows the MAC address of the equipment sending the frame. The SMAC address is used by the switch to automatically update the MAC table with these dynamic MAC

addresses. Dynamic entries are removed from the MAC table if no frame with the corresponding SMAC address have been seen after a configurable age time.

#### **MEP**

MEP is an acronym for Maintenance Entity Endpoint and is an endpoint in a Maintenance Entity Group (ITU-T Y.1731).

#### **MD5**

MD5 is an acronym for Message-Digest algorithm 5. MD5 is a message digest algorithm, used cryptographic hash function with a 128-bit hash value. It was designed by Ron Rivest in 1991. MD5 is officially defined in RFC 1321 - The MD5 Message-Digest Algorithm.

#### **Mirroring**

For debugging network problems or monitoring network traffic, the switch system can be configured to mirror frames from multiple ports to a mirror port. (In this context, mirroring a frame is the same as copying the frame.)

Both incoming (source) and outgoing (destination) frames can be mirrored to the mirror port.

#### **MLD**

MLD is an acronym for Multicast Listener Discovery for IPv6. MLD is used by IPv6 routers to discover multicast listeners on a directly attached link, much as IGMP is used in IPv4. The protocol is embedded in ICMPv6 instead of using a separate protocol.

#### **MLD Querier**

A router sends MLD Query messages onto a particular link. This router is called the Querier. There will be only one MLD Querier that wins Querier election on a particular link.

#### **MSTP**

In 2002, the IEEE introduced an evolution of RSTP: the Multiple Spanning Tree Protocol. The MSTP protocol provides for multiple spanning tree instances, while ensuring RSTP and STP compatibility. The standard was originally defined by IEEE 802.1s, but was later incorporated in IEEE 802.1D-2005.

#### **MVR**

Multicast VLAN Registration (MVR) is a protocol for Layer 2 (IP)-networks that enables multicast-traffic from a source VLAN to be shared with subscriber-VLANs.

The main reason for using MVR is to save bandwidth by preventing duplicate multicast streams being sent in the core network, instead the stream(s) are received on the MVR-VLAN and forwarded to the VLANs where hosts have requested it/them (Wikipedia).

#### **NAS**

NAS is an acronym for Network Access Server. The NAS is meant to act as a gateway to guard access to a protected source. A client connects to the NAS, and the NAS connects to another resource asking whether the client's supplied credentials are valid. Based on the answer, the NAS then allows or disallows access to the protected resource. An example of a NAS implementation is IEEE 802.1X.

#### **NetBIOS**

NetBIOS is an acronym for Network Basic Input/Output System. It is a program that allows applications on separate computers to communicate within a Local Area Network (LAN), and it is not supported on a Wide Area Network (WAN).

The NetBIOS giving each computer in the network both a NetBIOS name and an IP address corresponding to a different host name, provides the session and transport services described in the Open Systems Interconnection (OSI) model.

#### **NFS**

NFS is an acronym for Network File System. It allows hosts to mount partitions on a remote system and use them as though they are local file systems.

NFS allows the system administrator to store resources in a central location on the network, providing authorized users continuous access to them, which means NFS supports sharing of files, printers, and other resources as persistent storage over a computer network.

#### **NTP**

NTP is an acronym for Network Time Protocol, a network protocol for synchronizing the clocks of computer systems. NTP uses UDP (datagrams) as transport layer.

#### **OAM**

OAM is an acronym for Operation Administration and Maintenance.

It is a protocol described in ITU-T Y.1731 used to implement carrier Ethernet functionality. MEP functionality like CC and RDI is based on this. **Optional TLVs.**

A LLDP frame contains multiple TLVs For some TLVs it is configurable if the switch shall include the TLV in the LLDP frame. These TLVs are known as optional TLVs. If an optional TLVs is disabled the corresponding information is not included in the LLDP frame.

#### **OUI**

OUI is the organizationally unique identifier. An OUI address is a globally unique identifier assigned to a vendor by IEEE. You can determine which vendor a device belongs to according to the OUI address which forms the first 24 bits of a MAC address.

#### **PCP**

PCP is an acronym for Priority Code Point. It is a 3-bit field storing the priority level for the 802.1Q frame. It is also known as User Priority. **PD** 

PD is an acronym for Powered Device. In a PoE system the power is delivered from a PSE ( power sourcing equipment ) to a remote device. The remote device is called a PD.

#### **PHY**

PHY is an abbreviation for Physical Interface Transceiver and is the device that implements the Ethernet physical layer (IEEE-802.3). **PING** 

Ping (Packet Internet Grouper) is a program that sends a series of packets over a network or the Internet to a specific computer in order to generate a response from that computer. The other computer responds with an acknowledgment that it received the packets. Ping was created to verify whether a specific computer on a network or the Internet exists and is connected.

Ping uses Internet Control Message Protocol (ICMP) packets. The PING Request is the packet from the origin computer, and the PING Reply is the packet response from the target.

#### **PoE**

PoE is an acronym for Power Over Ethernet. Power over Ethernet is used to transmit electrical power, to remote devices over standard Ethernet cable. It could for example be used for powering IP telephones, wireless LAN Access Points (AP), IP cameras and other equipment, where it would be difficult or expensive to connect the equipment to main power supply.

#### **Policer**

A policer can limit the bandwidth of received frames. It is located in front of the ingress queue.

#### **POP3**

POP3 is an acronym for Post Office Protocol version 3. It is a protocol for email clients to retrieve email messages from a mail server. POP3 is designed to delete mail on the server as soon as the user has downloaded it. However, some implementations allow users or an administrator to specify that mail be saved for some period of time. POP can be thought of as a "store-and-forward" service. An alternative protocol is Internet Message Access Protocol (IMAP). IMAP provides the user with more capabilities for retaining e-mail on the server and for organizing it in folders on the server. IMAP can be thought of as a remote file server.

POP and IMAP deal with the receiving of e-mail and are not to be confused with the Simple Mail Transfer Protocol (SMTP). You send e-mail with SMTP, and a mail handler receives it on your recipient's behalf. Then the mail is read using POP or IMAP. IMAP4 and POP3 are the two most prevalent Internet standard protocols for e-mail retrieval. Virtually all modern e-mail clients and servers support both.

#### **PPPoE**

PPPoE is an acronym for Point-to-Point Protocol over Ethernet. It is a network protocol for encapsulating Point-to-Point Protocol (PPP) frames inside Ethernet frames. It is used mainly with ADSL services where individual users connect to the ADSL transceiver (modem) over Ethernet and in plain Metro Ethernet networks (Wikipedia).

#### **Private VLAN**

In a private VLAN, PVLANs provide layer 2 isolation between ports within the same broadcast domain. Isolated ports configured as part of PVLAN cannot communicate with each other. Member ports of a PVLAN can communicate with each other.

#### **PTP**

PTP is an acronym for Precision Time Protocol, a network protocol for synchronizing the clocks of computer systems.

#### **QCE**

QCE is an acronym for QoS Control Entry. It describes QoS class associated with a particular QCE ID.

There are six QCE frame types: Ethernet Type, VLAN, UDP/TCP Port, DSCP, TOS, and Tag Priority. Frames can be classified by one of 4 different QoS classes: "Low", "Normal", "Medium", and "High" for individual application.

#### **QCI**

QCI is an acronym for QoS Class Identifier. This is a special identifier defining the quality of packet communication provided by LTE (Long Term Evolution, marketed as 4G LTE).

#### **QCL**

QCL is an acronym for QoS Control List. It is the list table of QCEs, containing QoS control entries that classify to a specific QoS class on specific traffic objects.

Each accessible traffic object contains an identifier to its QCL. The privileges determine specific traffic object to specific QoS class. **QL** 

QL In Synced this is the Quality Level of a given clock source. This is received on a port in a SSM indicating the quality of the clock received in the port.

#### **QoS**

QoS is an acronym for Quality of Service. It is a method to guarantee a bandwidth relationship between individual applications or protocols. A communications network transports a multitude of applications and data, including high-quality video and delay-sensitive data such as realtime voice. Networks must provide secure, predictable, measurable, and sometimes guaranteed services.

Achieving the required QoS becomes the secret to a successful end-to-end business solution.

Therefore, QoS is the set of techniques to manage network resources.

#### **QoS class**

Every incoming frame is classified to a QoS class, which is used throughout the device for providing queuing, scheduling and congestion control guarantees to the frame according to what was configured for that specific QoS class. There is a one-to-one mapping between QoS class, queue, and priority. A QoS class of 0 (zero) has the lowest priority.

#### **Querier Election**

Querier election is used to dedicate the Querier, the only one router sends Query messages, on a particular link. Querier election rule defines that IGMP Querier or MLD Querier with the lowest IPv4/IPv6 address wins the election.

#### **RARP**

RARP is an acronym for Reverse Address Resolution Protocol. It is a protocol that is used to obtain an IP address for a given hardware address, such as an Ethernet address. RARP is the complement of ARP.

#### **RADIUS**

RADIUS is an acronym for Remote Authentication Dial in User Service. It is a networking protocol that provides centralized access, authorization and accounting management for people or computers to connect and use a network service.

#### **RDI**

RDI is an acronym for Remote Defect Indication. It is a OAM functionality that is used by a MEP to indicate defect detected to the remote peer MEP.

#### Router Port

A router port is a port on the Ethernet switch that leads switch towards the Layer 3 multicast device.

#### **RSTP**

In 1998, the IEEE with document 802.1w introduced an evolution of STP: the Rapid Spanning Tree Protocol, which provides for faster spanning tree convergence after a topology change. Standard IEEE 802.1D-2004 now incorporates RSTP and obsoletes STP, while at the same time being backwards-compatible with STP.

#### **SAMBA**

Samba is a program running under UNIX-like operating systems (not the Brazilian dance) that provides seamless integration between UNIX and Microsoft Windows machines. Samba acts as file and print servers for Microsoft Windows, IBM OS/2, and other SMB client machines. Samba uses the Server Message Block (SMB) protocol and Common Internet File System (CIFS), which is the underlying protocol used in Microsoft Windows networking.

Samba can be installed on a variety of operating system platforms, including Linux, most common Unix platforms, OpenVMS, and IBM OS/2. Samba can also register itself with the master browser on the network so that it would appear in the listing of hosts in Microsoft Windows "Neighborhood Network".

#### **sFlow**

sFlow is an industry standard technology for monitoring switched networks through random sampling of packets on switch ports and timebased sampling of port counters. The sampled packets and counters (referred to as flow samples and counter samples, respectively) are sent as sFlow UDP datagrams to a central network traffic monitoring server. This central server is called an sFlow receiver or sFlow collector.

Additional information can be found at http://sflow.org.

#### **SHA**

SHA is an acronym for Secure Hash Algorithm. It designed by the National Security Agency (NSA) and published by the NIST as a U.S. Federal Information Processing Standard. Hash algorithms compute a fixed-length digital representation (known as a message digest) of an input data sequence (the message) of any length.

#### **Shaper**

A shaper can limit the bandwidth of transmitted frames. It is located after the ingress queues.

#### **SMTP**

SMTP is an acronym for Simple Mail Transfer Protocol. It is a text-based protocol that uses the Transmission Control Protocol (TCP) and provides a mail service modeled on the FTP file transfer service. SMTP transfers mail messages between systems and notifications regarding incoming mail.

The SubNetwork Access Protocol (SNAP) is a mechanism for multiplexing, on networks using IEEE 802.2 LLC, more protocols than can be distinguished by the 8-bit 802.2 Service Access Point (SAP) fields. SNAP supports identifying protocols by Ethernet type field values; it also supports vendor-private protocol identifier.

#### **SNMP**

SNMP is an acronym for Simple Network Management Protocol. It is part of the Transmission Control Protocol/Internet Protocol (TCP/IP) protocol for network management. SNMP allow diverse network objects to participate in a network management architecture. It enables network management systems to learn network problems by receiving traps or change notices from network devices implementing SNMP. **SNTP**

SNTP is an acronym for Simple Network Time Protocol, a network protocol for synchronizing the clocks of computer systems. SNTP uses UDP (datagrams) as transport layer.

#### **SPROUT**

Stack Protocol using ROUting Technology. An advanced protocol for almost instantaneous discovery of topology changes within a stack as well as election of a master switch. SPROUT also calculates parameters for setting up each switch to perform shortest path forwarding within the stack.

#### **SSID**

Service Set Identifier is a name used to identify the particular 802.11 wireless LANs to which a user wants to attach. A client device will receive broadcast messages from all access points within range advertising their SSIDs, and can choose one to connect to base on pre-configuration, or by displaying a list of SSIDs in range and asking the user to select one (wikipedia).

#### **SSH**

SSH is an acronym for Secure SHell. It is a network protocol that allows data to be exchanged using a secure channel between two networked devices. The encryption used by SSH provides confidentiality and integrity of data over an insecure network. The goal of SSH was to replace the earlier rlogin, TELNET and rsh protocols, which did not provide strong authentication or guarantee confidentiality (Wikipedia).

#### **SSM**

SSM In SyncE this is an abbreviation for Synchronization Status Message and is containing a QL indication.

#### **STP**

Spanning Tree Protocol is an OSI layer-2 protocol which ensures a loop free topology for any bridged LAN. The original STP protocol is now obsolete by RSTP.

#### **Switch ID**

Switch IDs (1-1) are used to uniquely identify the switches within a stack. The Switch ID of each switch is shown on the display on the front of the switch and is used widely in the web pages as well as in the CLI commands.

#### **SyncE**

SyncE Is an abbreviation for Synchronous Ethernet. This functionality is used to make a network 'clock frequency' synchronized. Not to be confused with real time clock synchronized (IEEE 1588).

### **TACACS+**

TACACS+ is an acronym for Terminal Access Controller Access Control System Plus. It is a networking protocol which provides access control for routers, network access servers and other networked computing devices via one or more centralized servers. TACACS+ provides separate authentication, authorization and accounting services.

#### **Tag Priority**

Tag Priority is a 3-bit field storing the priority level for the 802.1Q frame. The 3-bits provide 8 priority levels (0~7).

#### **TCP**

TCP is an acronym for Transmission Control Protocol. It is a communications protocol that uses the Internet Protocol (IP) to exchange the messages between computers.

The TCP protocol guarantees reliable and in-order delivery of data from sender to receiver and distinguishes data for multiple connections by concurrent applications (for example, Web server and e-mail server) running on the same host.

The applications on networked hosts can use TCP to create connections to one another. It is known as a connection-oriented protocol, which means that a connection is established and maintained until such time as the message or messages to be exchanged by the application programs at each end have been exchanged. TCP is responsible for ensuring that a message is divided into the packets that IP manages and for reassembling the packets back into the complete message at the other end.

Common network applications that use TCP include the World Wide Web (WWW), e-mail, and File Transfer Protocol (FTP).

#### **TELNET**

TELNET is an acronym for TELetype NETwork. It is a terminal emulation protocol that uses the Transmission Control Protocol (TCP) and provides a virtual connection between TELNET server and TELNET client.

TELNET enables the client to control the server and communicate with other servers on the network. To start a Telnet session, the client user must log in to a server by entering a valid username and password. Then, the client user can enter commands through the Telnet program just as if they were entering commands directly on the server console.

#### **TFTP**

TFTP is an acronym for Trivial File Transfer Protocol. It is transfer protocol that uses the User Datagram Protocol (UDP) and provides file writing and reading, but it does not provide directory service and security features.

#### **ToS**

ToS is an acronym for Type of Service. It is implemented as the IPv4 ToS priority control. It is fully decoded to determine the priority from the 6 bit ToS field in the IP header. The most significant 6 bits of the ToS field are fully decoded into 64 possibilities, and the singular code that results is compared against the corresponding bit in the IPv4 ToS priority control bit (0~63).

#### **TLV**

TLV is an acronym for Type Length Value. A LLDP frame can contain multiple pieces of information. Each of these pieces of information is known as TLV.

#### **TKIP**

TKIP is an acronym for Temporal Key Integrity Protocol. It used in WPA to replace WEP with a new encryption algorithm. TKIP comprises the same encryption engine and RC4 algorithm defined for WEP. The key used for encryption in TKIP is 128 bits and changes the key used for each packet.

#### **UDP**

UDP is an acronym for User Datagram Protocol. It is a communications protocol that uses the Internet Protocol (IP) to exchange the messages between computers.

UDP is an alternative to the Transmission Control Protocol (TCP) that uses the Internet Protocol (IP). Unlike TCP, UDP does not provide the service of dividing a message into packet datagrams, and UDP doesn't provide reassembling and sequencing of the packets. This means that the application program that uses UDP must be able to make sure that the entire message has arrived and is in the right order. Network applications that want to save processing time because they have very small data units to exchange may prefer UDP to TCP.

UDP provides two services not provided by the IP layer. It provides port numbers to help distinguish different user requests and, optionally, a checksum capability to verify that the data arrived intact.

Common network applications that use UDP include the Domain Name System (DNS), streaming media applications such as IPTV, Voice over IP (VoIP), and Trivial File Transfer Protocol (TFTP).

#### **UPnP**

UPnP is an acronym for Universal Plug and Play. The goals of UPnP are to allow devices to connect seamlessly and to simplify the implementation of networks in the home (data sharing, communications, and entertainment) and in corporate environments for simplified installation of computer components.

User Priority is a 3-bit field storing the priority level for the 802.1Q frame. It is also known as PCP.

#### **VLAN**

Virtual LAN.A method to restrict communication between switch ports. VLANs can be used for the following applications:

VLAN unaware switching: This is the default configuration. All ports are VLAN unaware with Port VLAN ID 1 and members of VLAN 1. This means that MAC addresses are learned in VLAN 1, and the switch does not remove or insert VLAN tags.

VLAN aware switching: This is based on the IEEE 802.1Q standard. All ports are VLAN aware. Ports connected to VLAN aware switches are members of multiple VLANs and transmit tagged frames. Other ports are members of one VLAN, set up with this Port VLAN ID, and transmit untagged frames.

Provider switching: This is also known as Q-in-Q switching. Ports connected to subscribers are VLAN unaware, members of one VLAN, and set up with this unique Port VLAN ID. Ports connected to the service provider are VLAN aware, members of multiple VLANs, and set up to tag all frames. Untagged frames received on a subscriber port are forwarded to the provider port with a single VLAN tag. Tagged frames received on a subscriber port are forwarded to the provider port with a double VLAN tag.

#### **VLAN ID**

VLAN ID is a 12-bit field specifying the VLAN to which the frame belongs.

#### **Voice VLAN**

Voice VLAN is VLAN configured specially for voice traffic. By adding the ports with voice devices attached to voice VLAN, we can perform QoSrelated configuration for voice data, ensuring the transmission priority of voice traffic and voice quality.

#### **WEP**

WEP is an acronym for Wired Equivalent Privacy. WEP is a deprecated algorithm to secure IEEE 802.11 wireless networks. Wireless networks broadcast messages using radio and are more susceptible to eavesdropping than wired networks. When introduced in 1999, WEP was intended to provide confidentiality comparable to that of a traditional wired network (Wikipedia).

#### **WiFi**

WiFi is an acronym for Wireless Fidelity. It is meant to be used generically when referring of any type of 802.11 network, whether 802.11b, 802.11a, dual band, etc. The term is promulgated by the Wi-Fi Alliance.

#### **WPA**

WPA is an acronym for Wi-Fi Protected Access. It was created in response to several serious weaknesses researchers had found in the previous system, Wired Equivalent Privacy (WEP). WPA implements the majority of the IEEE 802.11i standard and was intended as an intermediate measure to take the place of WEP while 802.11i was prepared. WPA is specifically designed to also work with pre-WPA wireless network interface cards (through firmware upgrades), but not necessarily with first generation wireless access points. WPA2 implements the full standard but will not work with some older network cards (Wikipedia).

#### **WPA-PSK**

WPA-PSK is an acronym for Wi-Fi Protected Access - Pre-Shared Key. WPA was designed to enhance the security of wireless networks. There are two flavors of WPA: enterprise and personal. Enterprise is meant for use with an IEEE 802.1X authentication server, which distributes different keys to each user. Personal WPA utilizes less scalable 'pre-shared key' (PSK) mode, where every allowed computer is given the same passphrase. In PSK mode, security depends on the strength and secrecy of the passphrase. The design of WPA is based on a Draft 3 of the IEEE 802.11i standard (Wikipedia)

#### **WPA-Radius**

WPA-Radius is an acronym for Wi-Fi Protected Access - Radius (802.1X authentication server). WPA was designed to enhance the security of wireless networks. There are two flavors of WPA: enterprise and personal. Enterprise is meant for use with an IEEE 802.1X authentication server, which distributes different keys to each user. Personal WPA utilizes less scalable 'pre-shared key' (PSK) mode, where every allowed computer is given the same passphrase. In PSK mode

security depends on the strength and secrecy of the passphrase. The design of WPA is based on a Draft 3 of the IEEE 802.11i standard (Wikipedia).

#### **WPS**

WPS is an acronym for Wi-Fi Protected Setup. It is a standard for easy and secure establishment of a wireless home network. The goal of the WPS protocol is to simplify the process of connecting any home device to the wireless network (Wikipedia).

#### **WRED**

WRED is an acronym for Weighted Random Early Detection. It is an active queue management mechanism that provides preferential treatment of higher priority frames when traffic builds up within a queue. A frame's DP level is used as input to WRED. A higher DP level assigned to a frame result in a higher probability that the frame is dropped during times of congestion.

#### **WTR**

WTR is an acronym for Wait to Restore. This is the time a failure on a resource must be 'not active' before restoration back to this (previously failing) resource is done.